**Perline**

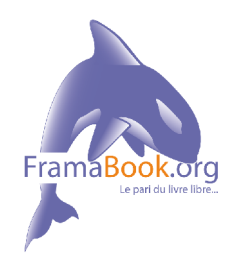

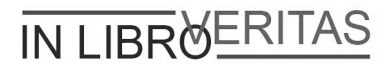

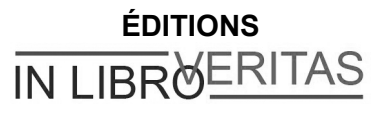

#### **[http://www.inlibroveritas.net](http://www.inlibroveritas.net/)**

4, place de la Pergola - Immeuble ACCET BP 70116 Cergy 95021 Cergy-Pontoise Cedex

> *Spip Pratique 1.9 Auteure : Perline Décembre 2007*

Copyleft: cette oeuvre est libre, vous pouvez la copier, la diffuser et la modifier selon les termes de la Licence Art Libre **[http://www.artlibre.org](http://www.artlibre.org/)**

In Libro Veritas, 2007, ISBN : 978-2-35209-062-5

# Table des matières

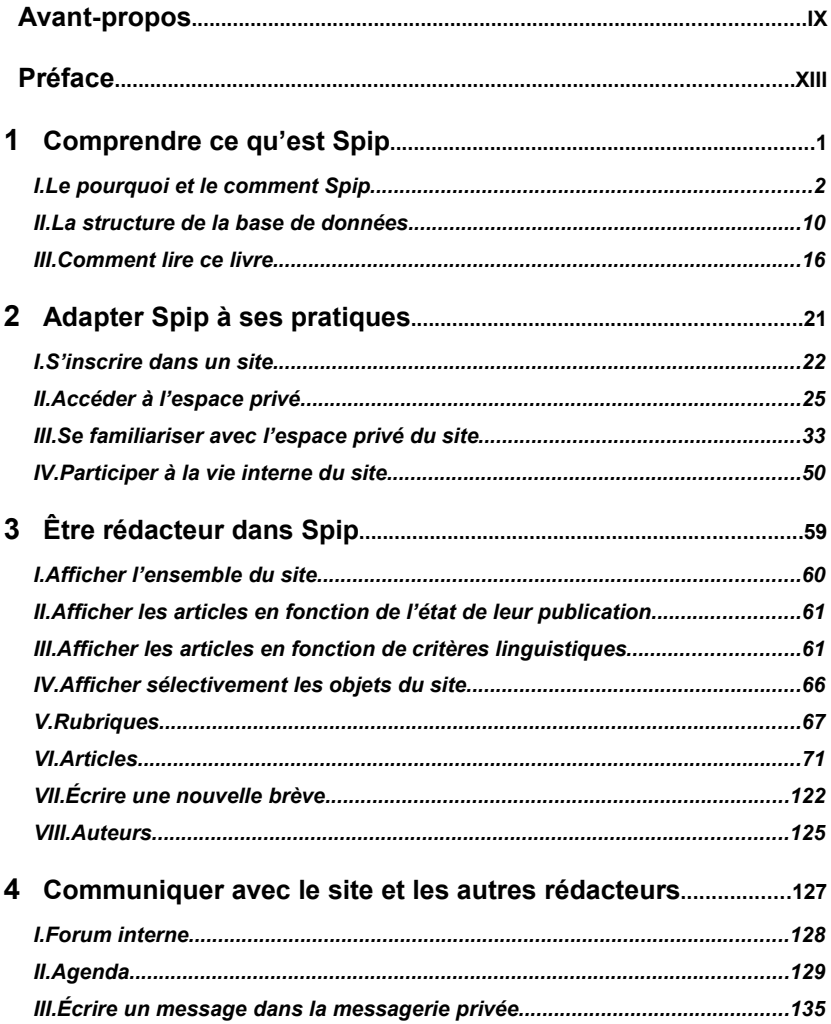

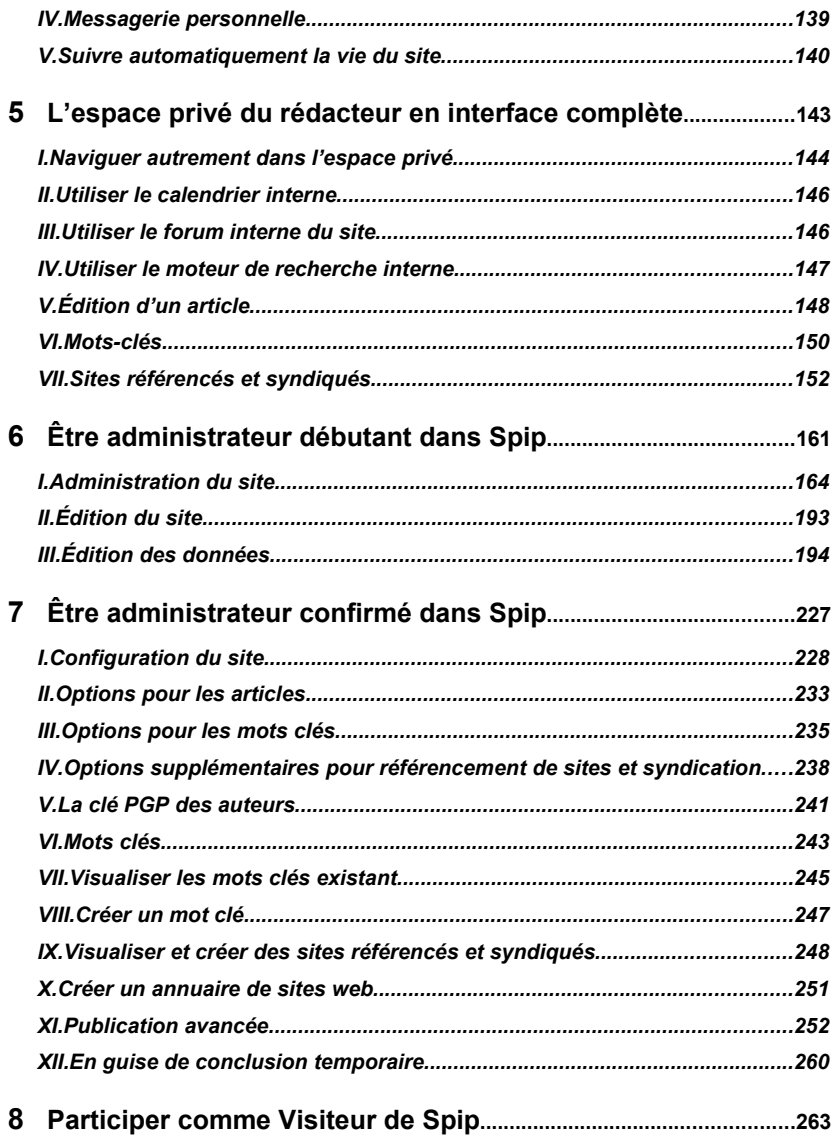

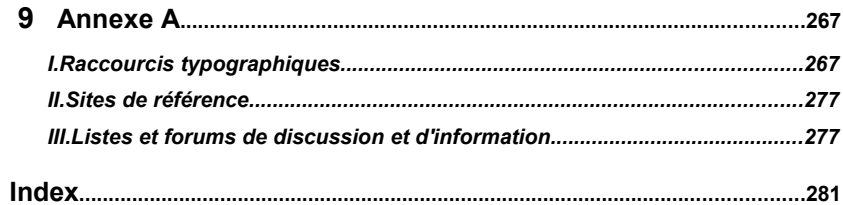

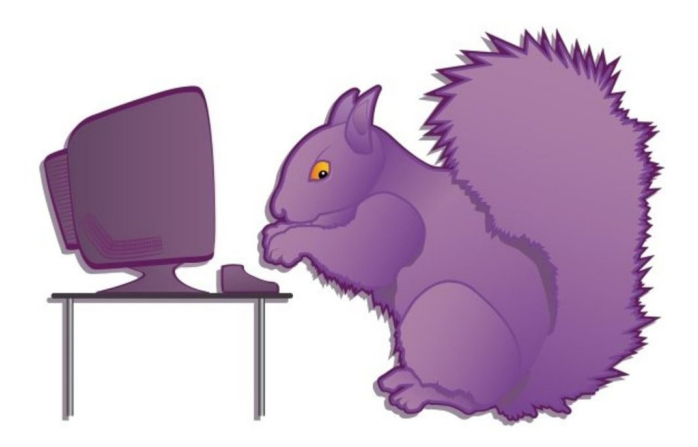

# <span id="page-7-0"></span>**Avant-propos**

## **Petite histoire de ce livre**

J'ai connu, et adopté, Spip dès sa sortie officielle. Non seulement Spip est un logiciel de gestion de contenu, mais l'esprit dans lequel il a été conçu et dans lequel il perdure est unique : privilégier le contenu et libérer les écritures des contraintes techniques de publication, garder la souplesse et l'extension possible de l'outil, privilégier les fonctions jugées primordiales, tout en laissant une possibilité simple d'en ajouter, pour ceux qui en auraient besoin.

Le tout dans une gangue de licence libre, qui permet à tous de l'améliorer, sans permettre à personne de se l'approprier.

Spip est, pour moi, une perle à encourager et préserver.

Il a servi immédiatement à faire le site du candidat des Verts aux élections présidentielles, Alain Lipietz. Mais ce que certains voient comme un opportunité exceptionnelle de participation collective, d'autres l'ont vu comme un danger et un risque d'usurpation d'une partie de leur pouvoir, durement acquis par écrasement des autres.

Le premier site politique sous Spip, tout comme le candidat, eurent une vie éphémère, mais cela n'empêcha pas le partage des savoirs et la libération des contraintes techniques de poursuivre leur chemin.

J'ai nettement vu la courbe exponentielle que dessinait le nombre de contributions à la liste de discussion de Spip.

J'ai donc proposé un synopsis à de très nombreuses éditions techniques afin d'écrire un livre détaillant toutes les fonctions, et répondant aux questions que se posaient, en boucle, les nouveaux - et anciens - utilisateurs.

Je pensais que cela ne poserait pas de problème. Grosse erreur : refus de toutes parts !

En fin de compte, c'est une édition très grand public qui, demandant à des contributeurs connus de Spip s'ils ne connaissaient pas quelqu'un pouvant faire un livre, qui accepta ma proposition.

Mais, quelques semaines avant la sortie, nous nous aperçûmes que... peu documenté, mais petit, moins cher, dans une collection plus courante, de titre et couleur similaires, l'éditeur avait prévu la sortie d'un autre livre sur Spip ! Quand je m'en enquis auprès de l'éditeur, je reçus un argument massue :

« Ne vous inquiétez pas, l'auteur ne connaît pas du tout Spip. » Les bras m'en tombèrent !

On ne m'avait pas demandé de faire ce livre, on ne m'en avait même pas avertie !

J'ai donc dû engager une procédure en justice, qui n'alla pas jusqu'au tribunal car, après m'avoir regardée de haut, l'éditeur, sans doute conseillé par son avocat, décida qu'il était préférable de signer un accord.

Ma demande était simple : récupérer les droits d'auteur.

Afin de publier librement ce livre, ce qui n'avait évidemment pas été possible plus tôt.

Voilà donc ce livre, remis à jour pour les versions de Spip les plus récentes, sous licence Art Libre @ publié dans l'édition In Libro Veritas.

# **L'auteure**

Perline est Ingénieure Génie physique et matériaux, possède un Diplôme d'études approfondies, dans cette discipline, de l'École nationale des Mines de Paris et un doctorat en Sciences technologie société du Conservatoire national des Arts et Métiers.

Elle est également analyste programmeur et possède un Master 2 de Droit public, Administration du politique, de l'université Paris I, Panthéon-Sorbonne. Elle connaît quatre langues.

Elle a toujours travaillé sur les questions multidisciplinaires liant la technologie à la société, en tentant en permanence d'être un filtre fiable et pédagogique entre les questions techniques pointues et le citoyen intéressé. Afin que chacun puisse avoir accès à toutes les informations qu'il désire sans se heurter à des données techniques sous une forme que seuls quelques privilégiés pourraient comprendre.

#### **Parmi les publications de la même auteure :**

- PERLINE, Michel Marie MAUDET, Anne-Laure QUATRAVAUX, Dominique QUATRAVAUX, *Spip 1.9, créer son site avec des outils libres*, Eyrolles, Paris, 2006.
- PERLINE, Thierry NOISETTE, *La bataille du logiciel libre*, La Découverte, Paris, octobre 2005, 2ème édition.
- PERLINE, *Spip*, Editions Micro Application, Paris, octobre 2004.
- PERLINE, *France, poubelle nucléaire*, Raymond Castells éditions, Paris, mars 1999.
- PERLINE, *Tout nucléaire, une exception française*, Editions Dagorno, collection l'Esprit Frappeur, Paris, 2ème édition mars 1999.
- COLLECTIF, *Superphénix, le dossier*, Editions Les Européens contre Superphénix, Lyon, 1994.
- PERLINE, *Radioactivité, les faibles doses,* Editions Silence, Lyon, 1992.

## **Comment lire ce livre**

La version de Spip traitée est la dernière... lors de sa sortie. Mais tout le monde n'utilise pas la toute dernière version et nombre de sites tournent encore sous des versions précédentes. Ceci d'autant plus que le passage vers les versions 1.8x et 1.9x nécessite des réaménagements spécifiques que tous les responsables de sites n'ont pas envie ni besoin de faire.

C'est pourquoi ce livre comporte des indications sur les versions 1.7x, de manière à permettre à chacun de trouver ce dont il a besoin, tout en conservant le même livre lorsque des informations sur la version suivante seront nécessaires.

Ce premier tome de Spip est destiné à l'utilisateur : celui qui est inscrit sur un site Spip, est en possession d'un login et d'un mot de passe, et doit se débrouiller dans la partie privée du site.

L'apprentissage est progressif : le rédacteur, l'administrateur, à chaque fois sous interface simple puis complète.

Même si vous connaissez et pratiquez Spip, vous pouvez apprendre des choses dans ce livre. En effet, toutes les fonctions sont décortiquées et il est rare que quelqu'un les utilise toutes, et même les connaisse toutes, tant il y en a.

Le second tome est destiné au super-administrateur : celui qui installe Spip, et utilise donc un logiciel de ftp, celui qui change l'apparence du site, remodèle les squelettes, ajoute des fonctions par plugin et aura donc besoin de connaître le HTML, les styles CSS ou les systèmes de flux RSS, entre autres.

Concentrez-vous sur le contenu de votre site : Spip vous facilite sa mise en forme !

Préface

# <span id="page-11-0"></span>**Préface**

# **Spip Mania !**

Attention ! Avant que vous ne plongiez dans ce livre, une précaution s'impose : sachez que, pour beaucoup de « spipeurs », ce logiciel est devenu une véritable drogue dure. On vit Spip, on mange Spip, on rêve Spip ; on croise dans le train des gens qui nous parlent de Spip ; on voit même – *horresco referens* –, des sites sous Spip à la *télévision*[1](#page-11-1) ! Méfiance, donc : on croit démarrer les choses tout doucement, en installant le logiciel sur son site, puis on se promène dans l'espace privé, on inscrit quelques textes, on visualise le tout et… les ennuis commencent.

D'abord, premier choc, le résultat obtenu n'est pas très beau. Comment font les autres ? On court les voir, on observe leurs sites $2$ : certains sont moches, d'autres astucieux, d'autres encore très élégants. Il y a là des sites parlant de politique, de poésie, de mathématiques, d'histoire, d'autres encore de lutte contre le sida, de mytiliculture…

<span id="page-11-1"></span><sup>1</sup> Par exemple, le site hébergeant la pétition des chercheurs, « Sauver la recherche ».

<span id="page-11-2"></span><sup>2</sup> Voir la liste « Des sites sous Spip » sur **[www.spip.net](http://www.spip.net/)**

# **La fameuse Courbe d'Apprentissage**

On revient alors à son projet : que dois-je faire pour avoir un « beau site » sous Spip, un site qui corresponde à mes besoins et à mes goûts ? On découvre à ce moment-là une documentation en ligne traduite en une quinzaine de langues ; des sites de « contributions » proposant des *squelettes* prêts à l'emploi et des astuces en tout genre ; des listes de discussion où l'on peut trouver de l'aide et des idées ; des ateliers à Montpellier, en Bretagne, à Belgrade, à Paris, etc. De fil en aiguille, la semaine s'est écoulée, passionnante, éreintante, enrichissante, et frustrante.

Pour réussir un beau site sous Spip, il faut, comme avec presque tous les logiciels, en comprendre les principes de fonctionnement ; ceux-ci sont assez simples au début, car une des particularités de Spip, c'est d'offrir une « courbe d'apprentissage » très progressive. Quel que soit son niveau de départ. Avec Spip on goûte le plaisir de publier tout de suite sur le Web. Et pour peaufiner le résultat, bricoler un site plus personnalisé, on peut trouver de l'aide sur différents sites, des idées pour avancer, des astuces, etc.

# **Des millions de dollars**

Bien entendu, Spip ne s'est pas fait en un jour. La somme des connaissances que se partagent ses utilisateurs est le fruit de jours et de nuits de réflexion, d'essais, d'erreurs, de litres de café engloutis et de montagnes de cartouches de clopes, chez beaucoup de gens ; au-delà des développeurs du programme, citons, entre mille, les traducteurs – à l'heure où j'écris ces lignes, Spip est officiellement livré avec 19 langues –, mais aussi tous ceux qui, confrontés à un besoin ou à un bogue, ont pris la peine de l'expliquer, voire de le résoudre, et finalement de « remettre au pot » le résultat de leur travail.

Si, par jeu, nous appliquons à ce « patrimoine commun » les outils de mesure du « travail » contenu dans un code informatique, nous découvrons que Spip représente environ 35 000 lignes de code. Ce qui correspond à 100 mois de travail (répartis, certes, entre plusieurs programmeurs) pour un total de 1 122 861 dollars<sup>[3](#page-13-0)</sup>. En ajoutant à ce total les fichiers de langue contenant les traductions du logiciel, on atteint le chiffre faramineux de 4 815 808 dollars :-) Et encore ce chiffre n'est-il censé représenter *que* le code de Spip, et ne prend pas en compte la documentation, les contributions extérieures, etc.

Ces chiffres, aussi fictifs et hors de propos soient-ils – puisque tous les développeurs, traducteurs, et autres contributeurs mettent le produit de leur travail à la disposition de tous, gratuitement –, signalent que Spip est devenu au fil du temps un « gros » projet, alimenté en idées, en code et en documentation par toute une « communauté ». Cela ne va pas sans un peu d'« organisation » de ladite communauté.

# **La « communauté Spip »**

Mais qu'est-ce que c'est au juste que cette « communauté » ? C'est aujourd'hui un foisonnement d'initiatives – qui vont des sites proposant des outils ou des compléments aux sessions de formation, en passant par les projets qui se construisent à partir de Spip, comme « BioSpip », « EVA », « spipaide », etc.

Plus largement, la « communauté » pourrait être définie comme l'ensemble de tous les gens qui passent, de temps en temps, dans l'*espace privé* d'un site Spip. Qu'il s'agisse de leur site personnel, d'un Webzine auquel ils participent, du site de leur société ou de leur association.

<span id="page-13-0"></span><sup>3</sup> Chiffres calculés par le logiciel libre **SLOCCount**, de David A. Wheeler, selon la méthode **COCOMO**.

Perline, l'auteure du livre que vous tenez entre les mains, incarne selon moi le meilleur de cette communauté. Ayant eu, dit-elle, *« un coup de foudre* » pour Spip dès sa sortie, le 1<sup>er</sup> juillet 2001, elle a, entre autres activités, monté le premier d'une longue série de sites de campagne électorale<sup>[4](#page-14-0)</sup> sous Spip, et animé, en novembre 2003, le débat « Spip et les mouvements sociaux » du MétallosMédialab, à l'occasion du Forum social européen de Paris - Saint-Denis.

« Organiser » cette communauté, ce n'est pas s'arroger des droits sur les milliers d'utilisateurs ni leur fixer des règles. C'est, à l'inverse, proposer à ceux qui désirent coopérer, des espaces de discussion, d'échange, des points d'information, ainsi que des habitudes de communication qui fassent de ces endroits communs des lieux aussi chaleureux, ouverts et constructifs que possible.

Quelques adresses essentielles sont données dans l'annexe de ce livre. Si vous poussez la curiosité (ou l'inconscience) jusqu'à ces endroits, ne soyez pas rebutés par le ton parfois tranchant des messages échangés (certains se préoccupent plus du fond que de la forme), mais attachez-vous à regarder la circulation des informations : celle de l'échange, gratuit et désintéressé, entre des personnes qui souvent ne se connaissent pas, mais qui visiblement partagent au moins cette valeur…

À la source, le choix de la licence publique générale (GNU-GPL), qui fait de Spip un logiciel libre, à l'instar de GNU/Linux, d'Apache, de  $T_{E}X$ et de tous les autres. Cette licence autorise chacun à utiliser Spip pour n'importe quel type de projet ; à le modifier selon ses propres besoins ; et à redistribuer les modifications à d'autres personnes. La seule obligation, impérative, c'est d'accorder, en cas de redistribution du programme, les mêmes droits (et la même licence) au destinataire.

<span id="page-14-0"></span><sup>4</sup> Au vu des résultats, il n'est pas prouvé que les candidats spipeurs bénéficient d'un quelconque avantage !

Pour prendre un exemple, une société de services est autorisée à télécharger Spip et à le modifier pour remplir un besoin particulier – et même à le vendre, ainsi modifié, à son client. Mais elle ne peut pas exiger de son client qu'il ne reverse pas les modifications à « la communauté ». Elle tomberait alors sous le coup d'une infraction au Code de la propriété intellectuelle ! Ces mêmes lois, qui permettent aux *majors* du disque et du cinéma de menacer de prison et d'importantes amendes les adeptes des échanges de fichiers, sont ici utilisées dans le seul but de maximiser les échanges et de garantir les libertés des utilisateurs.

Conçue par l'informaticien américain Richard Stallman, la licence GNU-GPL est, au fond, un *hack*, une astuce juridique géniale et subversive. Dans le cas de Spip, elle fonctionne, puisque plusieurs « grosses pointures » utilisant ce logiciel ne se cachent plus et reversent, bon gré mal gré, leurs développements. C'est sans doute là que réside la subversion du logiciel libre : réussir à faire produire, par des gens qui n'en ont cure, du bien public. Ces considérations ne doivent toutefois pas masquer le fait que la meilleure part des enrichissements de Spip sont apportés dans une démarche réellement coopérative ; c'est avant tout dans cette ambiance-là que Spip continue sa croissance, petit hobby devenu référence professionnelle.

Avant d'être le nom de ce Système de Publication pour l'Internet, Spip était le voilier préféré d'un des membres du minirézo, un groupe informel de webmestres défendant la liberté d'expression sur Internet. Bienvenue à bord.

Fil

est l'un des co-auteurs de Spip Octobre 2004

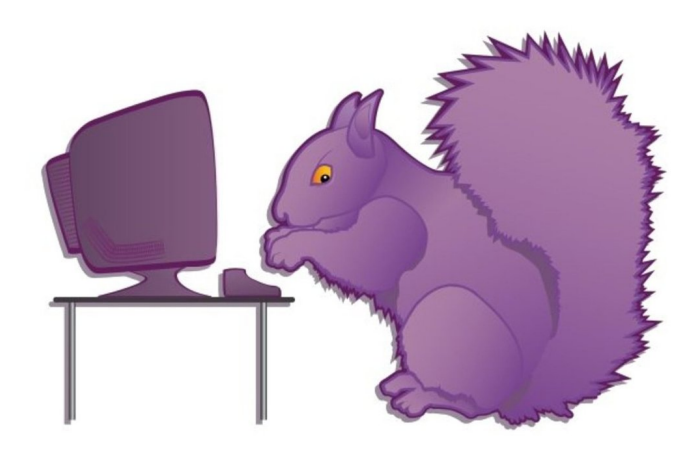

### **Chapitre**

**1**

# <span id="page-17-0"></span>**Comprendre ce qu'est Spip**

Spip est un logiciel de publication sur Internet. Mais Spip n'est pas un logiciel comme les autres, il n'a pas été créé dans l'esprit de programmeurs pour, ensuite, tenter de convaincre le public qu'il a besoin de cet outil, mais comme une réponse à un besoin précis, à destination d'un public le plus large possible.

Spip est un logiciel libre :

- On peut l'utiliser et le copier sans limite,
- On peut lire, étudier et modifier ses codes sources.

Spip est sous licence GPL :

• Le résultat de ces modifications doit être distribué sous cette même licence GPL.

### **À cliquer :**

La licence GPL (*General Public License*) GNU **www.gnu.org/copyleft/gpl.html**

# <span id="page-18-0"></span>**I. Le pourquoi et le comment Spip**

Les particularités des buts de Spip aident à comprendre les décisions prises concernant les choix techniques à arbitrer.

## **1 Introduction à Spip**

Spip, *système de publication sur Internet*, a été conçu pour vous aider à… publier sur Internet, c'est-à-dire vous permettre de publier vos écrits, visibles par les internautes dans la *partie publique*, écrits que vous aurez intégrés dans la *partie privée*, lieu de gestion du contenu éditorial.

Une mise en œuvre simple et rapide, au bénéfice d'une publication sans problème technique majeur. Parmi les caractéristiques reconnues pour choisir une solution de publication sur Internet adaptée à vos besoins, Spip vous offre son multilinguisme, tant dans l'espace privé que dans l'espace public, la possibilité d'absorber une fréquentation en augmentation soudaine grâce à son système de cache qui permet une mémorisation des pages affichées sans nécessité de recalcul à chaque sollicitation, un hébergement à moindre coût grâce à la solution adaptée à des hébergeurs gratuits ou mutualisés - c'est cette raison qui a déterminé le choix du langage de développement de Spip : PHP est le langage le plus largement répandu chez les hébergeurs grand public -, Spip étant un logiciel libre, sous licence GPL, lui-même gratuit.

De plus, Spip permet une fabrication de l'interface publique totalement autonome, sans aucune restriction, ni pour la question graphique, ni pour le choix d'affichage des données. Spip s'enrichit de nouvelles fonctions en permanence, notons qu'aucun site Web n'utilise toutes les fonctionnalités de Spip.

Avec, de plus, une possibilité de mélange, d'extension et de complément, comme des fonctions PHP ou du Javascript.

Mais Spip est, d'abord et avant tout, un système de publication qui est opérationnel en 10 mn, possède un système d'aide en ligne, sans oublier la documentation qui lui est liée, sans cesse mise à jour, libre sur Internet, et sa communauté toujours prête à aider, sur les listes, les forums et, maintenant, dans la vraie vie grâce aux rencontres techniques ou pas, organisées localement.

Le logiciel libre avait, bien avant Spip, fait la preuve qu'il est capable de se développer plus vite et avec une meilleure qualité que les logiciels propriétaires, ce qui en fait un outil de plus en plus adopté par des entreprises, des collectivités et des gouvernements à travers le monde entier, qui n'y auraient jamais touché si son seul intérêt avait été son intérêt politique, base de sa défense par les militants. La seule façon pour Netscape de développer un logiciel capable de concurrencer, en terme de vitesse de développement et de qualité du produit, la puissance de Microsoft, fut son passage en open-source et le lancement de Mozilla. Apache, PHP, sont des réussites techniques qui ont distancé les autres logiciels serveurs équivalents, grâce à leur statut de logiciel libre. Développement plus rapide, plus de souplesse, meilleure documentation, multilingue, et assistance technique sont plus performants pour les Libres que les propriétaires.

#### **A cliquer** :

Tout sur Spip **http://spip.net/**

## **2 Les buts et fonctionnement Spip**

Spip a été conçu pour une gestion collaborative d'un site Web (multirédacteurs et multi-administrateurs) avec une interface graphique simple et intuitive, y compris pour les fonctions d'administration et de maintenance, la définition d'une navigation complexe à l'intérieur du site (arborescence de rubriques, mots clés, moteur de recherche intégré), un système de squelettes HTML (patrons ou templates) permettant de définir sa propre mise en page, un système de cache des pages générées afin de conserver un site rapide et d'économiser les accès à la base de données, une correction typographique automatique et des raccourcis de mise en page à l'intérieur de tous les types de textes gérés par Spip (articles, brèves, forums...).

L'un des buts est de pousser les automatisations à l'extrême, pour permettre de ne s'occuper que du principal, le contenu : Spip tient son nom du bateau de l'un de ses initiateurs, qui devait pouvoir aller voguer 15 jours sans avoir besoin de mettre à jour son site, publiant, entre autres, des nouvelles en provenance de divers autres sites.

#### **À cliquer :**

L'histoire minuscule et anecdotique de Spip **http://spip.net/fr\_article918.html**

Comme le définissait, dès ses débuts, l'un de ses développeurs<sup>[5](#page-20-0)</sup>, Antoine Pitrou, « Initialement, Spip a été écrit pour répondre aux besoins d'uZine<sup>[6](#page-20-1)</sup>, c'est-à-dire un site structuré (non simplement un fil d'informations), géré de façon collaborative par des administrateurs et où quiconque peut s'inscrire en ligne pour recevoir le statut de rédacteur et proposer des articles.

<span id="page-20-0"></span><sup>5</sup> Antoine Pitrou, entrevue le 3 octobre 2001, **<http://phpindex.com/>**.

<span id="page-20-1"></span><sup>6</sup> **<http://uZine.net/>**

De même, la gestion typographique automatique et les raccourcis de mise en page sont indispensables pour avoir un site lisible sans trop mettre à contribution les auteurs des articles. »

Comme dans tout développement de logiciel libre, les utilisateurs font part de leurs besoins spécifiques, adaptés dans le cadre du développement du logiciel en fonction des nécessités des utilisateurs et des impératifs techniques, spécifiques. Pour Spip, par exemple, c'est par la nécessité du Monde diplomatique de travailler avec des mots clés que cette notion fut introduite et développée, le tout avec un impératif : « qu'aucune nouvelle fonctionnalité n'alourdisse l'outil ou ne le rende difficile à maîtriser. Toutes les fonctionnalités évoluées peuvent d'ailleurs être désactivées dans la configuration. »

Spip est ce que certains appellent un système de gestion de contenu (CMS, *Content Management System*), autrement dit conçu pour des personnes qui ont « du contenu » à faire partager sur Internet. Cela n'empêche pas la fabrication d'un site sans contenu, et là est la plus grande richesse de Spip : une appropriation possible quels que soient ses besoins et ses envies.

Spip repose sur l'idée essentielle de la séparation du contenu et du contenant, autrement dit la séparation entre la mise en page d'une part, et les documents (textes, images, sons…) d'autre part. Les pages correspondant à l'affichage (les « squelettes », écrits en langage HTML), ainsi que les images et documents joints sont accessibles directement sur le serveur, donc par transmission FTP, tandis que les données le sont dans une base, au format MySQL. Pour l'internaute, l'appel à une page est transparent, alors qu'en réalité la page appelée correspond à l'affichage du squelette, dans lequel sont intégrées les données issues de la base, et les documents déposés dans des répertoires spécifiques. Le tout donnant une page figée dans un cache, en fonction de critères de délais prédéfinis par le concepteur du site, différents selon le type de page affichée.

On peut donc voir une qualité supplémentaire de Spip : il n'est nul besoin de se préoccuper de toutes ces petites recettes de cuisine internes pour mettre en route un site sous Spip, mais cela n'empêche pas de bénéficier, de manière transparente, du perfectionnement technique de Spip, extrêmement évolué.

Libre, Open Source, sans coût de licence, à l'heure où les économies sont de rigueur, après les moments de délires de dépenses pharaoniques et ridicules dans *la bulle Internet*, cette qualité a attiré nombre d'entreprises et de responsables publics.

C'est tant mieux et l'économie d'achat au profit de la dépense en développement local et adapté que nécessite tout projet est une bonne chose. La participation possible à la publication d'informations, grâce à Spip, dans le cadre de services ou d'entreprises habituellement très centralisateurs, est une conséquence non négligeable de ce petit logiciel superbement ignoré pendant ses trois premières années de vie publique de ces institutions. Ses possibilités de syndication, autrement dit la récupération simple des données publiées sur un site Spip, en font un atout majeur pour tous ceux qui conçoivent le Net comme une véritable toile dont les informations doivent voir leur transfert et leur reproduction facilités.

Tout cela s'est fait grâce à des individus, qui, chacun dans leur petite sphère professionnelle ont su montrer d'une part que les logiciels libres, en particulier Spip, ne sont pas des rêves de marginaux, et que la participation et la délégation de responsabilités est possible, et même bénéfique, y compris aux institutions.

Le projet routier de la RN19 fut le premier site gouvernemental sous Spip, discrètement, mais de manière révolutionnaire et non sans mal, « pour bousculer les pratiques de l'administration ».

#### **À cliquer :**

Pourquoi le site du projet routier de la RN19 (**[www.rn19.net/](http://www.rn19.net/)**) est-il le premier site gouvernemental sous Spip

**[www.inforoutes.net/article.php3?id\\_article=59](http://www.inforoutes.net/article.php3?id_article=59)**

À côté de cela, face à une tentative de récupération d'organes gouvernementaux tendant à dévaloriser Spip, ses développeurs historiques, la communauté de contributeurs, tous bénévoles, programmeurs, participants, déboggeurs, traducteurs, au profit des développements induits par eux, Arno\*, l'un de ces développeurs historiques, a répondu.

Extraits résumés :

Nous ne travaillons pas à partir de nos propres besoins mais dans la cohérence du produit lui-même - en fonction des besoins des sites utilisant Spip que nous voyons apparaître, en fonction du retour d'expérience des webmestres, surtout en fonction des "blocages" constatés des utilisateurs.

Il est tout de même assez logique que ceux qui développement et distribuent un logiciel lui conservent sa cohérence, sachant que ceux qui veulent lui donner une autre cohérence ont parfaitement le droit de le faire, grâce à la GPL.

Contrairement à la plupart des CMS, Spip a été conçu comme un produit intégré (point détaillé sur **http://diala.rezo.net/article.php3? id article=10**) parce que c'est lui qui permet d'obtenir une interface très cohérente, basée sur une imagerie éditoriale extrêmement compréhensible par le commun des mortels. Quand cet objectif est atteint, à aucun moment on ne cherche où se trouve telle fonctionnalité, ni quel est le rapport entre deux éléments.

Malgré son aspect intégré et le fait que sa structure soit fixe, Spip est un produit extrêmement souple, permettant de répondre à des besoins imprévus à l'origine. C'est également une caractéristique peu répandue par ailleurs.

Suivant ces deux préoccupations, ce qui est intégré au noyau de la distribution standard, ce sont les fonctionnalités qui :

- s'intègrent dans la cohérence du produit et pour lesquelles nous trouvons une intégration dans l'interface et dans sa logique éditoriale,
- ne referment pas la souplesse du produit, mais au contraire l'ouvrent.

Et si ce travail n'est pas effectué, alors ceux qui le désirent placent leurs contributions sur l'espace prévu à cet effet, sur *[http://spip](http://spip-contrib.net/)[contrib.net/](http://spip-contrib.net/)*. Cet espace travaille lui-même à assurer un certain niveau de qualité et de documentation. Cette répartition des tâches entre un produit standard, intégré, cohérent et souple, et un site de contributions de qualité, documentées, faciles à installer, ne semble pas témoigner d'un logiciel autiste (contrairement à certaines accusations publiques).

Pour Spip, l'exemple le plus frappant de cela est la traduction. Absolument tout dans Spip est traduit dans un nombre croissant de langues. C'est un travail énorme et, parce que c'est un logiciel libre, il est réalisé avec un esprit de qualité exemplaire par des bénévoles. Une entreprise qui se lancerait dans de telles traductions de son produit aurait besoin de moyens financiers monstrueux et de délais tout aussi monstrueux (seule une poignée d'entreprises peuvent se le permettre, et les langues qui ne sont pas des marchés identifiés comme rentables seront oubliées).

Les nouvelles fonctionnalités des logiciels basés sur Spip développées par des groupes désirant travailler de manière indépendante du développement collectif de Spip sont faciles à repérer dans l'interface : en basculant l'interface en anglais on s'aperçoit que toutes les spécificités apparaissent en français. Ce n'est pas un bug ou de la mauvaise volonté, seulement une

impossibilité quasi structurelle pour un tel projet.

### **3 La construction d'un site sous Spip**

À l'origine, Spip a été conçu pour la rédaction collaborative d'une publication. Les termes employés sont donc liés à ceux d'un journal.

Si l'utilisation réelle de Spip peut être variée, diverse et très loin de cet esprit initial, il n'en reste pas moins que le vocabulaire de base, en particulier les noms des champs à remplir, restera, la plupart du temps, celui d'un magazine, même s'il est possible de les changer.

Si l'on utilise Spip pour faire un périodique, cela ne posera pas de problèmes. Si l'usage est différent, il faudra alors « interpréter » ces mots : articles, rubriques…

C'est pour cela qu'il est important de s'imprégner du fonctionnement de base et structurel de Spip afin de s'en affranchir et de ne considérer ces termes que comme des termes de définition de structure et non pas des définitions du contenu qui leur sera attribué.

Spip est donc un logiciel qui permet d'afficher des informations. Ces informations sont mises à jour dans une base de données, autrement dit un tableau dont on remplit les cases au fur et à mesure des besoins, cases que l'on peut également modifier.

# <span id="page-26-0"></span>**II. La structure de la base de données**

La base de données sur laquelle s'appuie Spip est constituée de *rubriques*. Ce sont des contenants, soit d'autres rubriques, appelées sous rubriques, soit d'articles, soit de brèves.

Les rubriques de base de la structure sont des *secteurs*. Seuls les secteurs, rubriques de la racine du site, peuvent contenir des brèves. Les *brèves* sont conçues comme des nouvelles qui passent assez vite, donc destinées à tourner rapidement à l'affichage. Alors que les *articles* sont des développements plus profonds.

Imaginez les tiroirs de votre bureau (les secteurs), dans lesquels vous déposez des chemises (les rubriques), qui contiennent des souschemises (les sous rubriques) et des documents (les articles). Chaque sous-chemise (sous rubrique) peut également contenir d'autres souschemises (sous rubriques) et documents (articles).

Des fiches d'informations (brèves) concernant chaque tiroir (secteur) sont mises à jour et changées fréquemment pour permettre d'être toujours au courant des dernières nouvelles (brèves) concernant les thèmes traités dans toutes les chemises (rubriques) et sous-chemises (sous rubriques) de ce tiroir (secteur).

Les auteurs sont, soit rédacteurs, soit administrateurs. Il peuvent, ou non, apparaître comme auteur des articles. Il leur faut une identification, login, et un mot de passe Un rédacteur peut devenir administrateur d'une ou de plusieurs rubriques, tout en restant rédacteur pour toutes les autres rubriques, c'est un *administrateur restreint*.

Les *sites référencés* sont des adresses internet, des URL, liés à une rubrique de Spip. Ils permettent de créer un annuaire de liens et de faire afficher automatiquement toutes ou certaines des nouveautés de ce site, de manière automatique, par syndication.

Tous les éléments de Spip sont reconnus par un numéro *identifiant* unique, qui les repère dans la base de données sans confusion possible. C'est pourquoi, leur classement dans la structure de base de votre site sous Spip – rubrique, sous rubrique… - peut aisément être changé, puisque l'appel se fait par leur numéro identifiant unique. Un changement de localisation dans la structure apparente de Spip n'entraînera pas de rupture de lien, qu'il soit interne ou externe, puisque leur situation dans la base de données, repérable par leur numéro identifiant, ne subira aucun changement.

### **1 L'utilisation des mots clés**

La base de données peut également contenir des *mots-clés*. Ils sont rassemblés par groupes de mots clés. Ils peuvent être attribués aux articles, brèves, rubriques, et sites.

Afin de casser la rigidité créée par la hiérarchie obligatoire des rubriques et sous rubriques, Spip est riche de cette possibilité de mots clés qui permet d'élargir à l'infini les relations logiques entre les articles.

Si votre site est celui d'une association de défense de l'environnement, vous pourrez par exemple, constituer la structure de base de votre site sous Spip par thème :

1 - Comprendre ce qu'est Spip

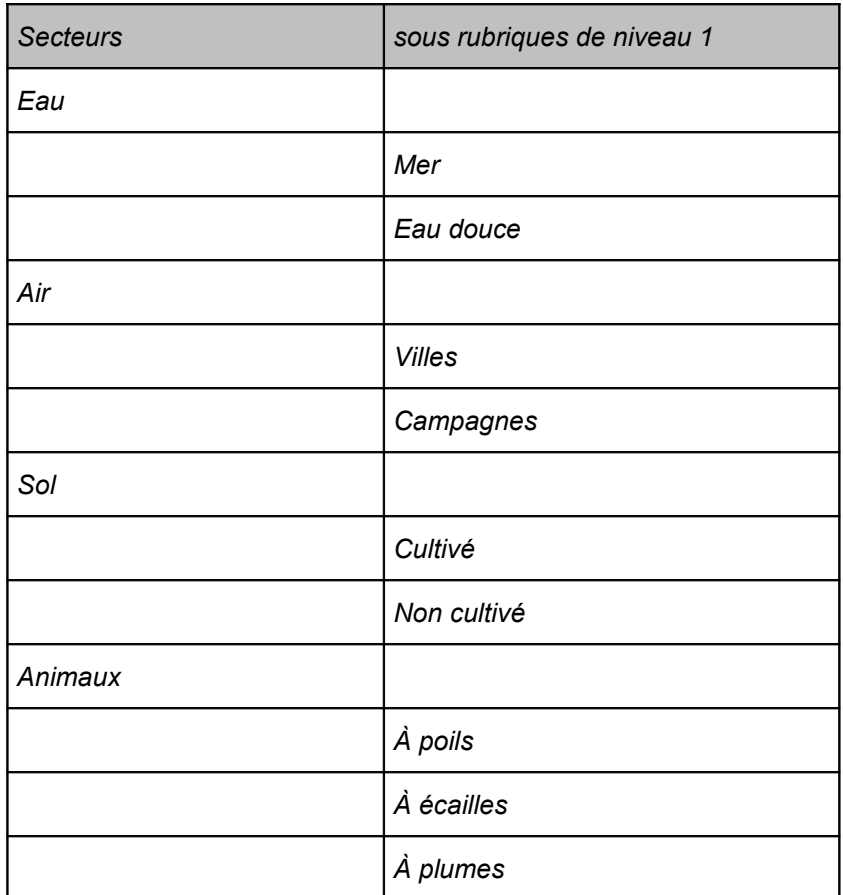

*Tableau 1: Exemple de structure de base des rubriques du site d'une association de défense de l'environnement*

Mais cette structure est très restreinte, et ne permet pas de pouvoir aborder immédiatement, par exemple, les communiqués de presse qui, par définition, concerneront tous les domaines.

Et vous pourrez compléter cette structure avec des groupes de mots clés.

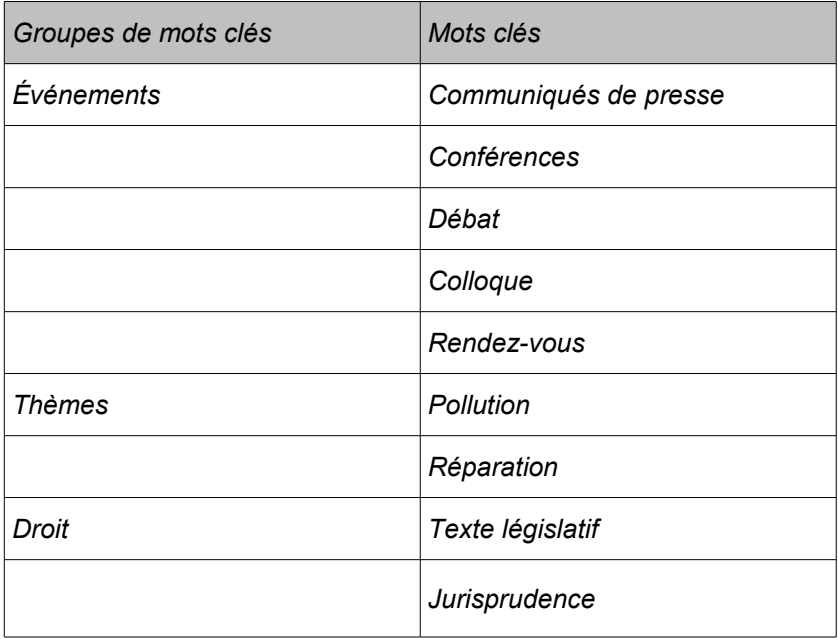

*Tableau 2: Exemple de groupes de mots clés, complémentaires de la structure de base, du site d'une association de défense de l'environnement* On voit que les problèmes vont rapidement se poser, lorsqu'il faudra traiter du naufrage d'un pétrolier. Les informations seront pertinentes dans la sous rubrique *Mer* du secteur *Eau*, mais aussi dans la sous rubrique *À plumes* du secteur *Animaux*. Étant évident qu'il y aura besoin d'intégrer des textes de *droit*, sans oublier des références aux autres *Pollution*, et aux *Réparations* éventuelles qui leur ont succédé.

Bref, ce découpage en rubriques et mots clés n'est peut être pas le bon… Il faudrait, en réalité, et avant tout, mettre à plat les informations que cette association a besoin de rendre publiques (même si ce « public » est constitué des adhérents et les informations uniquement destiné à eux), avant de se lancer dans la construction du site.

Car s'il est vrai qu'en quelques clics on peut déplacer une rubrique, un article, un site… à travers la structure sous Spip, cela influera vraisemblablement sur l'affichage général public du site. Par ailleurs, revoir tous les éléments de votre site sous Spip pour y changer les mots clés est extrêmement fastidieux et à éviter.

C'est pour cela qu'utiliser Spip pour construire votre site, si cela vous simplifie terriblement la vie, n'en fera pas automatiquement un site navigable, agréable, logique et pertinent.

On n'a pas encore remplacé la matière grise, la logique et la compréhension des questions traitées par des zéros et des uns.

## **2 Le principe du cache**

Afin de ne pas recharger la page à chaque visite d'internaute, Spip inclut un système de cache. Cela permet également d'économiser le serveur : lorsque les visiteurs appellent une page, c'est celle qui est en cache qui apparaît, évitant ainsi de nombreux appels à la base de données.

Le système est simple : lorsque vous appelez une page, une adresse web, une URL, de la forme *[http://www.nomdedomaine.tld/article.php3?id\\_article=795](http://www.nomdedomaine.tld/article.php3?id_article=795)* par exemple, les données que vous sollicitez sont recherchées dans la base de données. C'est un affichage dynamique puisque la page à afficher n'est pas figée mais évolue au gré du contenu de la base de données.

Mais la page ainsi affichée est, artificiellement, figée, et déposée en cache dans un répertoire spécifique, *ecrire/CACHE*, */CACHE* ou *tmp/ CACHE* selon la version, et sous un nom peu compréhensible. C'est elle qui sera affichée lors d'une prochaine sollicitation de la même adresse web, dans notre cas *[http://www.nomdedomaine.tld/?](http://www.nomdedomaine.tld/?article795) [article795](http://www.nomdedomaine.tld/?article795).* Sauf si le délai entre le calcul de cette page et le délai maximum, fixé par le super-administrateur, est écoulé. Dans ce cas, la page est recalculée.

Lorsque vous changez l'affichage de la partie publique – en ajoutant une rubrique, modifiant un article… - la mise à jour du cache se fait automatiquement, à partir de la version 1.9.2, auparavant, il était possible de ne pas attendre le temps déterminé par avance pour mettre à jour publiquement votre site, et renouveler immédiatement la page en cache, afin que l'affichage du site prenne en compte ce changement en cliquant sur le bouton d'administration *Recalculer cette page.*

**À cliquer :**

La rapidité du site public et Gérer le cache *[www.spip.net/fr\\_article997.html](http://www.spip.net/fr_article997.html)* et *[www.spip.net/fr\\_article886.html](http://www.spip.net/fr_article886.html)*

# <span id="page-32-0"></span>**III. Comment lire ce livre**

Ce livre est conçu pour une prise en main à partir de la base d'un site sous Spip, de manière progressive, dans son travail dans l'interface privée, celle qui permet l'intégration et le changement des données. Il est fondamentalement basé sur la version 1.9.2, avec des indications sur les modifications et copies d'écran de la partie privée des versions antérieures à la version 1.8, un changement radical ayant été effectué avec cette dernière.

Les trois premiers chapitres, *Comprendre Spip*, *Adapter Spip à ses pratiques* et *Être rédacteur dans Spip*, parleront au *rédacteur*, face à une *interface simplifiée* qui lui permet une prise en main.

*Communiquer avec le site et les autres rédacteurs* permettra de participer à la gestion interne du site sous Spip, tandis que le chapitre *L'espace privé du rédacteur en interface complète* permettra de se familiariser avec des possibilités nouvelles et plus d'options.

*Pour aller un peu plus loin comme rédacteur*, nous permettra d'aborder rapidement quelques points complémentaires, mais importants, et quelques exemples d'utilisation de Spip.

Les deux chapitres *Être Administrateur débutant* et *Être administrateur confirmé dans Spip* parleront à l'*administrateur*, devant une *interface simplifiée* puis une *interface complète*. Sans oublier le chapitre *Participer comme visiteur de Spip* concernant les intervenants plus extérieurs, comme les participants aux *forums* et les signataires de *pétition*.

Pour des raisons de facilité de rédaction, nous utiliserons le terme *le rédacteur*, au singulier, sans oublier qu'il peut y avoir autant de rédacteurs que désiré. De même que nous utiliserons le terme *l'administrateur*, au singulier, sans oublier qu'il peut y avoir autant d'administrateurs que désiré, que tous ont les mêmes droits et possibilités et que l'on doit plutôt penser *l'un des administrateurs*.

L'administrateur peut faire tout ce que fait le rédacteur, c'est pourquoi le terme rédacteur sera utilisé dans le sens large.

Le second tome de cette série s'adresse à celui que nous avons baptisé le *super-administrateur*, lui qui installe Spip grâce à un logiciel de FPT, change l'aspect du site public - affichage des données, par l'intermédiaire du métalangage des *BOUCLES* et aspect général, par les styles CSS - des pages affichées. Les annexes permettent d'avoir à portée de main nombre d'informations éparses et l'index vous aide à trouver rapidement les informations recherchées. La progression est permanente, vous pouvez, évidemment, éviter les premiers chapitres si vous travaillez déjà sous Spip, mais au fond ce n'est pas conseillé : c'est fou ce qu'on n'a jamais vu quand on se lance dans un logiciel dans un but de réalisation, travaillant en permanence sur Spip, j'ai moi-même découvert des options en réalisant ce livre !

L'ordre de progression des chapitres du livre correspond à la progression des possibilités techniques selon le statut accordé.

Le **rédacteur**, ce peut être celui qui le choisit, tenté par l'invitation de la page d'accueil d'un site et s'inscrit pour participer à la rédaction de ce site.

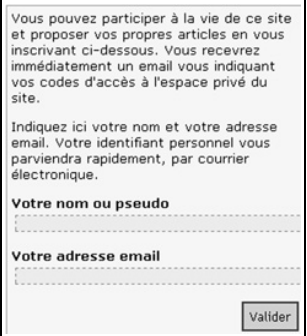

**Illustration 1-1 :** *formulaire d'inscription*

Ce peut être aussi celui qui, obligé, doit travailler sur un site sous Spip, à qui son rédacteur en chef, son représentant d'association ou son responsable de communication, a dit : « Tu n'as qu'à mettre tes textes dans le site, tu verras c'est simple ».

Le rédacteur rédige, mais ne peut publier. Le rédacteur ne peut en aucun cas faire une grosse bêtise avec des implications graves sur le site. Je connais nombre de rédacteurs qui refusent de devenir administrateurs uniquement grâce à cette qualité.

Nous verrons dans les chapitres consacrés aux rédacteurs les éléments nécessaires à l'intégration d'informations, en particulier la base de données, par le biais de l'interface de la partie privée. Nous aborderons nombre de difficultés et problèmes rencontrés, et comment les résoudre.

L'**administrateur** peut publier les articles, et décider de paramètres décisifs pour l'affichage du site, la participation des rédacteurs, etc.

L'**administrateur restreint** est, au choix et selon sa propre vision d'un site sous Spip, soit un rédacteur qui a des privilèges d'administrateur dans certaines rubriques, soit un administrateur de certaines rubriques. Ses prérogatives seront détaillées dans le paragraphe *Auteurs* du chapitre *Être administrateur dans Spip* page [241.](#page-257-1)

Tous ont accès à l'*espace privé*, là où se joue la transformation des données de la base de données gérée sous Spip.

L'*interface simplifiée* permet de ne pas s'encombrer de la visualisation de fonctions peu utilisées, donc de clarifier l'écran ; un clic suffit pour accéder à l'*interface complète*.

Le **super-administrateur** est le grand manitou du site. En langage technique c'est celui qui possède les codes FTP. Il peut tout faire, y compris de grosses bêtises, effacer des bouts de site, des fichiers… Bien entendu c'est lui qui installe Spip, qui met à jour la nouvelle version, change l'apparence du site sous Spip, etc. Son travail est traité dans le tome 2 de ce livre.

Personne n'utilise toutes les fonctions de Spip, le super-administrateur d'un site sous Spip peut trouver reposant de devenir rédacteur d'un autre, et de ne pas avoir de responsabilité en cas de problème, je peux vous le garantir !
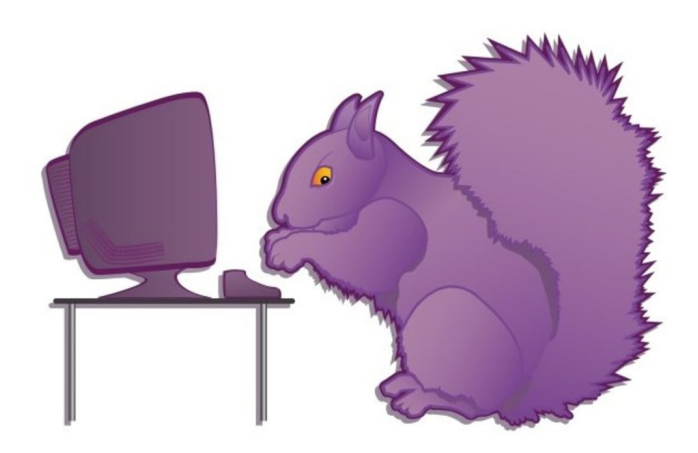

**Chapitre**

# **2**

## **Adapter Spip à ses pratiques**

Le rédacteur d'un site sous Spip peut s'y inscrire de lui-même, si l'administrateur (rappelons que, en réalité, nous devrions dire *l'un des* administrateurs puisque le nombre d'administrateurs est illimité) a autorisé cette inscription publique, ou bien avoir reçu un nom d'inscription, le *login*, et un mot de passe. Ensuite, certaines adaptations personnelles de l'espace dans lequel il va travailler, *l'espace privé*, lui sont proposées.

## <span id="page-38-0"></span>**I. S'inscrire dans un site**

Spip a été conçu pour une publication collaborative en ligne. Afin de promouvoir cette multiplicité de collaborateurs, tout en simplifiant le travail qui lui correspond, une inscription automatique est possible. Si l'administrateur du site, permet de participer à la rédaction, vous devrez remplir un formulaire, en général présent sur la page d'accueil, parfois sur toutes les pages du site..

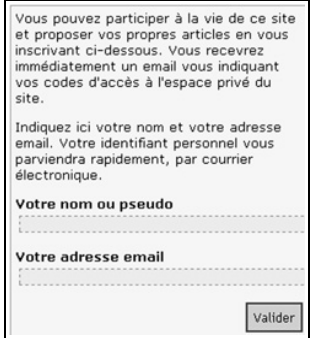

**Illustration 2-1 :** *formulaire d'inscription public*

1- Indiquez le nom sous lequel vous vous connecterez, le *login*, nom que vous désirez, mais de préférence sans accent, il doit obligatoirement comporter plus de trois caractères. Vous pourrez en choisir un autre pour la signature publique des articles que vous écrirez. Ce login ne sera visible que par vous, et ne sera utile que lorsque vous voudrez écrire dans l'interface privée.

Vous pouvez indiquer un prénom (Timoleon), un pseudonyme (Toto), un terme générique (tresorier) ou tout autre terme qu'il vous plaira.

2- Précisez votre *e-mail* qui doit être valide, faute de quoi vous ne pourrez obtenir de mot de passe puisque c'est de cette manière que vous le recevrez.

Si vous ne recevez pas de mot de passe dans des délais raisonnables, de quelques secondes à quelques heures en cas de réseau très encombré, recommencez la procédure d'inscription en prenant soin de vérifier la validité de votre e-mail, avant d'écrire à l'administrateur du site.

#### **Astuce : être sûr de la validité de son e-mail**

Ouvrez votre messagerie e-mail, faites un copier, avec la touche Ctrl + C par exemple, de l'adresse e-mail d'un message que vous avez reçu, puis revenez dans l'interface d'inscription à votre site sous Spip, puis coller, avec le raccourci Ctrl + V par exemple, cet e-mail. Vous serez ainsi sûr qu'il n'y a aucune faute dans la rédaction.

Puis cliquez sur le bouton **Validez**.

3- Si l'inscription fonctionne, vous recevrez, à l'adresse mail que vous avez donnée, un message similaire au suivant :

(ceci est un message automatique)

**Boniour** 

Voici vos identifiants pour proposer des articles sur le site "Nom du domaine" (http://www.nomdedomaine.tld/ecrire/) :

- login : (celui que vous avez choisi ou que l'administrateur vous a attribué, par exemple redacteur)

- mot de passe : (un mot de passe composé de 8 signes, chiffres et lettres, par exemple R7u5EzX9)

Le mot de passe est, à dessein, compliqué et aléatoire, mais vous pourrez le changer.

Pour changer son mot de passe voir le paragraphe *Informations personnelles* page [43](#page-59-0)

4- Si le mail ne peut être envoyé, que ce soit dû à une erreur de rédaction ou un problème technique, vous voyez apparaître un message en rouge : " Problème de mail : l'identifiant ne peut pas être envoyé."

> Vous pouvez participer à la vie de ce site et proposer vos propres articles en vous inscrivant ci-dessous. Vous recevrez immédiatement un email vous indiquant vos codes d'accès à l'espace privé du site.

Problème de mail : l'identifiant ne peut pas être envoyé.

**Illustration 2-2 :** *problème lors de l'inscription de votre e-mail*

#### **Attention Envoi de mail interdit par l'hébergeur**

Si votre hébergeur n'autorise pas l'envoi d'e-mail (car il estime que la surcharge sur ses serveurs serait trop grande) cette fonction ne peut fonctionner.

Il vous faudra alors demander à l'administrateur du site de vous inscrire, à la main, lui-même, éventuellement avec le *login* (plus de trois caractères) et le *mot de passe* (plus de cinq caractères) que vous aurez choisis.

## **II. Accéder à l'espace privé**

Une fois votre login et votre mot de passe acquis, il vous faut accéder à l'*espace privé*, auquel les visiteurs n'ont pas accès, et qui vous permet d'intégrer vos textes et informations, par le biais d'une interface conviviale.

Pour rédiger dans le site, vous devez vous rendre à l'adresse de l'administration du site, souvent indiquée directement sur le site, sous le terme *admin* ou *espace privé*, ou bien directement à l'adresse *http://www.nomdedomaine.tld/ecrire/*.

#### **Ne pas oublier : adresse de rédaction du site**

L'adresse *http://www.nomdedomaine.tld/ecrire/* est une adresse générique. Elle peut être bien plus longue, *http://www.nomdedomaine.tld/repertoire1/repertoire2/ecrire/* par exemple. En tout état de cause, il faut ajouter à l'adresse publique le terme */ecrire/*.

Dès l'inscription, vous pouvez déjà choisir la langue par défaut dans laquelle seront inscrites les commandes et indications de l'aide.

Le choix de la langue pourra être changé à tout moment, comme expliqué dans le paragraphe *Changer la langue de l'espace privé*, page [38.](#page-54-0)

## 2 - Adapter Spip à ses pratiques

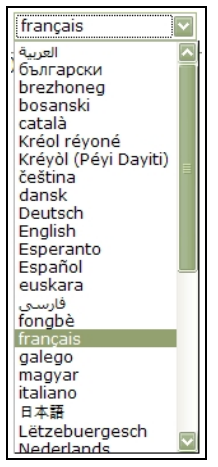

**Illustration 2-3 :** *choix de la langue de l'interface privé*

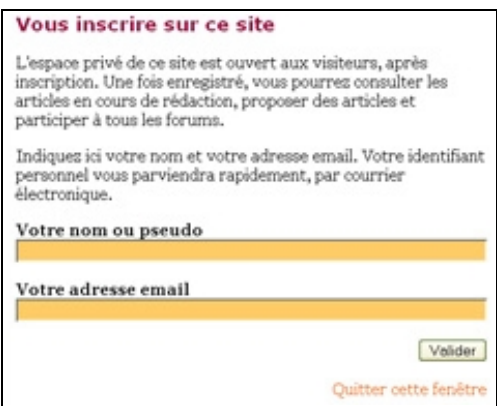

**Illustration 2-4 :** *nouvelle Inscription*

Si vous accéder à cette page, mais n'avez pas encore de login, vous pouvez vous inscrire, en cliquant sur la possibilité *[s'inscrire]*. Apparaît alors, dans une nouvelle fenêtre, la possibilité de s'inscrire.

Si vous êtes arrivé là par erreur, vous pouvez retourner à la racine du site consulté en cliquant sur *[Quitter cette fenêtre]* ou *[retour au site public]*.

Si vous avez un login et que vous désirez accéder à l'espace privé :

1- Indiquez votre login puis cliquez sur le bouton **Validez**.

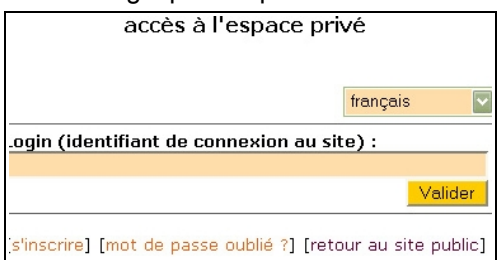

**Illustration 2-5 :** *pour accéder à l'espace privé il faut indiquer son login.*

Si votre login n'est pas reconnu, souvent une erreur de majuscules, ou un espace incongru, vous devrez recommencer la saisie.

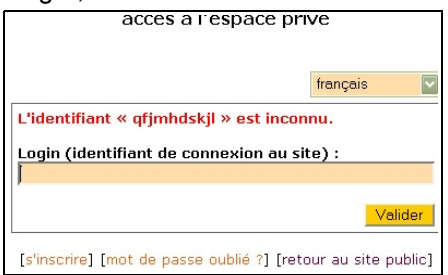

**Illustration 2-6 :** *le login indiqué n'est pas reconnu par le site, l'interface de saisie vous propose de nouveau une saisie.*

2 - Adapter Spip à ses pratiques

2- Si votre login a été reconnu, vous devez indiquer votre mot de passe. Le mot de passe est exactement celui qui vous a été fourni par le site – ou que vous avez choisi - majuscules et minuscules sont des caractères différents, les espaces ne sont pas acceptés.

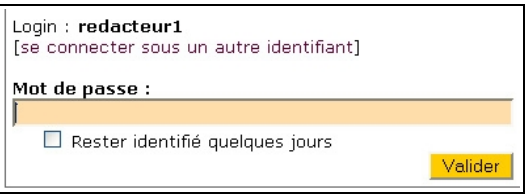

**Illustration 2-7 :** *après acceptation du login, il faut préciser son mot de passe.*

3- Inscrivez votre mot de passe à l'endroit demandé, il apparaîtra sous forme d'étoiles, et sera donc invisible à quiconque regarde l'écran à ce moment-là.

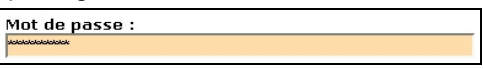

**Illustration 2-8 :** *préciser son mot de passe, une sécurité permet l'affichage sous forme d'étoiles pour cacher le mot de passe.*

#### **Discrétion : Choisir un mot de passe et le cacher**

Un mot de passe ne doit pas être trouvé facilement. Il faut éviter les prénoms, les noms, les dates connus. Il est préférable de mélanger lettres et chiffres, et majuscules et minuscules.

Lorsque vous inscrivez votre mot de passe, s'il est vrai qu'il est caché à l'écran, il peut tout de même être découvert par quiconque regarderait par dessus votre épaule ce que vous tapez sur votre clavier. Prudence…

Afin de faciliter le travail entre l'espace public et l'espace privé un système de *cookie* vous permet de basculer de l'un à l'autre. Ici vous pouvez décider de conserver ce cookie quelques jours, en cochant la case **Rester identifié quelques jours**.

Rester identifié quelques jours

**Illustration 2-9 :** *accepter le cookie de correspondance, qui vous permettra de ne pas avoir à réinscrire vos coordonnées.*

#### **Pratique : les cookies**

Un cookie est un petit fichier informatique qui renferme des informations sur votre passage dans un site. Il peut être valide pour le site qui l'a déposé ou un autre, une session (effacé après avoir quitter le site), ou encore jusqu'en 2547, suivant ce qui a été défini par l'administrateur du site.

Sous Spip, le cookie n'est valide que pour la session en cours, ou quelques jours, si vous le demandez. Il est particulièrement pratique pour naviguer entre les changements de l'espace privé et le résultat des changements dans l'espace public.

Il est pratique pour ne pas avoir à retaper son mot de passe, mais doit être supprimé si vous partagez votre session d'ordinateur avec d'autres.

Si vous avez oublié votre mot de passe, cliquer sur **[mot de passe oublié ?]**. S'ouvrira alors une fenêtre vous demandant d'inscrire votre e-mail, afin que vous receviez directement dans votre boîte à lettres email votre mot de passe.

2 - Adapter Spip à ses pratiques

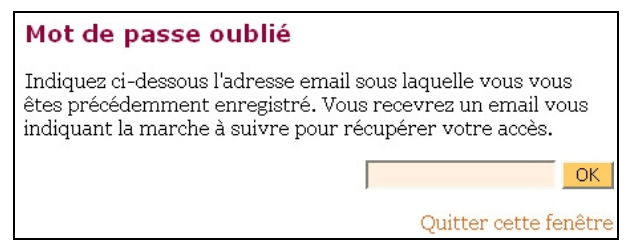

**Illustration 2-10 :** *si vous avez oublié votre mot de passe, vous pouvez demander qu'il vous soit renvoyé par e-mail.*

L'e-mail que vous avez indiqué doit impérativement correspondre à celui communiqué lors de l'inscription. Cette mesure de sécurité permet de s'assurer que la personne qui redemande le mot de passe est identique au détenteur du compte.

#### **Danger : tentative de piratage et sécurisation d'un mot de passe**

Si quelqu'un tente de pirater votre mot de passe en indiquant votre email, c'est vous – votre e-mail – qui recevrez ce mot de passe. Si vous ne l'avez pas demandé, vous saurez que quelqu'un a tenté de le demander pour vous…

C'est pourquoi il ne faut jamais donner son code de messagerie email à quiconque, cela reviendrait, sur Internet, à donner les clés de chez soi à n'importe qui.

Si vous indiquez une adresse non valide, cela vous sera signifié.

## Mot de passe oublié Erreur: l'adresse monadresseßnomdedomaine.tld n'est pas enregistrée sur ce site. Quitter cette fenêtre

**Illustration 2-11 :** *si l'e-mail indiqué n'est pas valide, en tout cas pas inscrit dans la liste des auteurs de ce site.*

#### **Problème : Mon login et mon mot de passe sont refusés**

Le login, qui est le nom de sous lequel vous allez vous connecter, ne doit comporter que des lettres, minuscules ou majuscules, elles sont différenciées, de chiffres et des soulignés (underscore : \_), à ne pas confondre avec les tirets (-), interdits. Il doit comporter au moins trois caractères.

Le mot de passe a les mêmes impératifs, mais il doit comporter plus de 5 caractères. Il est codé de telle manière qu'il ne soit lisible par personne, même pas le super-administrateur.

Si l'e-mail que vous avez indiqué est correct, vous voyez apparaître une fenêtre vous prévenant que vous allez recevoir en retour un email.

Afin de compliquer la tâche de personnes mal intentionnées, cet email ne contiendra pas le mot de passe mais un lien qui vous permettra, via votre navigateur, de définir un nouveau mot de passe.

Mot de passe oublié Vous allez recevoir un email vous indiquant comment retrouver votre accès au site. Quitter cette fenêtre

**Illustration 2-12 :** *si l'e-mail est valide un lien pour accéder à un nouveau mot de passe vous sera envoyé.*

Comportant le message suivant (d'aspect semblable, mais évidemment avec des valeurs différentes) :

*"Sujet : [Nom du site] Oubli du mot de passe (ceci est un message automatique) Pour retrouver votre accès au site Nom du site (http://nomdedomaine.tld/) Veuillez vous rendre à l'adresse suivante : http://nomdedomaine.tld/spip\_pass.php3? p=179765360240bc9254819542.86092968*

*Vous pourrez alors entrer un nouveau mot de passe et vous reconnecter au site.*

*Ce lien vous amène vers un écran Qui vous permet de changer de mot de passe."*

En cliquant sur le lien indiqué, c'est une boîte de dialogue qui apparaît, vous demandant de choisir un nouveau mot de passe.

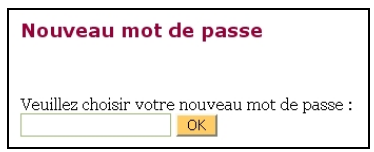

**Illustration 2-13 :** *saisie d'un nouveau mot de passe.*

**32**

Saisissez le nouveau mot de passe, cliquez sur le bouton OK, et vous aurez un message de confirmation de la validité et de l'intégration de votre nouveau mot de passe, tout en vous rappelant votre identifiant.

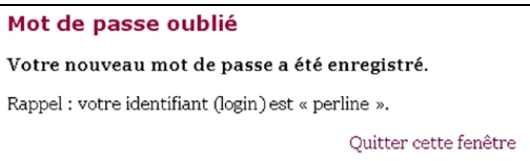

**Illustration 2-14 :** *confirmation de l'enregistrement du nouveau mot de passe et rappel de l'identifiant.*

## **III.Se familiariser avec l'espace privé du site**

Vous voilà donc prêt à travailler dans l'espace privé de votre site sous Spip. Soit après avoir cliqué sur le lien *admin* ou *Espace privé*, s'il existe, soit en ayant inscrit dans la ligne de commande de votre navigateur l'adresse d'accès directe, du type *www.nomdedomaine.tld/ecrire/*.

Vous êtes donc dans l'espace privé.

Pour débuter il vaut mieux choisir, sur la troisième ligne, celle qui est en couleur, l'option *Interface simplifiée*, qui apparaît alors écrite en noir sur fond blanc.

## 2 - Adapter Spip à ses pratiques

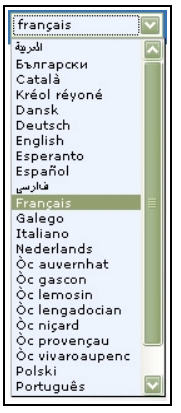

**Illustration 2-16 :** *le choix du langage courant de l'interface privé se fait à tout moment grâce au menu déroulant.*

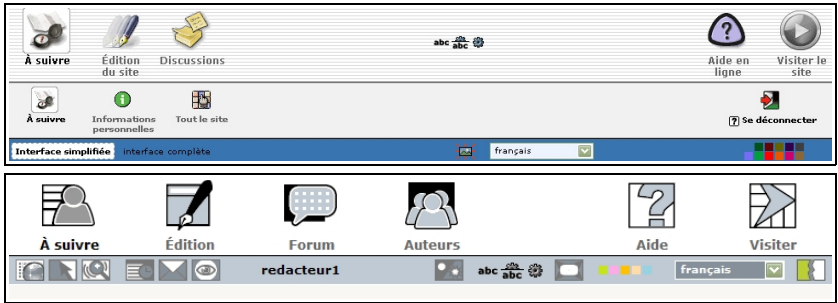

**Illustration 2-15 :** *l'interface ici est sous l'option Interface simplifiée, en noir sur fond blanc (respectivement avant 1.8 et à partir de 1.8).*

La langue indiquée est celle que vous aviez précisée lors de l'accès à l'espace privé, vous pouvez en choisir une autre à tout moment grâce au menu déroulant disponible sur cette même ligne en couleur.

## **1. Obtenir de l'aide**

Une aide de base est disponible à tout moment, sur la première ligne de l'écran. elle est indispensable et très pratique, il ne faut surtout pas hésiter à utiliser cette facilité.

Elle est intégrée à Spip, donc installée sur le serveur, au même endroit que le site lui-même, et dans la langue choisie.

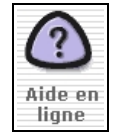

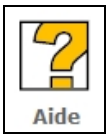

L'aide se présente comme un menu, à gauche de l'écran, qui se développe lorsqu'on clique sur la flèche noire à gauche du titre de paragraphe principal. Les termes du sous-menu ainsi découvert sont écrits en orange.

En cliquant sur ce lien, orange, le contenu de l'aide correspondant à ce paragraphe s'affiche sur la partie droite de l'écran.

## **Astuce : L'aide contextuelle**

Vous verrez souvent apparaître cette icône au cours de vos pérégrinations dans l'espace privé. C'est signe de l'aide contextuelle. En cliquant sur ce point d'interrogation le menu d'aide général s'ouvrira directement à la rubrique correspondant au contexte de cette icône.

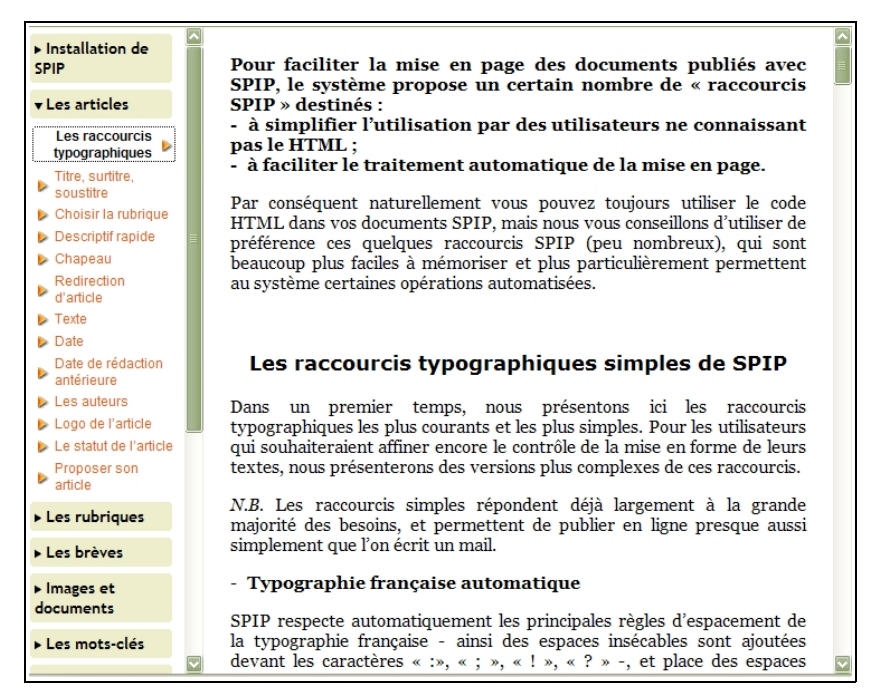

**Illustration 2-17 :** *exemple de développement du paragraphe Les raccourcis typographiques du menu général d'aide.*

## **2. Choisir l'aspect de son espace privé**

L'espace privé peut être partiellement personnalisé, il faut se familiariser avec ces changements ergonomiques, pour travailler confortablement et dans les meilleures conditions possibles. Des infos-bulles donnent des indications sur les options.

#### **Remarque : L'info-bulle**

L'info-bulle est une indication qui apparaît dans un rectangle lorsqu'on survole avec la souris, l'objet auquel est attachée l'info-bulle. C'est une manière discrète et pratique d'avoir quelques informations plus précises là où il n'y a de place que pour un mot ou une image.

## **2.1.Changer les couleurs**

Le confort de travail devant un écran est très subjectif. La vision est une qualité précieuse, et éviter la fatigue excessive également. Un choix de couleurs vous est proposé, il faut les tester et ne pas hésiter à en changer si besoin est.

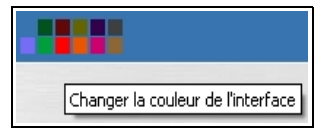

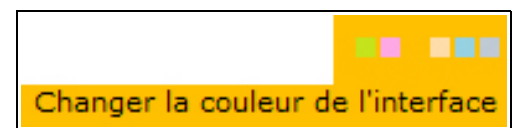

**Illustration 2-18 :** *choix de couleurs de l'espace privé avant et depuis la 1.8*

2 - Adapter Spip à ses pratiques

#### **Astuce : une utilisation des couleurs de l'interface**

Si vous travaillez sur plusieurs sites en même temps, vous pouvez adopter une couleur pour chacun d'entre eux, ainsi vous savez immédiatement sur quel site vous intervenez, sans confusion possible.

## **2.2.Changer la langue de l'espace privé**

<span id="page-54-0"></span>La langue de dialogue de l'interface privée est personnelle à chaque rédacteur. C'est également la langue de l'aide.

Le nombre de possibilités augmente en permanence, grâce à l'équipe de traducteurs, bénévoles. Si vous désirez participer à la traduction, en une langue existante ou une nouvelle langue, n'hésitez pas. L'un des atouts de Spip, logiciel libre, est cette traduction totale disponible dans toutes les langues existantes, et mise à jour à chaque nouvelle version.

Noter la liste consacrée aux traducteurs dans les annexes, page [275.](#page-291-0)

Ce choix n'influe sur rien d'autre que la communication entre le rédacteur que vous êtes et Spip : les commandes, les informations de base, l'aide, etc. sont traduits dans la langue de votre choix, parmi toutes celles qui vous sont proposées.

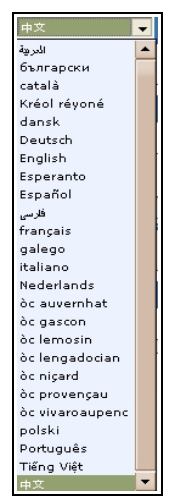

**Illustration 2-19 :** *menu du choix des langues de l'espace privé.*

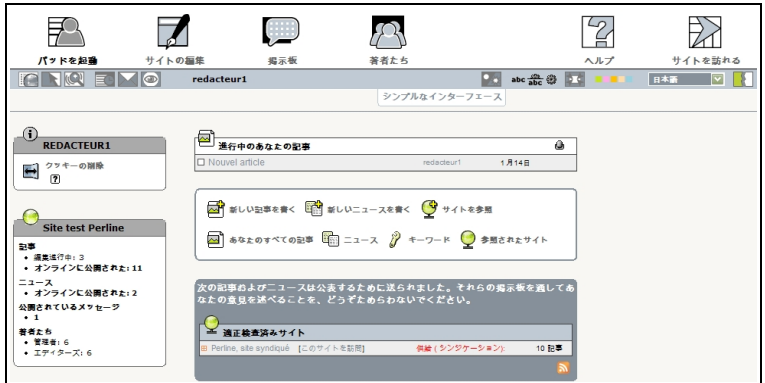

**Illustration 2-20 :** *vue de l'espace privé avec choix de la langue chinoise.*

## **2.3. Choisir entre icônes et texte**

Les choix de l'interface privée apparaissent sous forme d'icône, de texte ou de texte surmonté de l'icône correspondante. Choisir l'un ou l'autre diminue la taille de l'écran consacré au menu, mais est moins compréhensible. Plus vous vous familiariserez avec l'interface, plus il vous sera facile de choisir entre les icônes seules ou les textes seuls. En attendant, il est préférable de laisser l'intégralité des menus pour plus de clarté.

Vous pouvez donc décider, grâce à un choix de votre part, à n'importe quel moment, de faire apparaître uniquement les commentaires attachés aux icônes, les commentaires et les icônes ou uniquement les icônes.

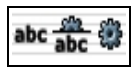

Les trois possibilités vous amèneront, respectivement, à travailler avec les trois menus suivant :

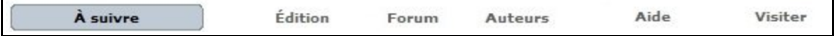

**Illustration 2-21 :** *menu uniquement avec le texte, choix de l'icône de gauche.*

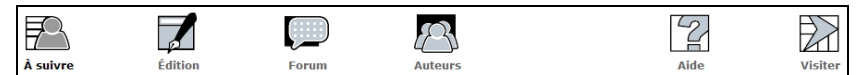

**Illustration 2-22 :** *menu avec texte et icône, choix de l'icône du milieu.*

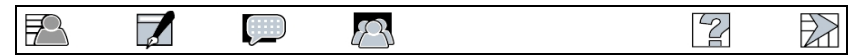

**Illustration 2-22 :** *menu uniquement avec icônes, choix de l'icône de droite.*

## **2.4. Choisir la position des informations sur son écran**

Vous travaillez sur un écran étroit, 800 px, ou large, 1024 ou plus, et votre vision n'est pas la même. Le choix vous est donc donné entre deux largeurs d'écran, petit écran ou grand écran, matérialisés par des icônes sur la barre de couleur, à gauche du choix des langues. Grâce à une info bulle vous saurez quel choix vous est proposé, donc, par conséquence, dans quelle situation vous vous trouvez.

Cette icône vous permettra de choisir une petite largeur d'écran, vous êtes donc actuellement en situation de grande largeur d'écran (avant la version 1.8).

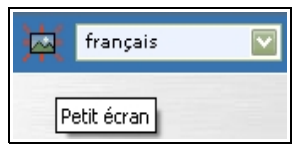

Cette icône vous permettra de choisir une grande largeur d'écran, vous êtes donc actuellement en situation de petite largeur d'écran (depuis 1.8).

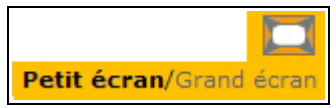

## **3. Préciser ses informations personnelles**

Lorsque vous vous inscrivez sur un site, vous indiquez un login, on vous renvoie un mot de passe. Mais ensuite, il est recommandé de compléter les indications personnelles.

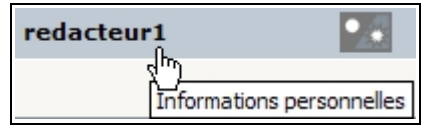

En cliquant sur votre nom, ici « redacteur 1 », vous pouvez compléter les informations vous concernant.

## **3.1.Connaître sa situation dans le site**

Le menu **informations personnelles**, apparaît directement dans l'écran général avant la version 1.8, en cliquant sur son nom depuis le 1.8., et après avoir choisi le menu Auteurs dans les deux cas .

Vous voyez apparaître les informations vous concernant : à gauche votre numéro d'auteur, puis, dessous, la possibilité de vous associer une image (appelée logo), puis, dessous si votre écran est sous format petit, et à droite s'il est sous format grand, la possibilité de voir tous les auteurs.

Au milieu, la liste des articles dont vous êtes l'auteur.

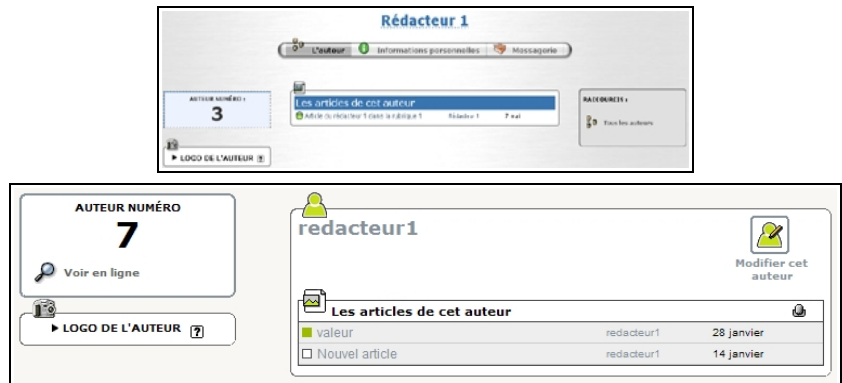

**Illustration 2-23 :** *votre situation d'auteur dans le site. Dans l'image d'avant la version 1.8, l'auteur a écrit un article et son numéro est 3. Dans l'exemple depuis la version 1.8, l'auteur est le n°7, dans les deux cas, aucun logo n'a été téléchargé.*

Pour intégrer une image associée, voir le paragraphe *Intégrer une image (logo)*, du paragraphe Publier page [110.](#page-126-0)

## **3.2.Informations personnelles**

<span id="page-59-0"></span>En cliquant sur le menu **Informations personnelles**, vous accédez au formulaire qui vous permet d'indiquer des points importants vous concernant.

Le nom de *Signature* que vous avez choisi est obligatoire, et peut n'avoir aucun rapport avec votre login de connexion. C'est celui qui apparaîtra dans les signatures d'articles, dans la liste des auteurs, etc. Cela peut être un prénom, un nom complet, un pseudonyme, un titre, il n'existe aucune restriction au choix de cette signature.

Votre biographie, *Qui êtes-vous ?*, c'est la présentation que vous voulez donner de vous sur ce site-là. Elle sera publique, visible aux autres auteurs et au public.

Vous pouvez compléter cette biographie par le nom et l'adresse de Votre site web, *Le nom de votre site* et *L'adresse (URL) de votre site*, si vous en avez un.

Vous pourrez changer votre mot de passe, en indiquant *Votre nouveau mot de passe*, à cet endroit. Il est particulièrement important, si vous avez un doute sur la confidentialité de votre mot de passe – quelqu'un était derrière votre épaule au moment où vous vous êtes connecté - de ne pas hésiter à le changer. Pour éviter les erreurs, il vous sera demandé de l'écrire une seconde fois, afin d'être sûr qu'il n'y a pas eu malencontreusement d'erreur de touche de clavier lors de la saisie.

En revanche, seul un administrateur pourra changer *Votre adresse e-mail* de contact.

Si le site le permet, vous pouvez vous abonner à la liste des rédacteurs connectés entre eux, et ainsi envoyer et recevoir des messages des autres rédacteurs, par l'intermédiaire du site.

Ensuite sont affichés les articles que vous avez signés.

Pour plus d'informations sur les possibilités de paramètres concernant les auteurs, voir les paragraphes consacrés à ce sujet pour les administrateurs page [241.](#page-257-0)

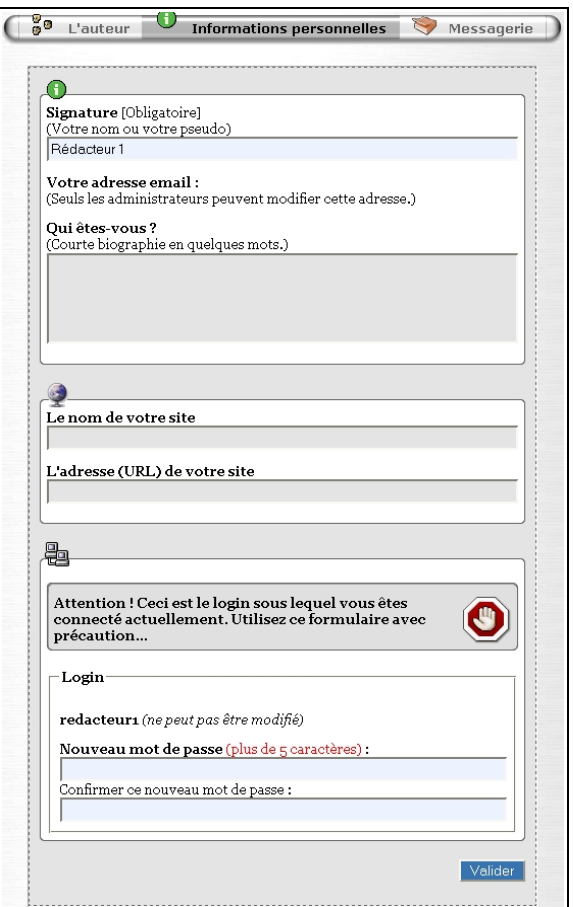

**Illustration 2-24 :** *le rédacteur peut changer la plupart de ses informations personnelles, à tout moment (ici avant la version 1.8. ).*

#### **Remarque : Qui peut consulter les informations concernant l'auteur**

Avant la 1.8, ces informations, sauf le mot de passe, étaient lisibles par les autres rédacteurs et administrateurs du site. Ce n'est plus le cas depuis la 1.8 : vous ne pouvez que voir les articles écrit par un autre auteur et lui envoyer un message privé.

## **4. Communiquer avec les autres rédacteurs**

Spip étant un système de publication désirant privilégier la collaboration, on ne le répétera jamais assez, de nombreux accessoires facilitant cette communication sont disponibles. Vous pouvez choisir de les activer ou non.

Avant la 1.8 vous pouviez choisir de ne pas communiquer avec les autres rédacteurs, en désactivant la *Messagerie interne* : sélectionnez l'option correspondante, **Désactiver la messagerie**, en cochant le bouton d'option, et cliquez sur le bouton **Validez**.

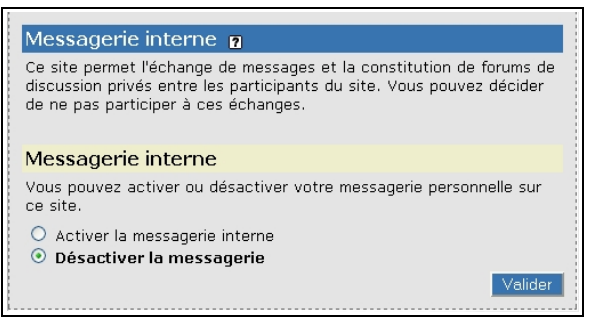

**Illustration 2-25 :** *la messagerie interne du premier auteur est désactivée (visuel avant la 1.8).*

Avant la version 1.8, si vous activez la messagerie, vous pouvez choisir d'apparaître, ou pas, dans la liste des rédacteurs connectés. sélectionnez l'option correspondante en cochant le bouton d'option, puis cliquez sur le bouton **Validez**.

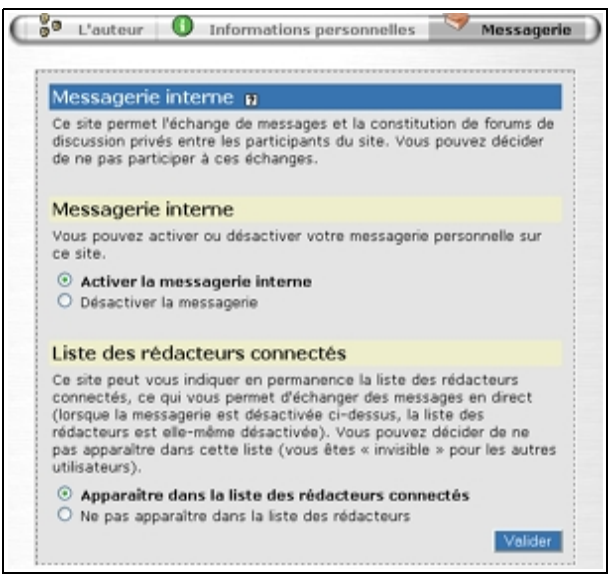

**Illustration 2-26 :** *l'auteur a choisi d'activer la messagerie interne et d'apparaître comme rédacteur connecté.*

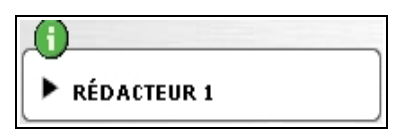

**Illustration 2-27 :** *votre nom public apparaît alors sur la page d'accueil de l'espace privé.*

À partir de la version 1.8, vous choisissez directement d'apparaître ou pas.

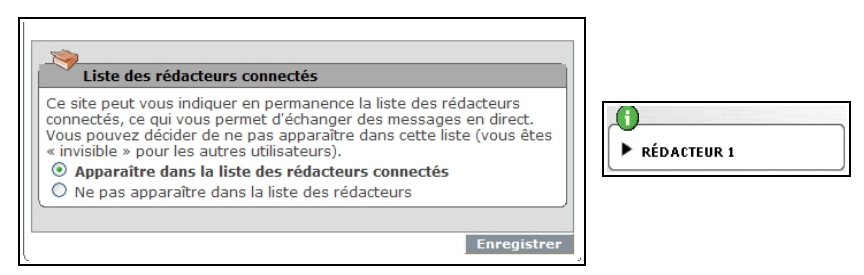

**Illustration 2-28 :** *si vous choisissez d'apparaître, dans tous les cas, votre nom public apparaît alors sur la page d'accueil de l'espace privé.*

Avant la version 1.8, lorsque vous cliquez sur la flèche à gauche du nom, apparaissent les indications concernant votre choix de visibilité. Depuis la 1.8, le forum est accessible directement.

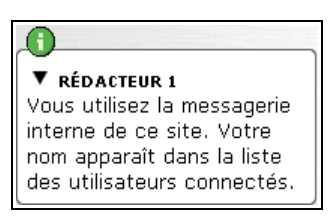

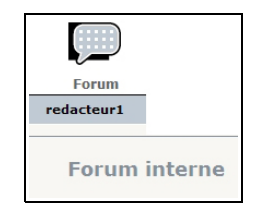

**Illustration 2-29 :** *ce rédacteur, dont le nom est redacteur1, utilise la messagerie interne et a coché l'option d'apparition des utilisateurs connectés (à gauche visuel avant la version 1.8, à droite, à partir de la 1.8).*

## **5. Passer directement de l'espace privé à l'espace public**

Un rédacteur peut avoir besoin de visiter l'espace public lors de la rédaction dans l'espace privé. Il peut le faire directement, sans avoir besoin d'ouvrir une nouvelle fenêtre destinée à cela.

Cliquer sur cette icône pour retourner à la racine de votre site Spip, par exemple http://*nomdedomaine.tld*.

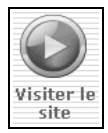

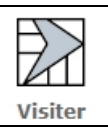

**Illustration 2-30 :** *accéder au site directement à partir de l'espace privé (visuel avant la version 1.8, à droite, à partir de la 1.8). L'acceptation du cookie permet ensuite d'accéder directement à l'espace privé, grâce à un bouton qui apparaît en haut à droite de l'espace public.*

## **6. Se déconnecter**

Pourquoi se déconnecter ?

Lorsque vous vous connectez, des informations concernant vos login et mot de passe sont conservés et c'est grâce à cela que vous pouvez naviguer de l'espace privé vers l'espace public et vice-versa.

Ainsi, si vous vous absentez ou si vous utilisez un ordinateur commun à plusieurs personnes ou dans un espace public, ces identifiants de connexion, conservés dans la machine, pourront permettre à quelqu'un d'autre de manipuler, comme vous, l'espace privé du site auquel vous avez accès, même si cela ne permet pas de récupérer votre mot de passe.

Pour la machine, peu importe que ce soit vous ou quelqu'un d'autre qui travaille sur l'espace privé, seule l'indication de l'autorisation donnée de travailler (par la connexion) compte. Et cette autorisation consiste en les login et mot de passe indiqués.

Par ailleurs, si vous travaillez avec plusieurs identifiants sur un site, comme le font de nombreux testeurs de sites, et comme il est indispensable pour rédiger ce livre par exemple, alternant entre l'identifiant rédacteur et celui d'administrateur, il faut se déconnecter de l'un pour permettre de se reconnecter sous l'autre.

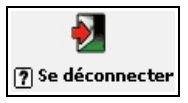

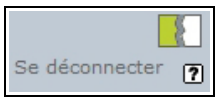

**Illustration 2-31 :** *pour se déconnecter, cliquez sur cette commande (à gauche visuel avant la 1.8, à droite à partir de la 1.8).*

Se déconnecter permet de revenir à l'interface de demande d'identification, comme indiqué dans le paragraphe *S'inscrire dans un site* page [22.](#page-38-0)

## **IV.Participer à la vie interne du site**

Le forum interne du site permet aux rédacteurs et administrateurs d'échanger des messages, des points de vue, des options entre eux. La commande **Discussion** vous permet d'y accéder avant la 1.8. Pour participer à ce forum, c'est la commande **Poster un message** qui vous le permet.

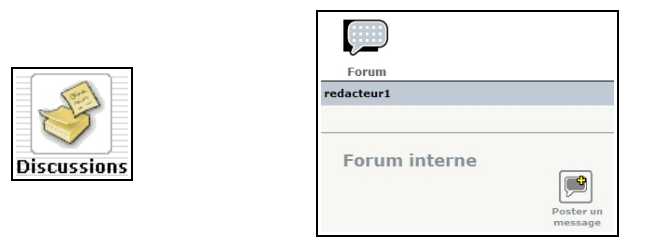

**Illustration 2-32 :** *poster un message dans le forum interne (avant ou à partir de la version 1.8).*

L'interface d'écriture du message est l'interface classique de Spip, que vous retrouverez par exemple lors de la saisie d'article, ou lors de la participation à un forum attaché à un article, dans la partie publique.

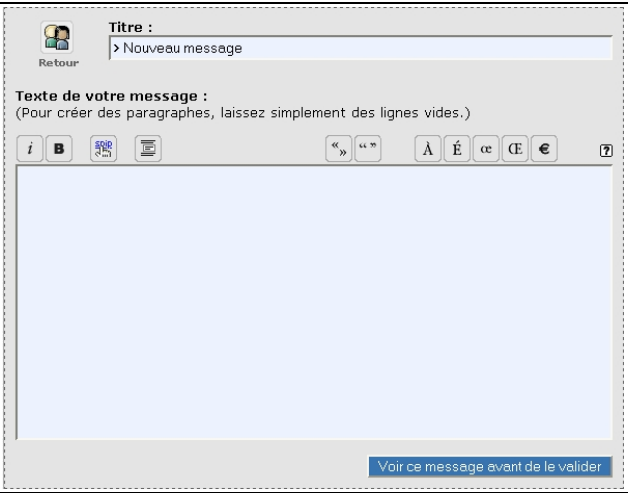

**Illustration 2-33 :** *interface de saisie d'un message destiné au forum interne. Cette interface est similaire pour toutes les saisies dans un site sous Spip.*

#### **Conseil : choisir un titre**

La zone de texte *Titre* est obligatoire, c'est pourquoi un nouveau message à saisir apparaît toujours avec le terme *Nouveau message* dans ce champs. Toutefois, il est indispensable de le changer et de veiller à libeller précisément le titre de votre message, afin que vos lecteurs sachent rapidement de quoi il s'agit.

La zone *Texte de votre message* vous permet d'écrire votre texte.

Certains raccourcis typographiques et caractères spécifiques sont accessibles directement, par simple clic sur une icône. Ils transforment le texte présélectionné en code Spip, vous permettant de les visualiser pour, éventuellement, les mémoriser, les raccourcis.

La liste des raccourcis Spip est accessible dans l'aide, et dans le chapitre annexes page [267.](#page-283-0)

Par exemple, pour écrire un mot en italique, vous sélectionnez le mot puis cliquez sur l'icône correspondante.

Une info-bulle vous aide à repérer la correspondance entre l'icône et sa signification. Elle indique également le raccourci à écrire directement dans le texte si vous le désirez : entre accolades pour italique, entre double accolades pour gras, etc.

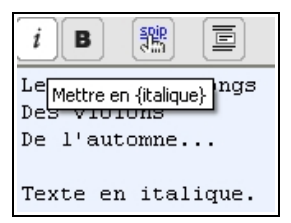

**Illustration 2-34 :** *l'icône destinée à indiquer un morceau de texte en italique est le i, ici sélectionné donc sur fond blanc. L'info-bulle rappelle d'une part son but, italique, et d'autre part le raccourci que vous pouvez indiquer directement dans le texte : entre accolades.*

Apparaît alors, dans votre zone de texte, le texte précédemment sélectionné entouré d'accolades. Que l'on utilise ce raccourci en cliquant sur l'icône, ou bien qu'on l'entoure directement le texte entre accolades, le résultat est le même.

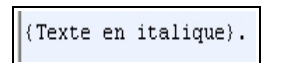

Texte en italique.

**Illustration 2-35 :** *à gauche, le texte entre accolades dans l'espace privé, que l'on ait utilisé la commande correspondante ou indiqué directement les accolades, le résultat est le même, visible à droite.*

#### **Astuce : oubli des raccourcis typographiques**

Pour visualiser rapidement les raccourcis, il suffit de cliquer sur le point d'interrogation **D** à droite dans la barre typographique.

2 - Adapter Spip à ses pratiques

#### **Attention : un retour à la ligne est inopérant**

Un retour à la ligne simple (fin de paragraphe) dans l'espace de saisie ne sera pas pris en compte pour la mise en page. Pour qu'il soit pris en compte, il faut effectuer deux retours à la ligne, ce qui donnera un véritable saut de paragraphe.

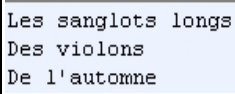

Inscrivez ceci : vous aurez ceci :

Les sanglots longs Des violons De l'automne

**Illustration 2-36 :** *un simple retour à la ligne lors de la saisie amènera à un texte sur une seule ligne à la publication.*

#### En revanche, inscrivez ceci : vous aurez ceci :

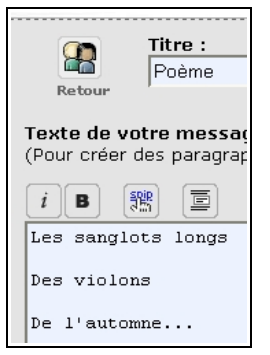

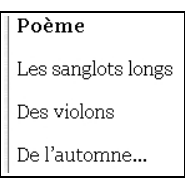

**Illustration 2-37 :** *un double retour à la ligne lors de la saisie, à gauche, amènera à un nouveau paragraphe sera créé à chaque ligne lors de la publication.*

#### **Astuce : comment faire un simple retour à la ligne**

Un simple retour à la ligne sera effectif, si on effectue les manipulations suivantes :

Retour à la ligne puis Signe souligné (\_) puis Signe espace ( )

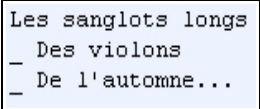

Inscrivez ceci : vous aurez ceci :

Les sanglots longs Des violons De l'automne...

**Illustration 2-38 :** *la manipulation « Retour à la ligne, souligné, espace » amène à un retour à la ligne simple lors de la publication.*

Enfin, votre message ne sera pas publié avant une vérification de votre part. Il vous faut cliquer sur le bouton **Voir ce message avant de le valider**.

Voir ce message avant de le valider

Vous avez alors encore tout loisir de transformer votre message, l'améliorer, le peaufiner, puisque à chaque changement vous pouvez choisir de ne pas le valider et de le modifier. Autant de fois qu'il vous plaira. Et, évidemment, abandonner à tout moment.

Lors de cette vérification, votre écran se compose alors :

- d'une partie supérieure, le message tel qu'il apparaîtra si vous décidez de le poster définitivement,
- d'une partie inférieure qui n'est autre que l'écran précédent, sur lequel vous pouvez intervenir à volonté pour effectuer tous les perfectionnements nécessaires.
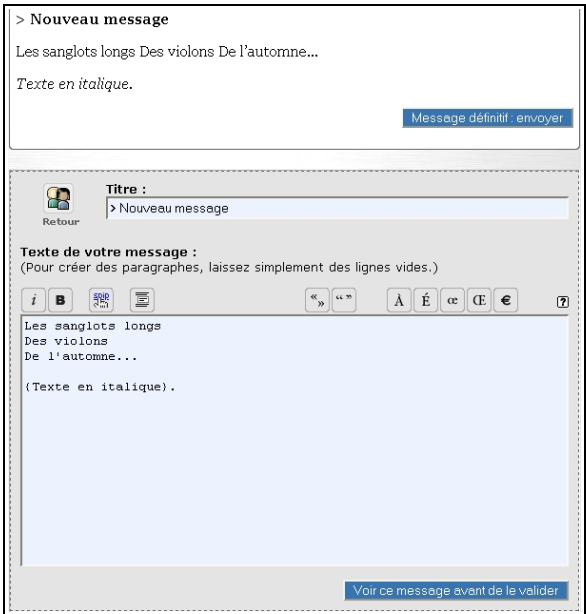

**Illustration 2-39 :** *message en cours de rédaction et de vérification. Dans la partie supérieure, le message tel qu'il apparaîtra publiquement si vous décidez de le valider, dans la partie inférieure la possibilité de changement de votre message.*

Si vous décidez d'abandonner définitivement l'envoi du message, il vous suffit de cliquer sur une autre commande, une autre icône, un autre choix et le message ne sera jamais envoyé.

Par contre, cliquez sur ce bouton, **Message définitif : envoyer**, pour envoyer définitivement ce message.

Message définitif : envoyer

**56**

Votre message apparaîtra daté précisément, et signé de votre signature publique.

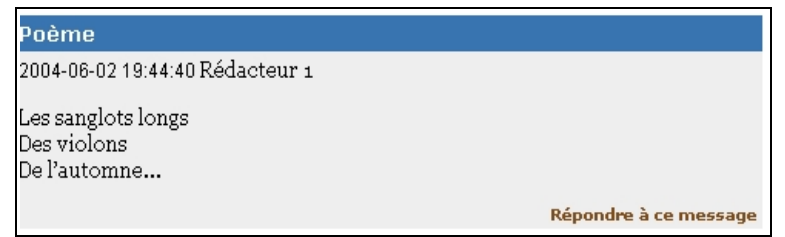

**Illustration 2-40 :** *ce message, posté définitivement par redacteur1, le 2 juin 2004 à 19h 44mn et 40 s, apparaît de cette manière pour tous les rédacteurs et administrateurs.*

La date est indiquée sous la forme brute (telle qu'elle est codée par le langage de programmation PHP) : année-mois-jour heure:minutes:secondes.

Il suffit de cliquer sur la commande **Répondre à ce message** pour répondre, et vous vous retrouverez devant la même interface de saisie de message que celle indiquée précédemment, et ainsi de suite.

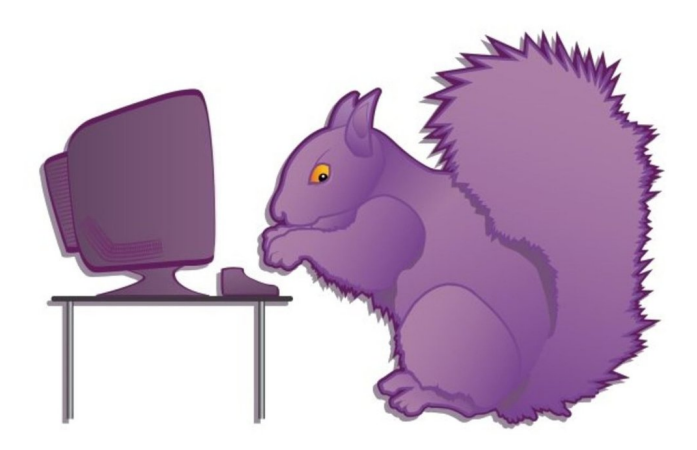

**Chapitre**

**3**

**Être rédacteur dans Spip**

Lorsqu'on se trouve dans l'espace privé de Spip, il y a plusieurs manières d'obtenir la commande que l'on cherche et plusieurs façons d'afficher certaines informations, en particulier l'état des rubriques et des articles.

**59**

# **I. Afficher l'ensemble du site**

La commande *Tout le site* liée à l'icône de choix des rubriques (avant la 1.8 sous-menu *Tout le site* du menu *A suivre*) permet d'afficher les rubriques, sous rubriques, articles et brèves rapidement.

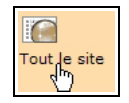

La visualisation de l'intégralité des rubriques et articles peut se faire globalement, en dépliant ou repliant l'ensemble du contenu du site.

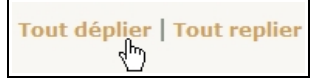

Tous les intermédiaires sont possibles, en dépliant les flèches devant chaque rubrique. Le signe + se change alors en signe -, et l'arborescence apparaît alors.

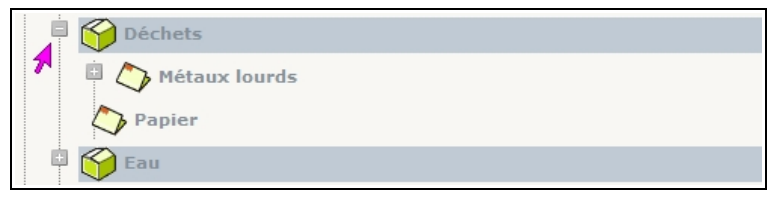

**Illustration 3-1** : *la liste des rubriques et articles peut se déplier sélectivement. Un signe – apparaît devant les rubriques dépliées, un + devant celles restant à déplier.*

# **II. Afficher les articles en fonction de l'état de leur publication**

Cette commande vous permet d'afficher les articles selon leur critère de publication, matérialisé par la couleur de la puce à gauche : blanc (en cours de rédaction), orange (en attente de validation) ou vert (publié en ligne).

#### **Remarque : les critères de publication**

Outre les trois critères déjà cités, il existe également la puce rouge (refusé) et la noire (à la poubelle). Ces dernières ne sont visibles que par les administrateurs. Voir dans le paragraphe *Proposer l'article à la publication* page [117.](#page-133-0)

Après avoir coché les cases correspondant aux options choisies, validez en cliquant sur le bouton *Changer*.

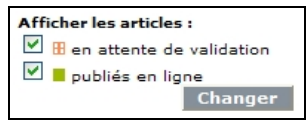

*Illustration 3-2 : choix des articles à afficher en fonction de leur publication*

## **III.Afficher les articles en fonction de critères linguistiques**

Le multilinguisme de Spip est une extraordinaire richesse qui apporte des possibilités importantes, non seulement dans la traduction des articles, mais encore dans la présentation de ces articles et de leurs traductions.

Dans l'affichage de cette page, les articles sont précédés, outre la puce colorée indiquant leur état dans la chaîne de publication, de l'état de l'article en fonction du critère de la langue (si l'administrateur a coché l'option permettant de gérer les traductions des articles).

Pour avoir une vision de la situation de traduction de vos articles visà-vis d'une langue, il vous faut, tout d'abord, choisir la langue dont vous désirez voir les critères de traduction.

Une fenêtre intitulée *Afficher l'état des traductions pour les langues suivantes,* vous le permet. La liste intégrale des langues possibles s'affiche pour que vous puissiez bénéficier d'une vision générale de toutes les possibilités linguistiques. Une fois la langue choisie, validez en cliquant sur le bouton **Changer**.

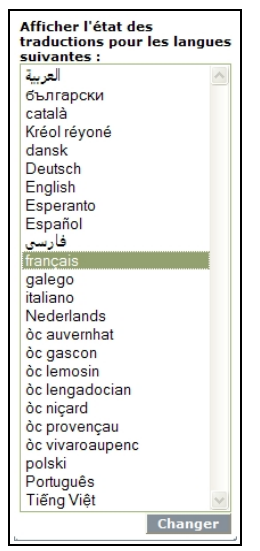

**Illustration 3-3** : *affichage des langues de traduction disponibles, afin de visualiser le site en fonction de cette langue.*

Vous voyez alors affichés les articles originaux, auxquels on associe leurs traductions.

A gauche du titre apparaît un sigle, qui correspond au code international (appelé *code Iso*) de la langue du texte (fr en français).

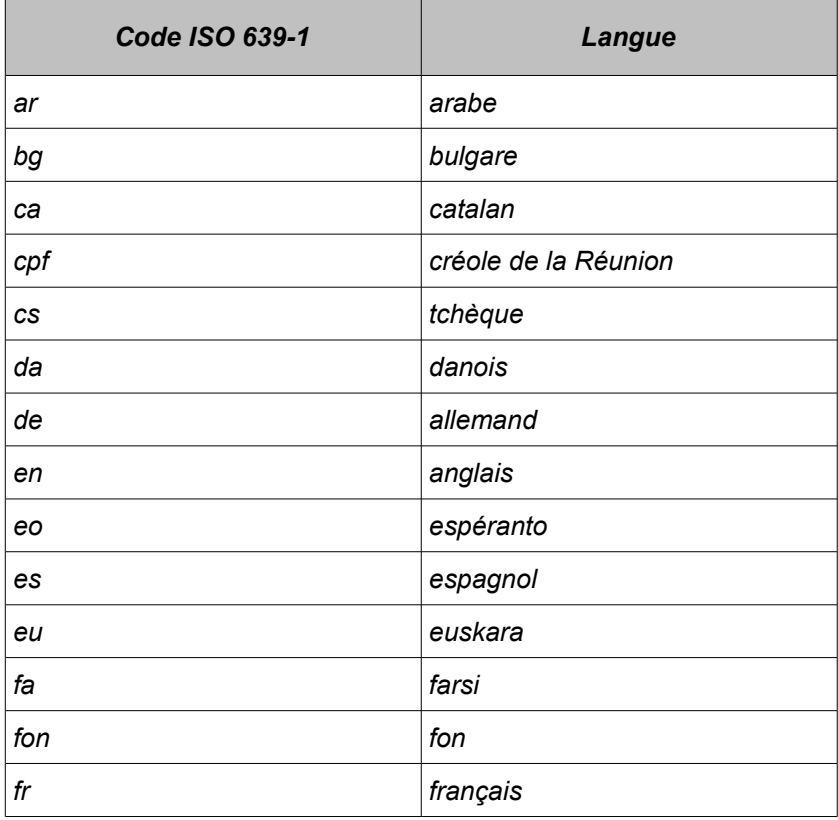

| Code ISO 639-1 | Langue                   |
|----------------|--------------------------|
| gl             | galicien                 |
| it             | italien                  |
| ja             | japonais                 |
| lb             | luxembourgeois           |
| nl             | néerlandais              |
| OС             | sept dialectes d'occitan |
| pl             | polonais                 |
| pt             | portugais                |
| ro             | roumain                  |
| tr             | turc                     |
| vi             | vietnamien               |
| zh             | chinois                  |

**Tableau 3-1** : *langues de traduction de la version 1.9 de Spip*

Pour un même code, la présentation de couleur – combinaison entre la couleur de fond, la couleur des lettres et la couleur du cadre entourant les lettres - indique l'état de traduction de l'article en fonction de cette langue.

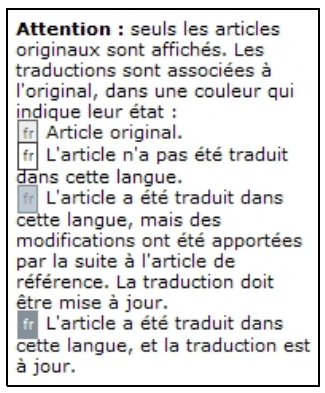

**Illustration 3-4** : *légende des caractéristiques linguistiques affichées devant chaque article.*

- Article original (lettres grises sur fond gris moyen, cadre noir).
- L'article n'a pas été traduit dans cette langue (lettres noires sur fond blanc, cadre noir).
- L'article a été traduit dans cette langue, mais des modifications ont été apportées par la suite à l'article de référence. La traduction doit être mise à jour (lettres de la couleur foncée de l'espace privé, sur fond clair avec bordure foncée).
- L'article a été traduit dans cette langue, et la traduction est à jour (lettres blanches sur couleur de fond foncée de l'espace privé).

# **IV. Afficher sélectivement les objets du site**

En cliquant sur l'icône, *À suivre*, vous visualisez les rubriques de premier niveau, celles qui sont à la racine du site, qu'on appelle des secteurs.

Vous avez le loisir de déplier l'une ou l'autre des rubriques pour en visualiser le contenu.

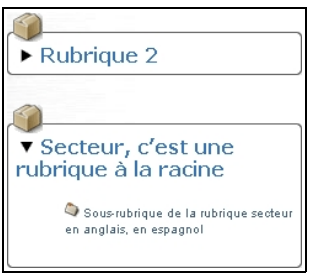

**Illustration 3-5** : *visualisation sélective du contenu d'une rubrique.*

Vous pourrez avoir accès à des créations directes (article, brève, site) et des affichages directs (articles, brèves, mots-clés, sites).

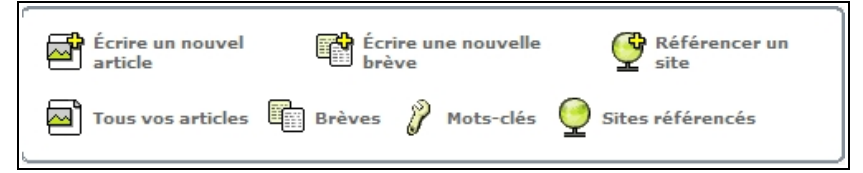

**Illustration 3-6** : *accès direct à des créations et des visualisations.*

# **V. Rubriques**

## **1. Afficher les rubriques**

Il y a souvent, dans la partie privée de Spip, diverses manières d'arriver au même résultat. Selon le contexte, selon ses propres préférences, le choix peut être différent. Ces possibilités multiples sont d'autant plus importantes que l'action considérée est courante et souvent nécessaire. C'est à vous qu'il appartient de choisir l'action la plus intuitive ou facile, en fonction du contexte.

Vous découvrirez au fur et à mesure les chemins nécessaires.

Un exemple est donné ici pour les rubriques. Pour afficher les rubriques, voici quatre chemins différents :

• Par le menu de la première ligne : *À suivre*

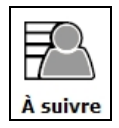

• Par le menu de la première ligne : *Édition*

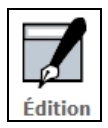

• Par le sous-menu de la seconde ligne : *Tout le site*

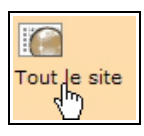

• Par le sous-menu de la seconde ligne : *Navigation rapide*

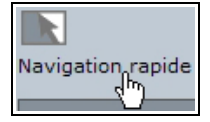

## **2. Choisir les rubriques**

La liste des rubriques montre les rubrique de premier niveau, appelés les secteurs, devant lesquels apparaît une flèche noire. En cliquant sur cette flèche à gauche du nom de la rubrique, celle-ci se déplie, laissant apparaître ses sous-rubriques.

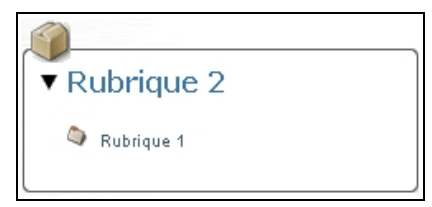

**Illustration 3-7** : *dépliage du contenu d'une rubrique.*

#### **Remarque : l'absence de fonction de dépliage**

Certaines versions de certains navigateurs anciens ne supportent pas la fonction de dépliage. Dans ce cas, ils affichent l'ensemble des rubriques hiérarchisées.

La présentation la plus générale permet, en cliquant sur le nom d'une rubrique de voir apparaître :

- 1. À gauche de son nom, les informations la concernant :
	- Le numéro de la rubrique, unique et donné par défaut lors de la création de la rubrique,
	- La possibilité de visualiser son apparence dans l'espace public.

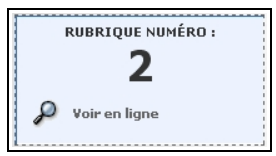

**Illustration 3-8** : *numéro de la rubrique et possibilité de sa visualisation dans l'espace public.*

2. Sous le nom de cette rubrique, les possibilités offertes à partir de cette rubrique :

- Le nom des sous-rubriques de la rubrique,
- Les articles de cette rubrique, et la possibilité d'écrire un nouvel article,
- Les brèves de la rubrique si celle-ci est un secteur, c'est-à-dire un premier niveau, et la possibilité d'écrire une nouvelle brève,
- la possibilité de référencer une nouvelle page web, un site.

3 - Être rédacteur dans Spip

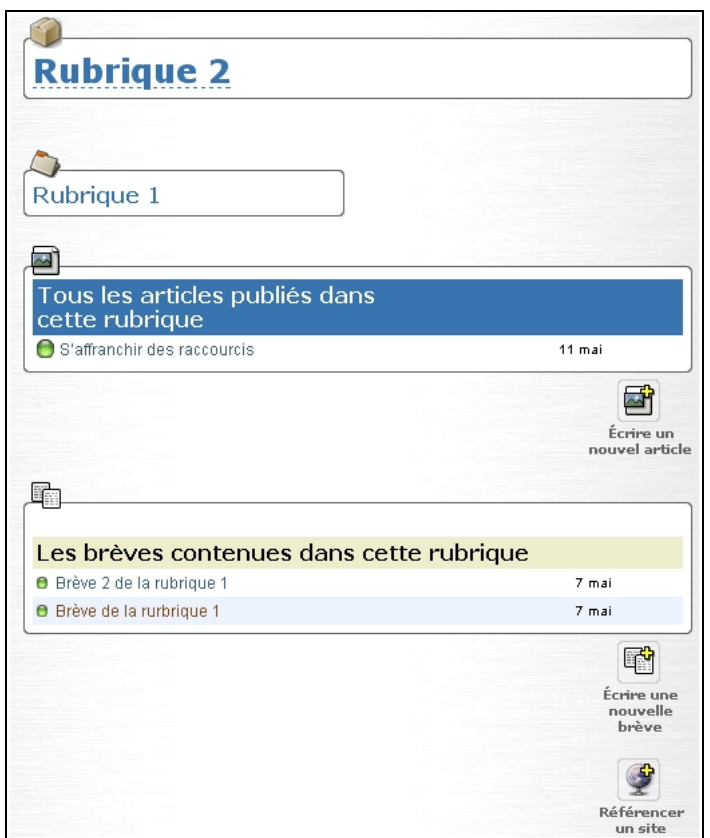

**Illustration 3-9** : *contenu et possibilités dans la rubrique affichée (ici rubrique 2) qui est un secteur car à la racine du site.*

- 3. À côté du nom de cette rubrique, des raccourcis :
	- Afficher tous les articles que l'on a écrits,
	- Écrire un nouvel article,
	- Écrire une nouvelle brève.

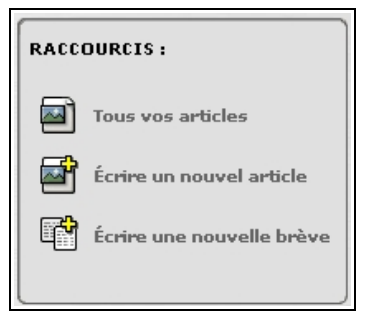

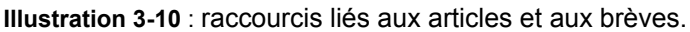

# **VI. Articles**

## **1. Visualiser ses articles**

Cliquez sur votre nom, qui s'affiche au milieu de la seconde ligne de la barre de menus. Une info bulle **Informations personnelles** apparaît, en cliquant dessus, vos articles 'afficheront dans l'ordre chronologique d'écriture.

3 - Être rédacteur dans Spip

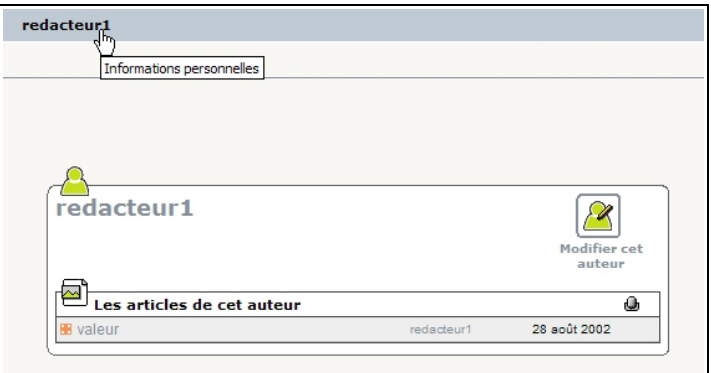

**Illustration 3-11** : *liste de tous les articles publiés par le rédacteur en ligne.*

## **2. Écrire un nouvel article**

Pour écrire un nouvel article, cliquez sur le texte qui vous y invite.

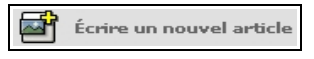

Cette possibilité est offerte dans de nombreuses configurations de la partie privée du site. Parfois sur le côté droit, parfois sur le gauche, parfois comme sous-menu.

Sur la personnalisation de l'écran, voir le paragraphe **Choisir la position des informations sur son écran** page [41.](#page-57-0)

On voit, en haut de l'écran, sous le menu, à gauche des champs de l'article, la hiérarchie des rubriques à partir du secteur, rubrique la plus haute. L'article étant créé, *a priori*, dans la rubrique la plus basse, juste en dessous de la *Racine du site*.

#### **Astuce : changer facilement la rubrique mère**

Si ce n'est pas dans cette rubrique que vous voulez créer l'article, ne fermez pas tout pour recréer un nouvel article dans la bonne rubrique, c'est inutile. Il vous suffit de choisir la rubrique mère désirée dans le champ *À l'intérieur de la rubrique* et le transfert sera immédiatement effectif.

### **2.1 Champs annexes**

Avant de considérer les champs principaux, commençons par étudier les champs annexes à ceux contenant l'article même.

Ce n'est pas que ces champs soient inutiles, bien au contraire. Mais ils ne constituent pas la base de l'article.

#### **Attention : des noms de champ exotiques**

Le super-administrateur a la possibilité de changer les noms des champs. En effet, même si Spip a été conçu comme un outil de publication, type magazine, son fonctionnement est assez souple pour être utilisé à toute fin. En fin de compte, pour qui veut adapter le mode de fonctionnement existant, il n'est pas nécessaire d'être programmeur, et de devoir changer le code de base, pour bénéficier de la qualité de l'espace privé fourni par Spip, et de ses possibilités de gestion de contenu.

Il peut être facile de conserver l'idée structurelle de base tels que les champs et la saisie pour une utilisation totalement différente.

En particulier, on peut changer l'intitulé des champs. Aussi, apparaîtra-t-il au dessus du nom du champ, un autre terme, en général créé pour être plus explicite en fonction de son utilisation.

## 3 - Être rédacteur dans Spip

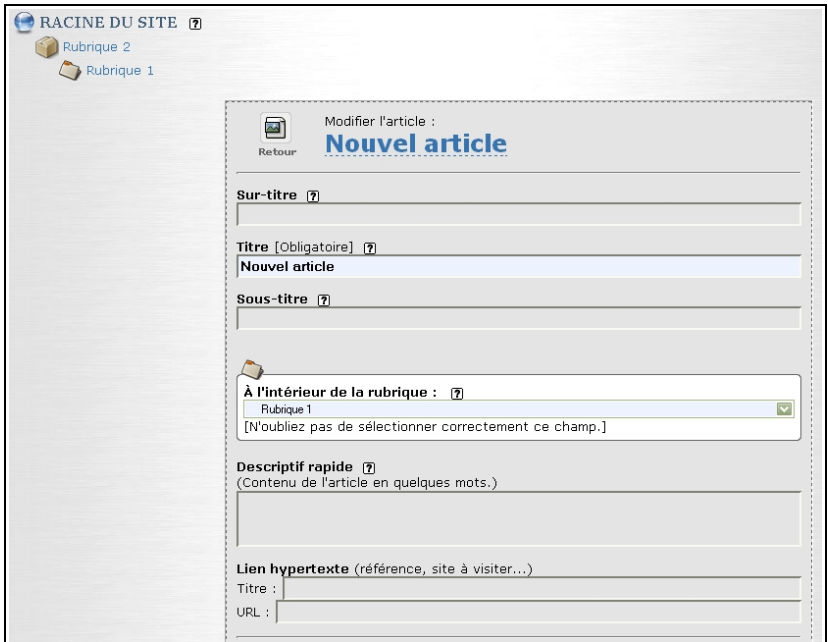

**Illustration 3-12** : *champs du nouvel article.*

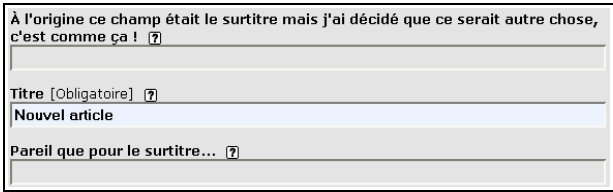

**Illustration 3-13** : *exemple de changements d'intitulés de champs, effectués par le super-administrateur.*

#### **Attention: absence de champs**

Si un ou plusieurs champs parmi *surtitre*, *soustitre*, *descriptif*, *chapeau*, *post-scriptum* et *lien hypertexte* n'apparaît pas, c'est probablement parce que l'administrateur n'a pas permis leur présence. En effet, une option lui permet de restreindre le nombre de champs possibles, pour simplifier les usages et orienter les rédacteurs vers les bonnes pratiques.

### **2.2 Surtitre**

Dans une publication, le surtitre est en général un mot ou une petite phrase qui présente le grand thème traité.

Il n'y a pas de limite technique au contenu de ce champ, mais dans un esprit de publication, il pourrait contenir un ou quelques mots, qui délimitent le thème clé de l'article.

### **2.3 Titre**

Il est obligatoire, c'est pourquoi il est rempli par défaut par Spip. Si vous oubliez de le changer, sa valeur par défaut *Nouvel article*, sera celle qui apparaîtra. Bien entendu vous pourrez en changer ultérieurement.

### **2.4 Sous-titre**

Comme le surtitre, il n'y a pas de limite technique au contenu du champ sous-titre, toutefois dans un esprit de publication, il est en général court.

3 - Être rédacteur dans Spip

## **2.5 Rubrique contenante**

Le menu déroulant *À l'intérieur de la rubrique* vous permet de choisir la rubrique, unique, dans laquelle sera inséré votre article. Le bouton fléché affiche l'intégralité des rubriques, hiérarchisées, donc classées par secteur.

La rubrique par défaut est celle qui apparaît lorsque vous cliquez sur la commande **Écrire un nouvel article**.

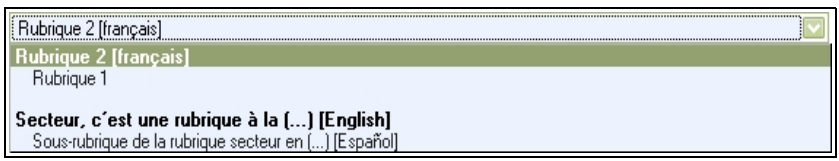

**Illustration 3-14** : *menu déroulant proposant le choix de rubriques existant sur le site.*

#### **Remarque : déplacement de l'article dans le site**

La rubrique mère d'un article peut être déplacée à l'infini. Les références de liens aux articles, qu'elles soient dans votre site ou dans un quelconque autre site de la Toile, resteront fixes puisque les articles sont repérés par leurs numéros qui eux sont fixes.

Si l'on hésite sur la place d'un article (ou d'une brève ou d'un site référencé) on peut donc sans souci le placer dans une rubrique pour se laisser le temps de voir si c'est sa meilleure place, ou attendre les réflexions des utilisateurs qui vous permettront de la placer à l'endroit le plus intuitif ou adéquat, en quelques clics, et sans dommage pour les liens qu'il contient et qui pointent vers lui.

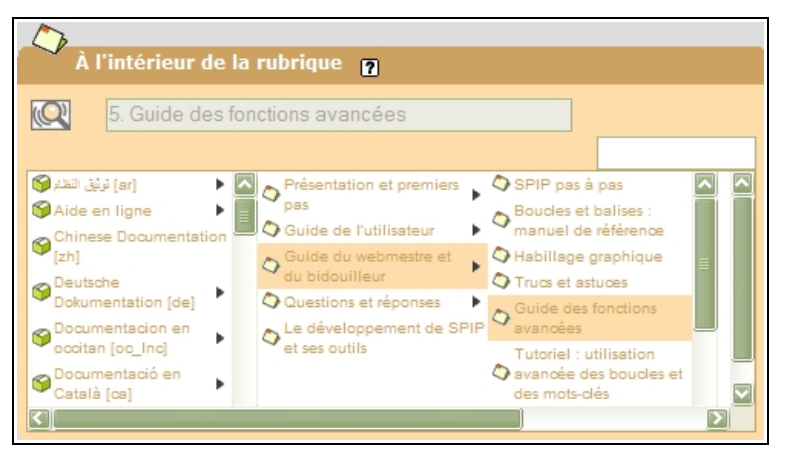

**Illustration 3-15** : *à partir de la version 1.9, si nombre de rubriques, puis de sous rubriques devient important, alors le développement est différent, et se présente sous forme de tableau, qui se construit au fur et à mesure de la demande.*

#### **Conseil : choisir la place d'un article**

Pour tester le choix de la rubrique contenant votre article sur la partie publique du site, il vous faut le comparer avec un autre article de la même rubrique. En effet, seul un administrateur peut publier votre article et le faire apparaître.

Regardez l'apparition de l'article jumeau du vôtre dans les menus, les listes déroulantes, etc. En effet, selon la programmation de la présentation partie publique, votre article pourra apparaître ou pas dans une liste ou un menu. Vous pourrez alors le déplacer afin qu'il apparaisse à un niveau ou un autre.

## **2.6 Descriptif**

Le descriptif est un champ souvent utilisé de manière annexe, lorsqu'on affiche des listes d'articles contenus dans une rubrique, ou encore en info-bulle lorsqu'on survole le titre de l'article ou l'image (appelée *logo*) liée à l'article.

C'est un atout en plus, il est dommage de le laisser vide.

Il peut arriver que le fonctionnement du site attribue des impératifs à ce champ : de contenu, de taille, etc. Si aucune indication ne vous a été donnée à ce sujet, déposez-y une petite présentation du contenu de l'article.

#### **Conseil : remplir le champ descriptif**

Essayez de remplir le champ descriptif, même de manière très courte. En effet, s'il doit s'afficher quelque part (info bulle, présentation sous le titre…) il est toujours bon de donner des précisions aux lecteurs, et il serait dommage qu'il ne présente rien du tout.

Évidemment, si la rubrique mère est *Pays*, et que chacune de ses filles est un pays vous ne vous sentirez peut-être pas obligé de préciser quoi que ce soit de plus dans le descriptif...

## **2.7 Lien hypertexte**

Bien que l'on puisse inscrire autant de liens que l'on veut dans le corps de l'article, Spip permet simplement de privilégier un lien pour tout l'article.

Il suffit d'inscrire dans le champ *Titre*, le groupe de mots qui sera le lien et dans *URL*, l'adresse qui commence en général par http://

#### **Attention : quand le champ n'apparaît pas dans l'espace public**

Si le champ que vous avez rempli n'apparaît pas dans l'espace public, c'est probablement que son affichage n'a pas été prévu dans l'espace public, sans que l'administrateur n'ait enlevé la possibilité de le remplir dans l'espace privé.

Il peut avoir oublié ou bien, plus simplement, ne le permettre qu'à certains endroits, dans certaines rubriques du site. Il vous faut tout de même bien regarder, car le super-administrateur peut avoir choisi de le faire apparaître n'importe où : au dessus du texte, sous le texte, dans une colonne, en petit, etc.

## **2.8 Champs de base de l'article**

Trois champs sont directement liés au contenu de l'article.

#### ● **Chapeau**

Dans les journaux, ce sont les quelques lignes mises en exergue, en début d'article, souvent en gras, qui forment le chapeau.

C'est un petit résumé, une introduction, qui présente le cadre de l'article, et incite, ou pas, le lecteur à en savoir plus en lisant l'article en entier.

#### ● **Texte**

C'est l'article en lui-même. Techniquement, il peut avoir n'importe quelle longueur. Toutefois, on peut choisir de ne pas obliger le lecteur à dérouler 200 longueurs d'écran pour en avoir l'intégralité. Tout dépend du type de sujet et du type de visiteurs. À vous de voir.

Un chercheur, habitué à lire de très longs articles sans présentation et

détaillé ne sera peut être pas gêné de trouver une publication scientifique longue et fastidieuse mais lisible de manière simple et dont il pourra copier-coller des morceaux de textes aisément. D'autant plus qu'il lui est toujours possible de l'imprimer.

#### **Remarque : l'impression**

Il est possible que le super-administrateur ait prévu, dans l'espace public, une commande **Imprimer**. En général, cela correspond à une présentation différente du texte, un format de page dans lequel ont été éliminées toutes les informations annexes, tels que les menus, les publicités, les appels de recherche, etc., pour ne laisser que les champs surtitre, titre, texte et parfois l'adresse du lien direct pour accéder à cet article. Dans ce cas, c'est une raison de plus pour ne pas être gêné de laisser un article long, car le texte est directement disponible et manipulable, contrairement à d'autres formats (pdf, etc.).

### ● **Post-scriptum**

Comme le sous-titre, le champ *Post-scriptum* est une sorte de bonus. Une petite note en exergue, un petit rappel, ou un grand texte annexe. Une fois encore, son contenu dépendra de la manière dont le super-administrateur aura présenté ce champ dans l'espace public.

Faites donc un test, sur un texte existant et déjà publié, pour voir si la présentation est similaire à celle de l'espace privé – post-scriptum apparaissant en dessous du texte -, ou bien toute autre, comme la mise en encadré par exemple. Contrairement au descriptif, vous pouvez sans problème ne pas l'utiliser, si son aspect est similaire à celui du texte et que vous n'avez rien de particulier à mettre en épitaphe.

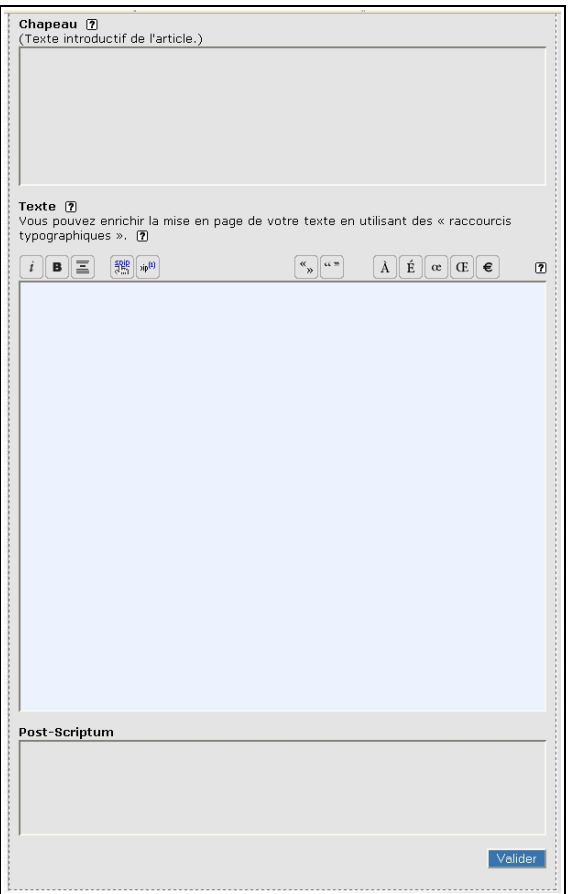

**Illustration 3-16** : *trois champs sont liés directement au contenu de l'article : chapeau, texte et post scriptum.*

## **3. Présenter l'article**

La présentation de votre article dans l'espace public dépend, au final, des choix du super-administrateur. Il peut choisir de faire apparaître tel type de champs ou de raccourcis en une police spécifique, une taille particulière, gras, italique, et y inclure de nombreux autres paramètres. Vous ne pourrez pas influer sur ce choix. Il vous faut l'assimiler pour rédiger votre article en conséquence.

#### **Remarque : traitement du texte par Spip**

Spip vous aide, discrètement mais efficacement, à réparer un certain nombre de bêtises que vous pourriez faire. Les textes intégrés dans Spip passent par une suite de fonctions nettoyeuses, entre autres :

• traitement typographique qui gère la typographie française, comme les espaces insécables avant les ponctuations à deux éléments (deux-points, point-virgule…),

• traitement des raccourcis, gras, italique, liens hypertextes, notes de bas de page…,

• sécurité destinée à contrôler ce qui est inséré dans les formulaires afin d'éviter le piratage du site.

Mais Spip ne vérifie pas que vous ne renversez pas le café sur le clavier, ni ne corrige les fautes d'orthographe. En tous cas, pas encore.

De cette manière, dans Spip il est très facile d'insérer un texte rédigé par ailleurs.

Votre texte, tranquillement rédigé dans votre traitement de texte préféré, peut être directement transféré dans le ou les champs de Spip.

#### **Internet : automatiser la transformation des textes avec les raccourcis**

Il existe une possibilité d'automatiser la transformation de texte écrit dans un traitement de texte pour obtenir un texte dont la mise en forme est interprétée par Spip. Une "macro", autrement dit une suite de petites instructions qui automatisent certaines fonctions, a été créée à cette fin.

Malheureusement, elle n'est valide que si votre texte a été écrit sous le format propriétaire Microsoft Word.

Vous la trouverez à *http://www.spip-contrib.net/Macro-word*

Si les apostrophes et les guillemets sont transformés en points d'interrogation lors de la copie de votre texte de votre traitement de texte vers Spip : c'est probablement un problème en provenance du traitement de texte, qui interprète les guillemets et apostrophes en guillemets typographiques.

Pour résoudre ce problème, il faut changer les options générales du traitement de texte et chercher la case « guillemets typographiques » pour la décocher.

Par exemple, dans le traitement de texte *Open Office*, sélectionnez le menu **Outils**, puis la rubrique *AutoCorrection*, puis l'onglet **Guillemets typographiques**, et sélectionnez, séparément pour les *guillemets simples*, *doubles*, en *début* (ouvert) ou en *fin* (fermé) *de mot*, le signe que vous désirez en cliquant sur le signe qui apparaît.

3 - Être rédacteur dans Spip

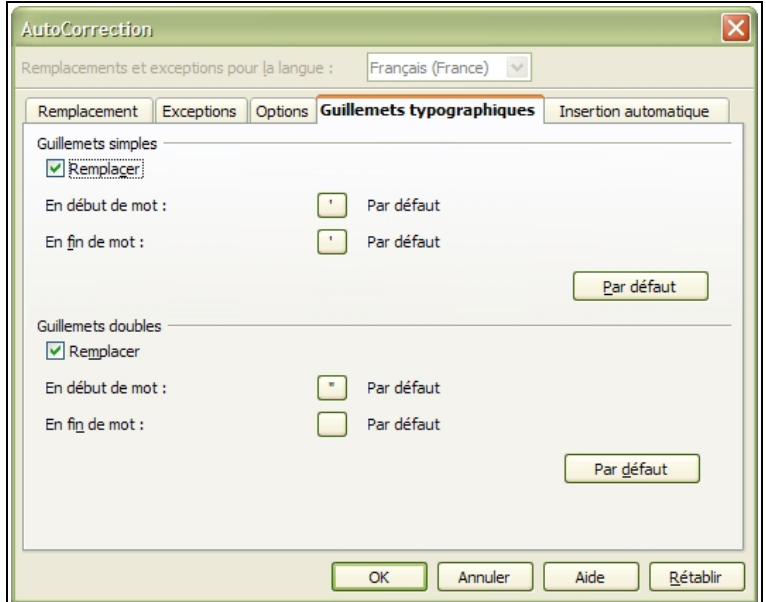

**Illustration 3-17** : *choix des guillemets dans le traitement de texte Open Office.*

Ensuite, vous pouvez sélectionner les lettres ou mots que vous voulez traiter, par les raccourcis de la barre de Raccourcis typographiques, présente au dessus du champ texte, et détaillée page suivante.

## **3.1 Raccourcis d'écriture et barre de commandes**

Ce sont des signes simples, interprétés pour obtenir la typographie souhaitée et interprétée par Spip.

#### **Remarque : les raccourcis en détail**

Vous trouverez en annexe, page [267](#page-283-0) les raccourcis typographiques, détaillés.

Spip a opté pour des raccourcis d'écriture, dont l'intégralité est disponible dans l'aide, accessible dans l'espace privé par *Aide en ligne*.

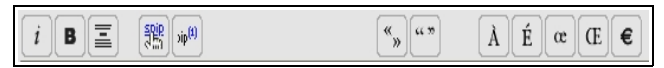

**Illustration 3-18** : *barre de raccourcis du texte.*

Des infos bulles s'affichent lorsqu'on survole l'icône du raccourci. Elles indiquent à la fois la signification du raccourci et le raccourci lui-même.

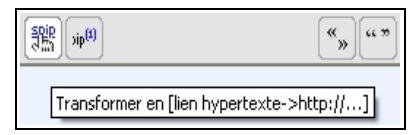

**Illustration 3-19** : *info bulle du raccourci Lien hypertexte*.

#### **Remarque : court-circuiter les raccourcis**

Les raccourcis Spip utilisent des signes peu usités dans la rédaction courante, mais que l'on peut tout de même rencontrer au cours de la rédaction d'un texte.

On peut, par exemple, très bien vouloir mettre un texte entre accolades. Or, un texte entre accolades sera interprété par Spip comme un texte en italique.

Pour que Spip ne tienne pas compte de l'interprétation de ces signes, il faut le lui indiquer, en entourant le texte des balises **<html>** et **</html>**.

Attention, toutefois, Spip ne vérifiera plus rien entre ces balises, et en particulier pas non plus la typographie. Si vous avez oublié l'espace avant le point d'interrogation ou bien en avez mis deux, ils resteront en l'état.

Si j'écris {italique}, j'obtiens italique.

Pour obtenir {italique}, je dois écrire <html>{italique}</html>.

**Illustration 3-20** : *court-circuiter les raccourcis Spip : ici un texte que je veux voir écrit entre accolades devra être entouré des balises* **<html>** *et* **</html>***.*

## **3.2 Paragraphes**

Pour créer un paragraphe, donc un retour à la ligne avec nouveau paragraphe, il faut revenir deux fois à la ligne.

Le retour à la ligne est interprété comme un simple espace.

Si j'écris ca :

Je reviens simplement à la ligne. Cela provoque-t-il un retour à la ligne ?

J'obtiens cela :

Je reviens simplement à la ligne. Cela provoque-t-il un retour à la ligne?

**Illustration 3-21** : *le simple retour à la ligne ne provoque pas la création d'un nouveau paragraphe.*

Pour obtenir un simple retour à la ligne sans création de nouveau paragraphe, à la publication, il vous faut commencer la ligne suivante par les caractères souligné-espace.

Si je veux un simple retour à la ligne, j'écris ça : Je veux revenir à la ligne. \_ Je commence ma ligne avec le caractère souligné, suivi du caractère espace. J'obtiens cela : Je veux revenir à la ligne. Je commence ma ligne avec le caractère souligné, suivi du caractère

espace.

**Illustration 3-22** : *comment obtenir un véritable et simple retour à la ligne.*

## **3.3 Notes de bas de page**

Sur papier, les notes de bas de page ont plusieurs caractéristiques : elles font référence à un texte, souvent court, annexe et en général sous le texte principal.

Spip gère ces notes selon tous les besoins, il suffit d'indiquer le contenu de la note entre doubles crochets à l'endroit de l'appel désiré.

Avantages :

- La note est écrite à l'endroit même à laquelle elle se réfère, il n'y a donc pas d'allers-retours à faire pour l'écrire ou la corriger,
- La note est numérotée automatiquement, inutile de se préoccuper de l'ordre si l'on ajoute ou retire une note,
- Un clic sur le numéro d'appel présent devant la note ramène au signe d'appel, donc exactement là où le texte reprend,
- Le super-administrateur peut choisir d'afficher les notes à n'importe quel endroit de la page. En bas, comme il est de coutume sur papier, ou bien dans une colonne, ou bien encore, par exemple, dans un cadre situé en permanence au même endroit de l'écran, roulant avec le défilement de la page, grâce à un style CSS, et un affichage en position absolue.

#### **Astuce : choisir son type d'appel de notes**

Les notes sont numérotées simplement dans leur ordre d'apparition. Toutefois, si l'on veut adopter une autre méthode, on le peut, en précisant au début de la note et entre chevrons (<>), un type d'appel personnalisé (un signe, un mot, un numéro précis...).

Si j'écris un exemple de note de bas de page[[Contenu de la note de bas de page. Il.

J'obtiens:

Si j'écris un exemple de note de bas de page [1].

Notes:

[1] Contenu de la note de bas de page.

**Illustration 3-22** : *l'écriture d'une note de bas de page se fait directement à l'endroit où l'appel apparaîtra.*

Pour :

- Forcer la numérotation : [[<458962>Numéro de la note choisi par l'auteur.]].
- Ne pas numéroter la note, mais y placer un signe : [[<¤>Signe de la note sous forme distincte de tout autre.]].
- Ne pas référencer la note : [[<>Note sans référence, le clic de retour est alors inexistant.]].
- Référencer la note en toutes lettres : [[<Spip> note dont le nom sera Spip.]].
- Référencer par la valeur, absolue, d'une note existante : [[<458962>.]] : inutile alors d'indiquer un contenu de note, celui-ci sera simplement récupéré dans l'existante. Évidemment, cela suppose d'avoir auparavant vérifié le numéro exact de la note de référence, et de ne pas oublier de le changer en cas de changement dans le texte qui affecterait les numéros des notes.

3 - Être rédacteur dans Spip

### **3.4 Listes**

Une liste automatique est constituée de lignes débutant toutes par un tiret. Le retour à la ligne simple avant chaque tiret est automatique. Le signe qui s'affiche devant chaque terme de l'énumération est une petite image, appelée puce, un triangle par défaut, qui peut être remplacée par le super-administrateur.

#### **Remarque : numéroter ses listes**

Pour numéroter ses listes il suffit d'ajouter le signe # (dièse) après le tiret

#### **Astuce : écrire un dialogue dans Spip**

Pour écrire un dialogue dans Spip, on ne peut débuter chaque réplique par un tiret car elle commencera par la puce, ce qui est à fois peu élégant et rend peut-être même incompréhensible la lecture.

Afin de retrouver le format officiel du dialogue, il suffit de prendre soin d'insérer un espace avant le tiret.

Pour Spip le premier signe de la ligne ne sera plus le tiret, signe spécifique pour Spip, mais un espace, signe quelconque. Il n'interprétera donc plus le tiret comme un signe à transformer mais le considérera comme un signe normal, à ne pas interpréter.

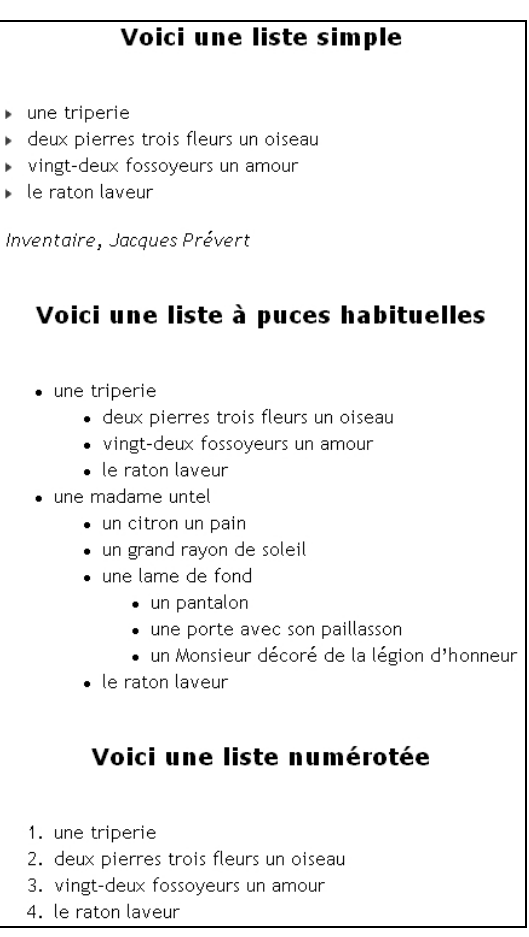

**Illustration 3-23** : *diverses listes numérotées de diverses manières.*
3 - Être rédacteur dans Spip

## **3.5 Caractères italiques**

Les textes que l'on veut voir apparaître en caractères italiques devront être entourés d'accolades, respectivement ouvrante et fermante.

Un texte entouré d'accolades {apparaîtra en italique} :

apparaîtra en italique

**Illustration 3-24** : *texte en italique.*

## **3.6 Caractères gras**

Les textes que l'on veut voir apparaître en caractères gras devront être entourés de deux accolades, respectivement ouvrantes et fermantes.

Un texte entouré de doubles accolades {{apparaîtra en gras}} :

apparaîtra en gras

**Illustration 3-25** : texte en gras.

## **3.7 Intertitres**

Ce qui est appelé *Intertitre* dans Spip, par allusion aux intertitres des articles de journaux, est un sous-titre introduisant le bloc de texte allant jusqu'à l'intertitre suivant.

Pour voir apparaître un texte sous forme d'intertitre, il suffit de l'entourer de trois accolades, respectivement ouvrantes et fermées. Par défaut, l'intertitre est centré, en gras, espacé des paragraphes précédent et suivant.

#### L'escalade...

Un texte entouré de triples accolades est un intertitre et apparaîtra, par défaut, en gras et centré, comme ci-dessus : {{{L'escalade...}}}

**Illustration 3-26** : *intertitre par défaut.*

#### **Astuce : écrire un texte en gras et italique**

Un texte en italique : une accolade, un texte en gras : deux accolades, un intertitre : trois accolades. Et un texte en gras italique ? Dans ce cas, il faut séparer l'accolade de l'italique des accolades du gras par un espace. Spip interprétera alors successivement les deux typographies.

> Pour un texte gras et italique, il faut laisser un espace entre les accolades:

> { {{Texte gras entouré d'italiques.}} } : **Gras entouré d'italiques.**<br>{{ {Texte italique entouré de gras.} }} : **Italique entouré de gras.**

**Illustration 3-27** : deux méthodes pour un texte en gras et italique, le résultat de l'affichage est le même.

3 - Être rédacteur dans Spip

## **3.8 Trait de séparation**

Pour insérer un trait de séparation de la longueur de tout le paragraphe il n'est pas utile de le calculer. Au moins quatre tirets à la suite indiquent à Spip qu'il doit les remplacer par un trait horizontal.

Quant au trait de séparation, il suffit de quatre tirets ---- pour le créer.

**Illustration 3-28** : *trait de séparation horizontal, créé de manière simple par quatre tirets.*

## **3.9 Lien hypertexte**

Un lien hypertexte est constitué d'un *texte apparent*, sur lequel, lorsqu'on clique, un *lien* nous amène à une autre page (le cas des notes étant différemment traité dans Spip).

Le raccourci pour le lien hypertexte est composé de quatre parties :

- les crochets entourant l'ensemble texte apparent lien,
- l'imitation d'une flèche composée par un tiret suivi d'un chevron "supérieur à" > entre le texte apparent et le lien,
- le texte apparent à gauche de cette flèche,
- le lien à droite de cette flèche.

#### **Attention :**

Aucun espace ne doit suivre le tiret.

**94**

[Spip->http://spip.net/] est le meilleur de tous les systèmes de publication.

S'affichera : Spip est le meilleur de tous les systèmes de publication.

Adresse: http://spip.net/

**Illustration 3-29** : *fabrication d'un lien hypertexte, ici on voit une info-bulle laissant apparaître le contenu du lien.*

#### **Astuce : afficher l'adresse du lien**

Si vous voulez voir s'afficher clairement l'adresse du lien (l'URL), la solution serait de l'indiquer avant la flèche :

[http://spip.net/->http://spip.net/].

Mais Spip vous simplifie grandement la vie, puisqu'il suffit de laisser vide la partie du texte apparent, à gauche, pour que Spip comprenne qu'elle est identique à celle de la partie de droite. Vous indiquerez donc, sans espace : [->http://spip.net/]

## **3.10 Cas particulier du lien se référant à un document interne au site**

Les liens dits internes, sont ceux qui se réfèrent à un objet interne du site : article, rubrique, mot-clé, site… Ils peuvent bénéficier d'un traitement particulier, en l'occurrence d'une facilité d'écriture.

Pour les raisons suivantes, il est important d'essayer d'utiliser ces raccourcis :

- cela rend plus lisible le texte dans la partie rédaction de la partie privée,
- cela diminue les erreurs puisque ce qui est écrit est plus court et plus lisible,
- si le super-administrateur a indiqué que les liens externes devaient être ouverts dans une nouvelle fenêtre, cela peut amener à l'ouverture de nouvelles fenêtres inutiles, ce qui est particulièrement désagréable, lorsque l'on ne fait que naviguer dans le même site.
- si le super-administrateur a choisi de distinguer les liens internes et externes en leur affectant des styles différents (une couleur différente par exemple).

Pour effectuer un lien vers l'article numéro 85479 du site, vous avez le choix entre plusieurs écritures, toutes strictement équivalentes : [texte apparent->85479] [texte apparent->art85479] [texte apparent->article 85479]

#### **Attention : syntaxe du raccourci article**

Dans le dernier cas, il y a un espace entre le mot entier *article* et le numéro de l'article.

Pour effectuer un lien vers la rubrique numéro 5896 du site, vous avez le choix entre plusieurs écritures, toutes strictement équivalentes : [texte apparent->rub5896] [texte apparent->rubrique 5896]

#### **Attention :**

Dans le dernier cas, il y a un espace entre le mot entier *rubrique* et le numéro de la rubrique.

Pour effectuer un lien vers la brève numéro 6310 du site, vous avez le choix entre plusieurs écritures, toutes strictement équivalentes : [texte apparent->br6310] [texte apparent->breve 6310] [texte apparent->brève 6310]

#### **Attention :**

Dans le dernier cas, il y a un espace entre le mot entier *breve* (ou *brève*) et le numéro de la brève.

Pour effectuer un lien vers :

- un auteur : [texte apparent->aut13] ou [texte apparent->auteur13]
- un mot clé : [texte apparent->mot32]
- un site : [texte apparent->site2795463]
- un document : [texte apparent->doc45847] ou [texte apparent->document45847]
- une image : [texte apparent->img563] ou [texte apparent->image563]

#### **Attention :**

Il n'y a pas d'espace entre les mots *auteur*, *mot*, *site*, *document* et *image* et le numéro de l'objet correspondant.

#### **Astuce : afficher automatiquement le titre de l'objet lié**

Si vous omettez d'indiquer le texte apparent ou bien si vous désirez voir apparaître automatiquement le titre de l'objet, comme pour le lien hypertexte général, il vous suffit de n'indiquer aucun texte apparent.

[->art586429], [->rub8736210], [br->4062415], [->aut263784], [->mot76], [->site7658] feront apparaître automatiquement, respectivement, le titre de l'article, celui de la rubrique, de la brève, le nom de l'auteur, le mot-clé, le nom du site.

[->img6078] ou [->doc52], feront apparaître le titre donné à l'image ou au document, ou leur nom s'il n'a pas de titre.

#### **Remarque : lien vers le glossaire Wikipedia**

Un raccourci spécifique permet de faire un lien vers l'encyclopédie Wikipedia, encyclopédie multilingue écrite sur un mode coopératif, ouverte à tous les contributeurs via Internet : indiquez le terme à rechercher dans le glossaire entre crochets, précédé d'un point d'interrogation.

[?Texte à rechercher dans le glossaire] donne le lien direct vers Wikipedia. Testez le résultat auparavant, et faites attention à indiquer un texte qui n'amène pas à une impasse dans l'encyclopédie.

#### **Internet : l'encyclopédie Wikipedia en français**

#### **<http://fr.wikipedia.org/>**

## **3.11 Citation (forum)**

Spip offre la possibilité de forum, pour peu qu'un administrateur l'ait autorisé.

Dans un tel contexte, on peut vouloir citer un extrait de message avant d'y répondre. Pour cela, on mettra le message cité entre les balises **<quote>** et **</quote>**.

## **3.12 Intégration de code informatique**

Si l'on veut intégrer du code informatique dans le texte, ce code ne doit bien évidemment pas être considéré par Spip comme du texte à analyser, mais à laisser tel que, et à présenter de manière spécifique. Pour cela deux balises sont disponibles :

• *scode>* et *s*/*code>* 

#### • **<cadre>** et **</cadre>**

Quelle différence entre ces deux possibilités ?

Dans le premier cas, le code ne sera pas traité et se présentera comme une partie du texte, d'aspect (police, taille) différent.

Dans le second cas, l'ensemble du code se trouvera dans un cadre, de taille fixe, avec ascenseur et tapis roulant si besoin est, lorsque le nombre de ligne ou la longueur des lignes, respectivement, dépassent du cadre.

On utilisera plutôt la première solution pour quelques lignes de code, et plutôt la seconde pour un contenu plus conséquent afin de ne pas utiliser trop de longueur d'écran. En effet, ceux qui voudront s'attarder sur le code n'auront qu'à le faire défiler dans le cadre.

Autre avantage du cadre, même s'il ne fait que quelques lignes : le code du cadre peut être copié-collé en conservant les tabulations de mise en page du code.

Ceci est une boucle qui fait apparaître les événements de la semaine qui vient, car les événements sont les articles de la rubrique 1 et la date de l'événement est déposée dans ce qui s'appelle "date de publication antérieure" :

```
<BOUCLE agenda (ARTICLES) (id secteur=1) (age redac<1) (age redac>-
8}{par date redac}>
          <A HREF="#URL ARTICLE" title="[(#DESCRIPTIF]
textebrut)]">
          [(#DATE REDAC|nom jour)] [(#DATE REDAC|jour)]
[(#DATE REDAC|nom mois)]
          <br> <b>br></b>[ (#SURTITRE) ] [- (#SOUSTITRE) ]<br><b>r</b>#TITRE
          \langle/A>
          <br>str></BOUCLE_agenda>
Et la même dans un cadre :
<BOUCLE_agenda(ARTICLES)(id_secteur=1)(age_redac<1)(age_redac>-8)(par date_^
      \overline{<\lambda} HREF="#URL_ARTICLE" title="[(#DESCRIPTIF|textebrut)]">
      [(#DATE REDAC|nom jour)] [(#DATE REDAC|jour)] [(#DATE REDAC|nom mois)]
      \text{str}[ (#SURTITRE) ] [- (#SOUSTITRE) ]
      br>#TITRE
      \langle/A>
      \text{br}
```
**Illustration 3-30** : comparaison de présentation du code informatique, par les balises code et cadre.

#### **Conseil : intégration de code du langage HTML**

On peut vouloir intégrer du code HTML dans un article. Toutefois, Spip est conçu justement pour séparer totalement la mise en page, des données informatives. La mise en page est gérée par les squelettes qui mettent en forme les informations brutes données dans la base de données, par l'intermédiaire de l'interface privée.

Cela n'empêche pas, techniquement, d'intégrer tout code HTML dans le corps d'un article, même si cela n'est pas recommandé, l'intérêt même de Spip étant d'homogénéiser la présentation grâce aux squelettes. Il suffit de l'intégrer entre les balises **<html>** et **</html>**, écrites en minuscules.

### **3.13 Tableaux**

Comme tous les autres raccourcis Spip, les raccourcis nécessaires à la fabrication de tableaux sont destinés à simplifier une présentation compliquée, sans pour autant devoir apprendre des langages spécifiques tel le HTML.

Pour que Spip interprète un texte comme étant un tableau, il faut plusieurs conditions :

- les cellules et les lignes d'un tableau Spip sont symboliquement séparées par le signe *|*, appelé *barre verticale* ou *pipe* (AltGr 6 sur un clavier de PC, Pomme-Option-L sur Macintosh),
- au moins une ligne vide doit précéder et suivre chacun des tableaux,
- ne laisser aucun espace ni en début ni en fin de ligne.

3 - Être rédacteur dans Spip

Du point de vue de la présentation, la feuille de style par défaut alterne deux couleurs pour les lignes, l'une pour les lignes paires, l'autre pour les lignes impaires, et différencie la première ligne des autres, si l'on a pris soin de mettre les termes de la première ligne en gras, car Spip l'interprétera comme la ligne de description du tableau.

En écrivant :

|{{Date}}||{{Lieu}}||{{Activité}}||{{Organisateur}}| |5 juillet|Trifouillis|Danse|Karim| |29 août|Bordeaux|Théâtre|Sylvie| |16 septembre|Hazebrouk|Percussions|Imane|

On obtient

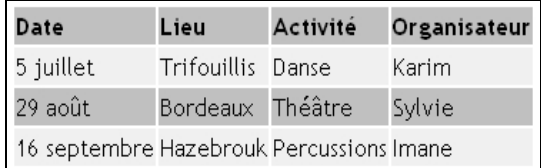

**Illustration 3-31** : *tableau tel qu'il apparaît dans l'espace public.*

### **3.14 Orthographe différenciée selon la langue**

Vous pouvez rédiger dans Spip en différenciant les orthographes selon la langue grâce à la balise <multi> selon l'écriture suivante : <multi>chaîne 1 [xx]chaîne 2 [yy]chaîne 3 ...</multi>

Où :

- <multi> et </multi> sont respectivement les balises ouvrante et fermante du bloc à considérer,
- chaîne 1 est la chaîne qui s'affiche lorsque aucun autre cas est valable,
- [xx] est le code iso de la langue 2,
- chaîne 2 est l'orthographe du mot considéré dans la langue [xx],
- [yy] est le code iso de la langue 3,
- chaîne 3 est l'orthographe du mot considéré dans la langue [yy],

Au cas où chaîne 1 est omis, l'orthographe par défaut dans les langues non précisées sera chaîne 2.

Par exemple, pour écrire correctement le nom de la République des États-Unis du Brésil il faudrait utiliser, indifféremment l'un de ces raccourcis :

<multi>Brasil [fr]Brésil [en]Brazil</multi> <multi>[po]Brasil [fr]Brésil [en]Brazil</multi>

Car l'orthographe par défaut doit être celle du portugais, Brasil alors qu'en français, on écrit Brésil et en anglais Brazil.

#### **Internet : faire un site multilingue avec Spip**

http://spip.net/fr\_article2124.html

## **4. Après l'écriture de l'article**

Vous avez écrit votre article, il vous faut le valider, grâce au bouton **Enregistrer** qui se trouve sous le champ Post scriptum **Enregistrer**.

Apparaît alors une version mise en forme de votre article, mais cette apparence n'a rien à voir avec celle de l'espace public. C'est une manière de visionner l'article dans l'espace privé, qui permet de vérifier les usages des raccourcis et l'aspect général.

À gauche du titre de votre article une puce blanche vous indique que l'article est en phase de rédaction, une sorte de brouillon, et que vous n'avez pas encore demandé sa publication.

## **4.1 Intégrer un document dans un article**

Pour intégrer un document dans votre article il vous faut tout d'abord le télécharger sur le serveur sur lequel est présent votre site sous Spip, puis, si vous le désirez, l'insérer à l'endroit adéquat dans l'article même.

Ce document peut avoir l'une des extensions suivantes, mais d'autres sont insérées au fur et à mesure des demandes dans les versions de Spip : ai, aiff, asf, avi, bmp, bz2, c, deb, djvu, doc, dvi, eps, gif, gz, h, html, jpg, mid, mng, mov, mp3, mpg, ogg, pas, pdf, png, ppt, ps, psd, qt, ra, ram, rm, rpm, rtf, sdd, sdw, sit, swf, sxc, sxi, sxw, tex, tgz, tif, txt, wav, wmv, xcf, xls, xml, zip.

## **4.2 Télécharger le document**

Sous l'article, vous trouverez la possibilité de *Joindre un document*. Cliquez sur la flèche à gauche pour voir apparaître une autre possibilité : référencer un document sur Internet.

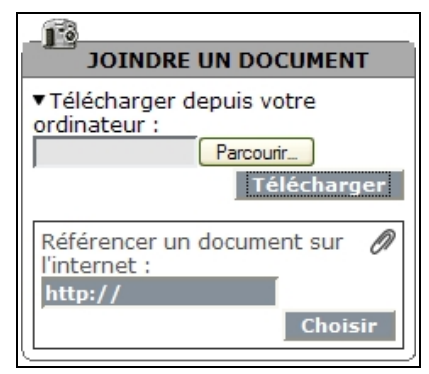

**Illustration 3-32** : *joindre un document à l'article.*

Cliquez sur le bouton à droite du champ pour rechercher dans votre ordinateur le document (son intitulé dépend de votre navigateur : **Parcourir**, **Browse**, **Sélectionner**, **File**, **Fichier**…). Puis cliquez sur le bouton **Télécharger**.

Apparaît alors un formulaire que vous pouvez compléter ou non, qui s'affichera en entier lorsque vous cliquerez sur la flèche devant la phrase *Vignette par défaut*.

3 - Être rédacteur dans Spip

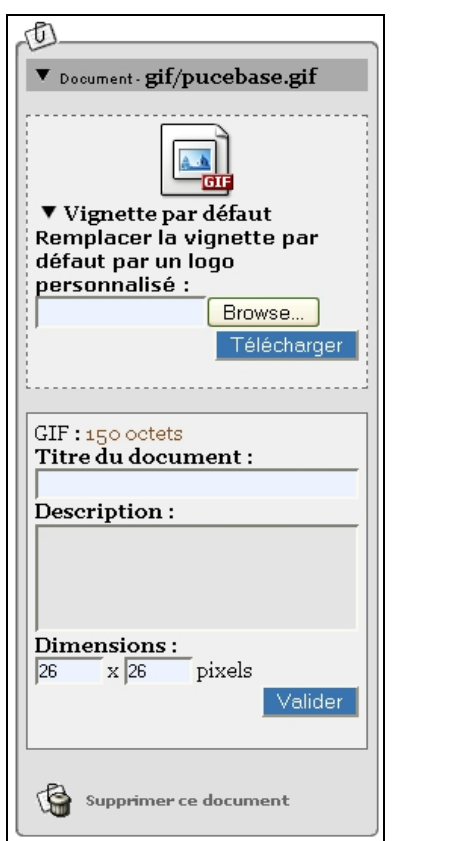

**Illustration 3-33** : *formulaire d'informations sur le document téléchargé.*

On y voit apparaître :

- le nom du fichier : le fichier sera classé dans un répertoire, en fonction de son extension (les trois dernières lettres après le point),
- la vignette par défaut est définie en fonction de l'extension du fichier. On a alors la possibilité de la changer en téléchargeant une autre image : cliquez sur **Browse**, choisissez dans votre ordinateur la vignette destinée à ce type de fichier, cliquez sur **Téléchargez**,
- l'extension du fichier, suivie de la taille en octets du document,
- un champ permettant d'attribuer un titre au document,
- un champ permettant d'attribuer une description au document,
- les dimensions en pixels de la vignette du document,
- le bouton de validation permettant d'enregistrer le ou les changements effectués dans ces champs,
- la possibilité de supprimer ce document.

Après validation, apparaît juste au dessus du cadre précédant l'avertissement :

*Les documents suivants sont associés à l'article, mais ils n'y ont pas été directement insérés. Selon la mise en page du site public, ils pourront apparaître sous forme de documents joints.*

## **4.3 Intégrer le document dans l'article**

En cliquant sur la commande **Modifier cet article**, on a alors la possibilité d'intégrer le document dans l'article.

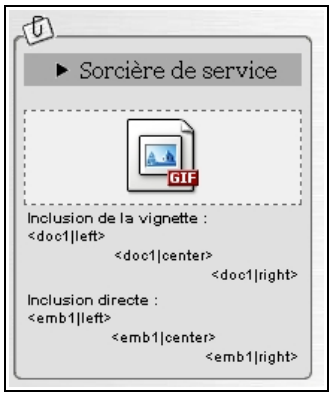

**Illustration 3-34** : *possibilité d'inclure le document dans l'article, par le biais d'un raccourci indiquant le document et sa position.*

Avant la version 1.8, une image était un document accompagné d'un commentaire. Alors, il existe deux possibilités :

- l'inclusion de la vignette (si l'administrateur en a donné l'autorisation), par l'intégration dans le texte même de l'article du code **<docxx>**,
- l'inclusion de l'image, par l'intégration dans le texte même de l'article du code **<embxx>**).

À partir de la version 1.8, les images sont différenciées, et le raccourci est **<imgxx>** (voir *Intégrer une image* page [110\)](#page-126-0).

**108**

Dans tous les cas, on peut choisir la mise en page, en précisant après xx la position dans le texte, à chaque fois précédé d'une barre verticale (pipe) | : à gauche **|left**, centrée **|center** ou à droite **|right**.

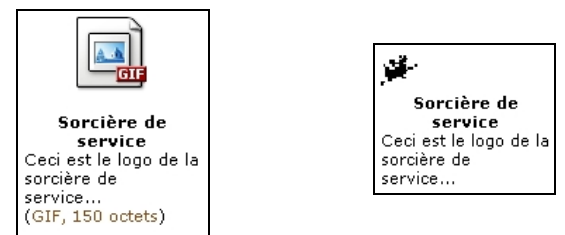

**Illustration 3-35** : *avant la version 1.8 : Inclusion du même document, à gauche sous forme de vignette, par le code <doc1>, à droite inclusion directe, par le code <emb1>*.

L'ensemble des documents est maintenant regroupé dans ce qui se nomme un portfolio.

On peut présenter les images avec une rotation de 90° à droite ou à gauche, ou 180°.

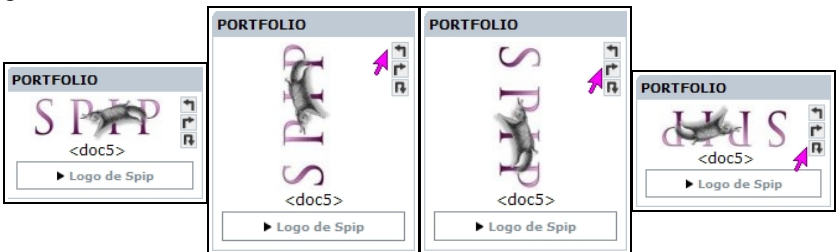

**Illustration 3-36** : *il suffit de cliquer sur le signe en haut à droite (ici la flèche de la souris indique le clic) correspondant pour que l'image soit affichée avec la rotation voulue.*

3 - Être rédacteur dans Spip

#### **Remarque : repérer le numéro du document**

Le nombre xx à droite de <docxx> ou <embxx> est le numéro du document. Il est unique et pourra être utile dans d'autres situations. Si vous utilisez plusieurs fois le même document, vous pourrez l'inclure directement sans le télécharger une seconde fois. Cela est particulièrement utile pour économiser de la place et pour permettre, en cas de changement du document que la mise à jour soit automatique dans tous les lieux du site où il est appelé.

## <span id="page-126-0"></span>**4.4 Intégrer une image**

Lorsque l'article est en l'état de modification, on peut également intégrer une image, après l'avoir téléchargée.

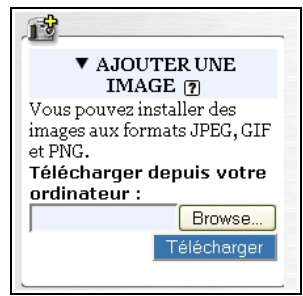

On se retrouve dans une configuration similaire à celle de l'intégration d'un document. Quelques différences pourtant.

- C'est directement une vignette de l'image qui apparaît en haut du cadre.
- Le code d'intégration de l'image est **<imgxx>**.
- L'image apparaîtra sans les commentaires (*titre*, *description*).

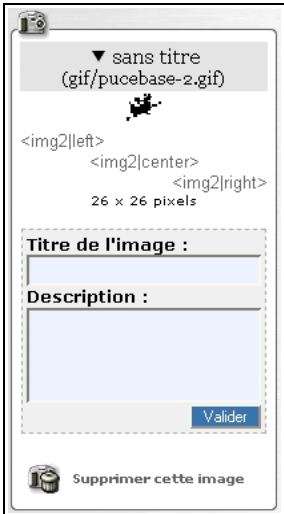

**Illustration 3-37** : *on peut préciser des paramètres pour l'image téléchargée.*

Toutefois, en survolant l'image avec la souris, on verra apparaître certaines informations : son titre et son poids en octets.

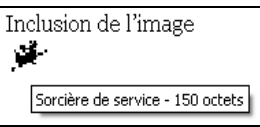

**Illustration 3-38** : *l'image telle qu'elle apparaît dans l'espace public, après survol par la souris.*

#### **Remarque :**

Pour que l'image apparaisse avec les commentaires il suffit de remplacer <img> par <doc>.

## **4.5 Attacher un logo à l'article**

Il existe une image très particulière, appelée *Logo* dans Spip, qui est l'image attachée à l'article. Elle occupe, en général, une place particulière dans la présentation, et peut être utilisée à de nombreuses fins, comme par exemple, à chaque présentation ou liste dans laquelle apparaît l'article.

Il est possible de choisir une image existant dans le dossier */ecrire*.

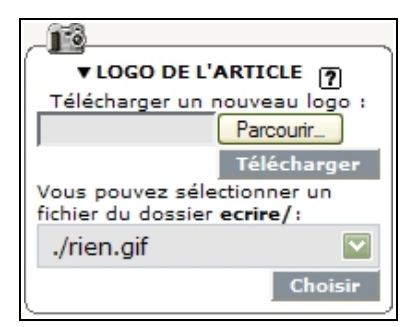

**Illustration 3-39** : *attacher un logo, image spécifique, à l'article.*

Le mode d'intégration est le même que pour les documents ou les images, mais il n'est demandé ni nom, ni description.

En revanche, une fois le *Logo* téléchargé, il est possible de télécharger un second logo, appelé de *Logo de survol*.

En dépliant la flèche noire à gauche du terme *Logo de survol*, on a la possibilité de télécharger une seconde image, qui n'apparaîtra que lors du survol de la première image par la souris.

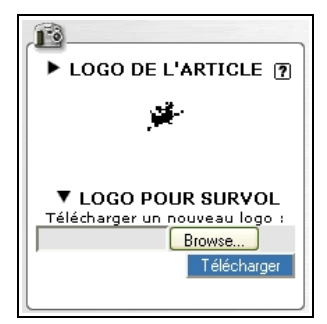

**Illustration 3-40** : *intégration du Logo de survol.*

Sont disponibles, en cliquant sur les deux flèches noires, les poids en octets des deux logos.

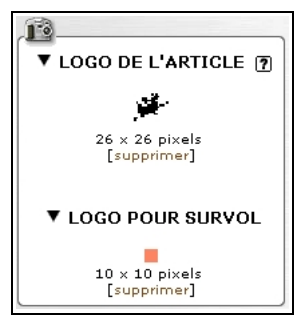

**Illustration 3-41** : *détails disponibles sur les deux logos de l'article.*

Il est préférable que les deux images des logos, simple et de survol, soient exactement, ou presque, de la même taille, pour éviter les différences et décalages de présentation lors du survol.

3 - Être rédacteur dans Spip

## **4.6 Choisir des mots clés**

Si un administrateur a choisi de vous laisser décider des mots-clés à associer à votre article, vous verrez cette possibilité. En dépliant la flèche noire à gauche du terme *MOTS-CLÉS*, vous verez apparaître les mots-clés dans le menu déroulant, classés par groupe.

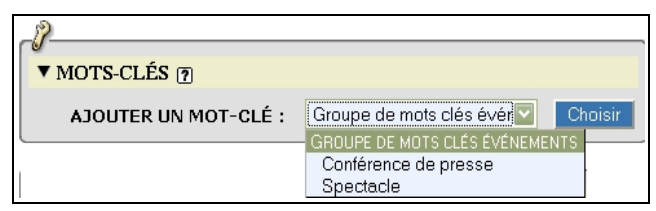

**Illustration 3-42** : *choix de mots-clés parmi ceux autorisés.*

L'administrateur a le choix de ne vous laisser choisir aucun mot-clé, ou seulement dans certains groupes, ou encore parmi l'ensemble des mots-clés.

Ce point est à la fois crucial et compliqué à mettre en œuvre.

Le mot clé est souvent court, et peut donc être peu explicite. Un mot n'a pas toujours la même signification pour tous. Le mieux est de suivre les instructions de l'administrateur, ou de les lui demander s'il n'y en pas, afin de choisir au mieux.

En effet, les internautes qui visiteront le site utiliseront cette recherche transversale thématique pour rechercher un domaine précis, et il serait dommage qu'ils ne trouvent pas votre article parce que vous ne lui avez pas attribué le, ou les mots-clés adéquats.

## **4.7 Choisir la langue et la traduction de l'article**

Spip est multilingue. Non seulement dans l'interface privée, mais également dans la gestion des articles et de leurs traductions. Cette gestion est automatisée, pour peu que les liens soient faits entre les articles, par le biais d'un formulaire qui se situe juste au dessous de celui des auteurs, du moins si l'administrateur a fait le choix de le rendre visible.

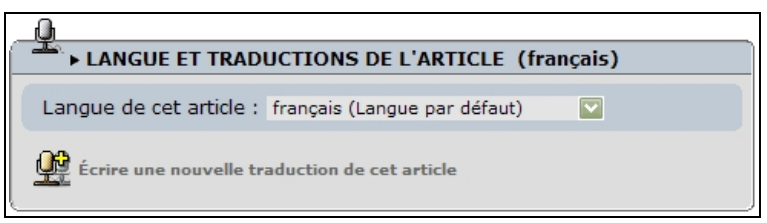

**Illustration 3-43** : *langue de l'article et traductions possibles.*

C'est la langue par défaut qui apparaît, mais en déroulant le menu *Langue de cet article*, grâce au bouton fléché, vous pouvez choisir la langue de votre article parmi toutes celles qui existent dans le site. Ensuite, pour lier les articles traduits les uns par rapport aux autres, vous devez indiquer le numéro de l'article dont il est une traduction. Pour cela, soit vous l'avez visualisé avant et vous avez noté son numéro, soit vous devrez le rechercher, de préférence dans une autre fenêtre pour ne pas perdre le fil de votre travail.

Vous pouvez également effectuer une traduction de l'article affiché, en cliquant sur le terme *Écrire une nouvelle traduction de cet article*.

#### **Astuce : laisser les liens entre articles traduits se faire automatiquement**

Pour traduire un article, visualisez-le puis cliquez sur la commande *Écrire une nouvelle traduction de cet article*. Vous n'aurez ainsi à vous souvenir de rien, ni à faire aucun lien, cela se fera tout seul.

Ensuite, apparaîtront les articles traduits, liés, pour tous les articles de la série.

En dépliant la flèche noire à gauche, vous aurez la possibilité :

- d'effectuer une nouvelle traduction, afin de l'intégrer dans la liste des traductions d'un article de base, même si elle se fait à partir d'un autre article du groupe,
- de supprimer la liaison entre l'article affiché et ses traductions.

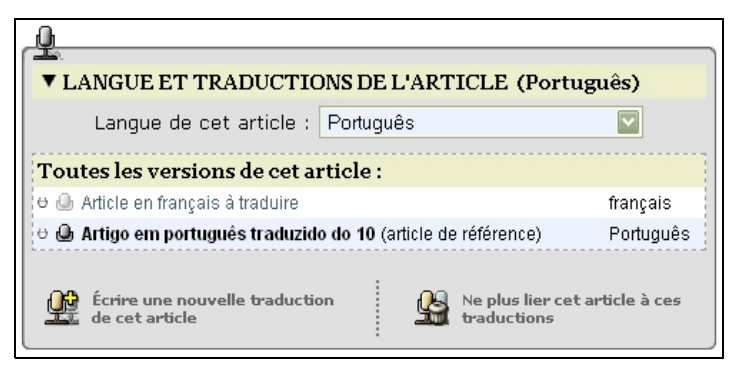

**Illustration 3-44** : *lien entre un article et l'une de ses traductions.*

**Remarque : les liens entre articles traduits ne peuvent se briser**

- Spip prend un article de référence, à partir duquel il lie les traductions, avec lui et entre elles.
- Chaque article peut se trouver n'importe où dans le site, changer de rubrique, sans que cela n'influe sur la liaison de traduction.
- Seul compte, pour Spip, le numéro de l'article de référence.

#### **Internet :**

L'espace des traducteurs de Spip : **[www.spip.net/fr\\_rubrique4.html](http://www.spip.net/fr_rubrique4.html)**

## **4.8 La date**

Lorsque vous créez votre article, la date du jour est automatiquement intégrée en mémoire en tant que *Date de création de l'article*. Toutefois, elle pourra être changée ultérieurement.

### **4.9 Proposer l'article à la publication**

Jusque là vous avez vu à gauche du titre de votre article, une petite puce discrète de couleur blanche. Tant que cette puce est blanche, vous pouvez aller et venir entre les divers champs, corriger votre article et effectuer des actions connexes, telles que le changement de documents joints, des traductions, etc...

Les administrateurs considèrent que vous n'avez pas encore présenté une version définitive pour cet article et qu'il est inutile de regarder ce que vous ne voyez encore que comme un brouillon en phase de rédaction.

Lorsque vous êtes content de votre travail, vous pouvez demander à l'administrateur de le publier, en cliquant sur le bouton **Demander la publication de cet article**.

> Lorsque votre article est terminé, vous pouvez proposer sa publication. [7] Demander la publication de cet article

**Illustration 3-45** : *demande de publication d'un article.*

La puce change de couleur, et devient alors orange. Vous pouvez toujours effectuer des changements mais comme vous avez demandé la publication, les administrateurs peuvent, de leur côté, le publier à n'importe quel moment. Dans ce cas, la puce deviendra verte et vous ne pourrez plus rien modifier. Veillez donc à ne demander la publication que si vous estimez que votre article est publiable en l'état, même si vous n'excluez pas d'effectuer des changements.

Les autres rédacteurs pourront donner leur avis, si les administrateurs ont permis cette possibilité, de la même manière que vous, en tant que participant au site vous pourrez donnez votre avis sur les articles du site en demande de publication.

La manière de donner son avis sur un article en demande de publication est détaillée page [119.](#page-135-0)

> Article proposé pour la publication. N'hésitez pas à donner votre avis grâce au forum attaché à cet article (en bas de page).

**Illustration 3-46** : *avis interne de demande de publication d'un article.*

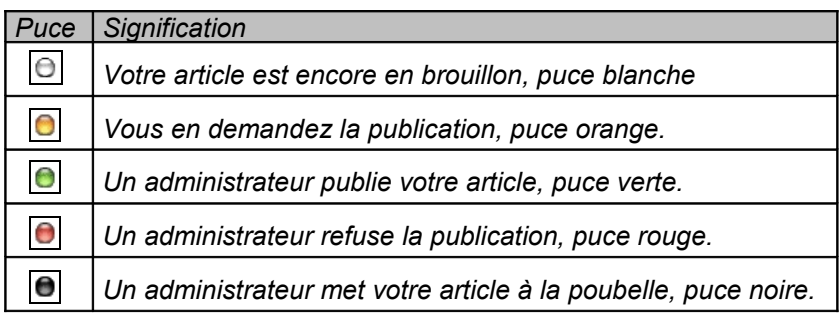

**Tableau 3-2 :** *les différents états de l'article au regard de la publication*

## <span id="page-135-0"></span>**5. Donner son avis sur un article en demande de publication**

Si vous désirez donner votre avis sur un article (critiques négatives, mais aussi positives…) utilisez le forum qui lui est lié.

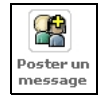

**Illustration 3-47** : *participer au forum attaché à un article.*

La saisie est identique à celle de tous les formulaires de forum, au sens large, de Spip. Par défaut, le titre de l'article dont il s'agit est le sujet.

Un cadre vous permet de saisir votre texte, tout comme vous avez saisi le contenu de votre article, agrémenté également de la même barre de mise en forme de raccourcis typographiques. Vous pouvez ainsi obtenir des messages dans lesquels vous mettez un mot en valeur, une citation en italique, un lien directement cliquable, etc.

La typographie est gérée par Spip, comme pour les articles. Pour visualiser le message, cliquez sur le bouton vous y invitant *Voir ce message avant de le valider*. Comme le suggère ce texte, et comme toujours dans les formulaires de Spip, vous aurez toujours la possibilité de changer votre message, tant que vous le décidez.

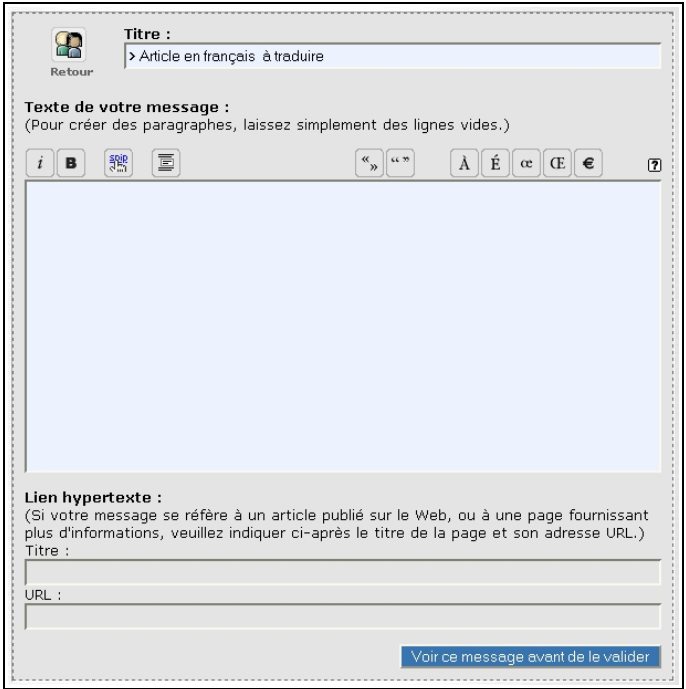

**Illustration 3-48** : *formulaire de forum avant la version 1.9.*

Lorsque vous visualisez le message, vous pouvez l'envoyer en cliquant sur le bouton *Message définitif : envoyer* en haut de l'écran. Si vous n'êtes pas satisfait de votre message, vous pouvez encore modifier le formulaire qui s'affiche en dessous.

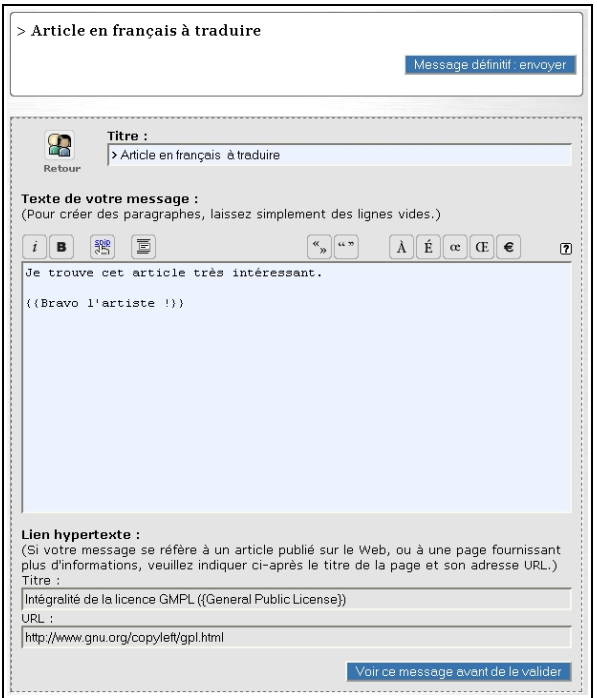

**Illustration 3-49** : *valider ou rectifier le message du forum interne. Ici, l'erreur dans l'intitulé du lien (c'est la licence GPL et non pas GMPL) ne pose pas de problème puisqu'il est possible de reprendre l'écriture de ce message, à cet endroit même.*

3 - Être rédacteur dans Spip

L'icône retour, à côté du titre, vous renvoie à l'article sans tenir compte du formulaire. Dans ce cas, si vous choisissez avec cette option, d'abandonner l'écriture de votre remarque.

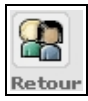

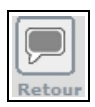

**Illustration 3-50** : *l'icône de retour (à gauche avant la version 1.9, à droite à partir de la 1.9) permet de retourner directement à l'article.*

Si l'administrateur a permis cette fonction, l'auteur de l'article recevra un e-mail lui signalant votre message et l'invitant à cliquer sur un lien pour le visualiser. Ce message sera rédigé de cette manière : (ceci est un message automatique)

*Message posté dans la partie privée à la suite de votre article proposé à l'évaluation.*

*Ne répondez pas à ce mail mais sur le forum.*

## **VII. Écrire une nouvelle brève**

Une brève est un petit article, avec moins d'options, destinée à intégrer des petites nouvelles, écrites rapidement, en rotation rapide dans leur apparition dans l'espace public.

Souvent, l'administrateur d'un site se rend compte que les brèves soit font double emploi avec les articles, soit ne sont pas utilisées par les rédacteurs comme il le souhaite, soit font l'objet de récriminations de la part des rédacteurs, frustrés de si peu de marge de manœuvre.

C'est pourquoi nombre de sites ne permettent pas du tout l'utilisation de brèves.

Lorsqu'ils le permettent, il faut essayer de bien connaître la destination de ces brèves, où elles apparaissent dans l'espace public du site, selon quelle rotation, etc. pour en tirer le plus grand bénéfice. Une brève ne peut se situer que dans un secteur, autrement dit une rubrique de premier niveau, à la racine du site.

Là, et dans d'autres endroits de la partie privée, sous la proposition d'écrire un nouvel article, vous pouvez choisir d'écrire une nouvelle brève.

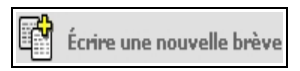

**Illustration 3-51** : *écrire une nouvelle brève.*

Le nombre de champs d'une brève est réduit par rapport à celui d'un article : voir le paragraphe *Les champs de base de l'article* page [79.](#page-95-0)

Hormis la réduction du nombre de champs disponibles, rien de nouveau, excepté, évidemment, le choix de la rubrique mère, qui ne pourra se faire que parmi les secteurs existants.

En ce qui concerne les champs annexes, seul celui du choix de la langue est possible.

Votre brève est immédiatement publiable. Il n'existe pas de position intermédiaire en cours de rédaction : sitôt que vous validez, elle est susceptible d'être publiée par l'administrateur.

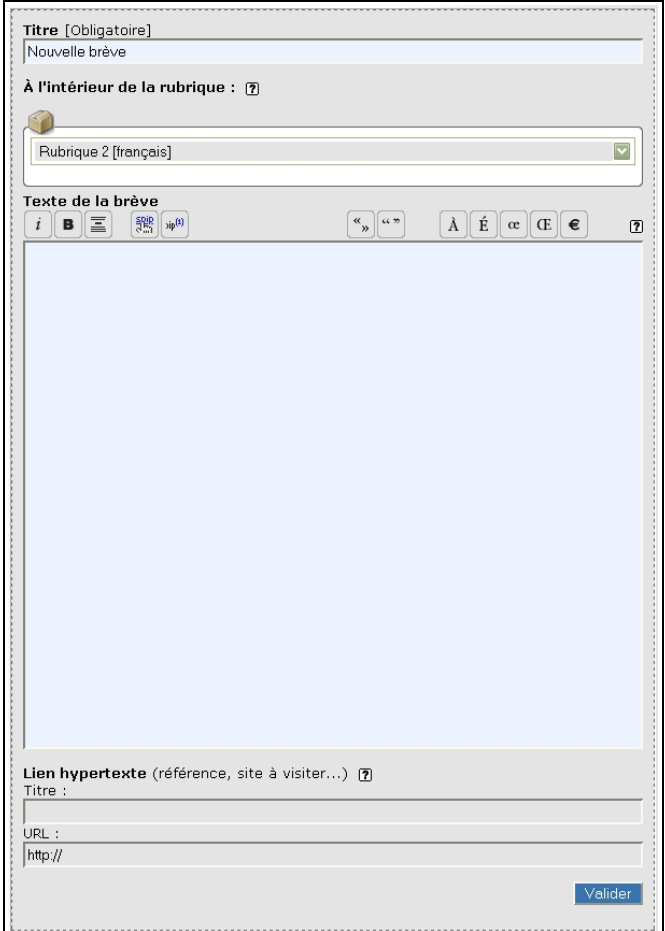

**Illustration 3-52** : *formulaire de brève.*

**124**

#### **Astuce : déplacement d'une rubrique contenant des brèves**

Les brèves sont attachés à des secteurs. Les secteurs sont les rubriques à la racine du site.

Dans les versions les plus anciennes de Spip, le déplacement des brèves accrochées au secteur n'était pas automatique. Maintenant, si l'on veut déplacer une rubrique-secteur plus bas dans l'arborescence, une demande de confirmation apparaît pour que les brèves restent attachées au secteur dans lequel la rubrique est déplacée.

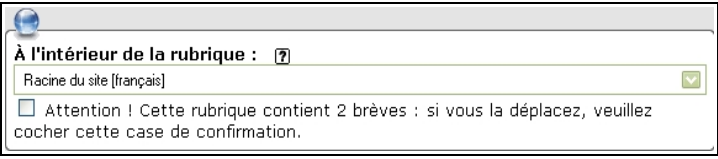

**Illustration 3-53** : *déplacement d'une rubrique-secteur contenant des brèves. Lorsque vous modifiez une rubrique-secteur qui contient des brèves, sous le menu déroulant de choix de rubrique mère, vous pouvez voir un avertissement et devrez cocher la case si vous voulez également déplacer les brèves.*

## **VIII. Auteurs**

Vous pouvez voir la liste des rédacteurs inscrits sur le site en cliquant sur l'icône **Auteurs**.

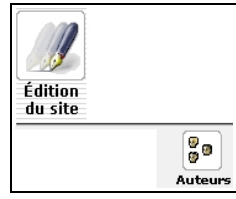

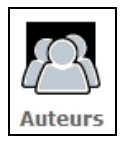

**Illustration 3-54** : *visualiser les auteurs, avant et depuis la version 1.8.*

Le tableau présente :

- un bonhomme (une étoile avant la version 1.9) devant chacun d'entre eux qui indique leur statut : vert rédacteur, jaune administrateur,
- le nom classé par ordre alphabétique du prénom,
- une flèche verte indique que vous pouvez envoyer un message à cet auteur, via la messagerie interne,
- le mot *site* est un lien vers le site indiqué par l'auteur comme référence,
- le nombre d'articles signés par cet auteur.

|     | <b>Nom</b>         | Articles   |
|-----|--------------------|------------|
|     | M> administrateur1 | 4 articles |
|     | administrateur2    | 4 articles |
|     | administrateur3    |            |
|     | administrateur4    |            |
|     | administrateur5    |            |
| MF. | Perline            | 3 articles |
|     | redacteur1         | 2 articles |
|     |                    |            |

**Illustration 3-55** : *détail des caractéristiques disponibles des auteurs.*

En cliquant sur le nom de l'auteur, puis sur l*'auteur*, vous pourrez voir les caractéristiques et informations qu'il a bien voulu communiquer : numéro d'identification unique, e-mail avec hyperlien qui vous permet de lui écrire directement, adresse de son site avec hyperlien direct, et biographie.

**Chapitre**

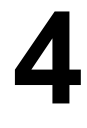

# **Communiquer avec le site et les autres rédacteurs**

Spip ayant été conçu, non pas seulement comme un outil de publication, mais comme un outil de publication collaborative, il existe de nombreuses manières de faciliter cette collaboration.

Les rédacteurs font partie intégrante de cette collaboration car la différence entre rédacteurs et administrateurs n'est pas dans leur capacité à participer au site, juste une question de sécurité. Cette différence existe principalement pour des raisons de responsabilité liées à la publication d'informations et pour éviter des gaffes ou des erreurs.
## **I. Forum interne**

<span id="page-144-0"></span>Le forum interne permet de communiquer, dans l'espace privé, entre rédacteurs.

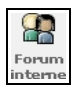

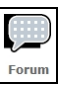

**Illustration 4-1** : *l'icône de forum (à gauche avant la version 1.8 et à droite à partir de la 1.8) permet d'accéder au forum interne.*

Vous voyez alors apparaître tous les messages qui vous concernent. Vous avez le choix de répondre, de manière indépendante, à chacun d'entre eux.

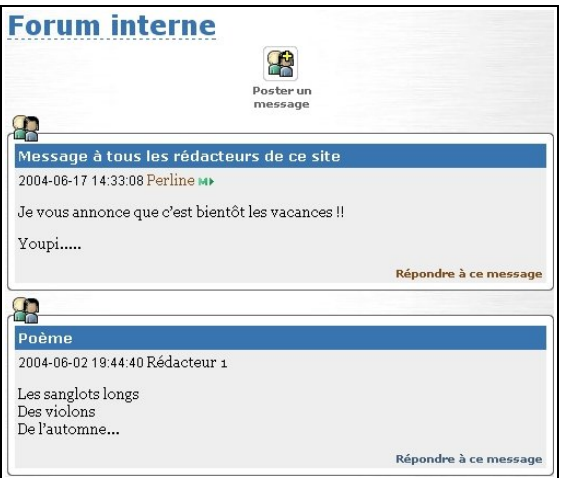

**Illustration 4-2** : *la page du forum interne présente les messages vous concernant, destinés à tous ou à vous personnellement (ici l'icône montre que la version de Spip date d'avant la 1.9).*

Vous pouvez également poster un nouveau message.

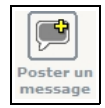

Vous vous trouverez alors devant un formulaire de base de Spip, qui vous permettra de rédiger votre message, puis de le visualiser, avant de l'envoyer définitivement.

Pour l'utilisation d'un formulaire, voir, par exemple, le chapitre *Être rédacteur dans Spip*, page [119.](#page-135-0)

## **II. Agenda**

Un calendrier interne à Spip – l'Agenda - permet de connaître les dates de publication et permet une programmation d'événements entre les rédacteurs.

Il est particulièrement intéressant et utile pour une gestion collaborative, puisqu'il permet d'un seul coup d'œil de voir quels sont les événements généraux – concernant tout le monde – et les événements personnels.

Ainsi grâce au calendrier intégré à Spip, la communication entre d'une part le site et les rédacteurs, et d'autre part les rédacteurs entre eux est grandement facilitée.

On y accède en cliquant sur l'icône de la commande correspondante.

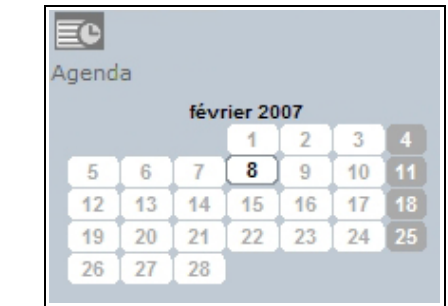

**Illustration 4-3** : *Icône de commande d'accès à l'agenda, avant et à partir de la version 1.8.*

Depuis la version 1.8, l'accès à l'agenda général se fait en cliquant sur le mot agenda, et on peut, de plus, directement accéder, soit au mois en cours, soit à n'importe quel jour du mois en cours.

Le calendrier présente la situation du site : les articles et les brèves publiés, à la date où ils ont été publiés. La présentation diffère légèrement selon que vous aurez choisi un affichage du calendrier mensuel, hebdomadaire ou quotidien.

On peut passer d'une présentation à l'autre grâce aux icônes correspondantes :

• Agenda mensuel

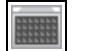

|                      | $\ddot{\bm{\varphi}}$                                                                                                    |                                               | juin 2004                           |                              |                        | FIL<br><b>FOR A</b><br>Ф<br>$\sqrt{7}$ |                                           |  |  |  |
|----------------------|----------------------------------------------------------------------------------------------------|-----------------------------------------------|-------------------------------------|------------------------------|------------------------|----------------------------------------|-------------------------------------------|--|--|--|
| 2003<br>juin         | lundi                                                                                                    | mardi                                         | mercredi                            | jeudi                        | vendredi               | samedi                                 | dimanche                                  |  |  |  |
| juillet              |                                                                                                    | 01 мн мн                                      | 02 мм ни                            | 03 мн мн                     | 04 мн мн               | 05 мм мм                               | 06 мн мн                                  |  |  |  |
| août                 |                                                                                                    |                                               | 20:00<br>mercredi                   | 18:30                        | 10:00 en braderie pour | 09:00                                  | sur les rotules<br>09:00                  |  |  |  |
| septembre            |                                                                                                    |                                               |                                     | assemblée<br>générale        | trois jours            | encore deux jours                      | jusqu'à encore ce soir                    |  |  |  |
| octobre              |                                                                                                    |                                               |                                     |                              |                        |                                        | 14:30<br>danse                            |  |  |  |
| novembre             |                                                                                                    |                                               |                                     |                              |                        |                                        | 15:00<br>anniversaire<br><b>Alexandra</b> |  |  |  |
| décembre             | 07 мм ни-                                                                                                    | 08 мн мн                                      | 09 MH MH                            | 10 мн мн                     | 11 мн мн               | 12 мн мн                               | 13 мн мн                                  |  |  |  |
| 2004                 |                                                                                                    |                                               |                                     |                              |                        |                                        |                                           |  |  |  |
| janvier              |                                                                                                    | 16:30 chez<br>$\bullet$                       | 18:30<br>Carreau du Temple          |                              | 17:00 Livraison        | 11:00<br>allergologue                  | 20:00 Pi : sur le pont                    |  |  |  |
| février              |                                                                                                    | 18:30<br>compta                               | 20:00<br>fin de                     |                              |                        |                                        |                                           |  |  |  |
| mars                 |                                                                                                    |                                               | campagne                            |                              |                        |                                        |                                           |  |  |  |
| avril                |                                                                                                    | 20:00<br>Cirque                               |                                     |                              |                        |                                        |                                           |  |  |  |
| mai                  |                                                                                                    | 20:05<br>France                               |                                     |                              |                        |                                        |                                           |  |  |  |
| juin                 |                                                                                                    |                                               |                                     |                              |                        |                                        |                                           |  |  |  |
| juillet              | 14 мм мм                                                                                                    | 15 мм мм<br>Oltaliques, gras.                 | 16 мм мм                            | 17 мн мн<br>Article signé de | 18 мм мм               | 19 мм мм                               | 20 мм мм                                  |  |  |  |
| août                 |                                                                                                    |                                               | 20:00<br>meroredi                   |                              |                        |                                        |                                           |  |  |  |
| septembre            |                                                                                                    | intertitre, trait de<br>séparation et tableau |                                     | Perline                      |                        |                                        |                                           |  |  |  |
| octobre              |                                                                                                    | Article pour                                  |                                     |                              |                        |                                        |                                           |  |  |  |
| novembre<br>décembre |                                                                                                    | intégration d'image ou<br>de document         |                                     |                              |                        |                                        |                                           |  |  |  |
| 2005                 |                                                                                                    |                                               |                                     | 24 мм мм                     | 25 мм мм               |                                        |                                           |  |  |  |
| janvier              | 21 мм ни                                                                                                    | 22 MEME                                       | 23 мм мм<br>18:30<br>A <sub>B</sub> |                              |                        | 26 мм мм                               | 27 MEME                                   |  |  |  |
| février              |                                                                                                    |                                               |                                     |                              |                        |                                        | ns-nn<br><b>DEBOUT INNININININI</b>       |  |  |  |
| mars                 |                                                                                                    |                                               |                                     |                              |                        |                                        | <b>Braderie Canal</b><br>Saint-Martin     |  |  |  |
| avril                |                                                                                                    |                                               |                                     |                              |                        |                                        |                                           |  |  |  |
| mai                  |                                                                                                    | 29 мм мм                                      | 30 мм мм                            |                              |                        |                                        |                                           |  |  |  |
| <b>juin</b>          | 28 мн мн                                                                                                    |                                               |                                     |                              |                        |                                        |                                           |  |  |  |
|                      |                                                                                                    |                                               |                                     |                              |                        |                                        |                                           |  |  |  |
|                      |                                                                                                    |                                               |                                     |                              |                        |                                        |                                           |  |  |  |
|                      |                                                                                                    |                                               |                                     |                              |                        |                                        |                                           |  |  |  |
|                      |                                                                                                    |                                               |                                     |                              |                        |                                        |                                           |  |  |  |
|                      |                                                                                                    |                                               |                                     |                              |                        |                                        |                                           |  |  |  |
|                      |                                                                                                    |                                               |                                     |                              |                        |                                        |                                           |  |  |  |
|                      | AIDE:                                                                                                    |                                               |                                     |                              |                        |                                        |                                           |  |  |  |
|                      | M> Le symbole bleu indique un pense-bête: c'est-à-dire un message à votre usage personnel.                                                                                                    |                                               |                                     |                              |                        |                                        |                                           |  |  |  |
|                      | M> Le symbole vert indique les messages échangés avec d'autres utilisateurs du site.<br>Le symbole jaune indique une annonce à tous les rédacteurs : modifiable par tous les administrateurs, et visible |                                               |                                     |                              |                        |                                        |                                           |  |  |  |
|                      | par tous les rédacteurs.                                                                                                    |                                               |                                     |                              |                        |                                        |                                           |  |  |  |

**Illustration 4-4** : *l'agenda interne, ici en version mensuelle.*

Les mois de l'année en cours, du dernier semestre de l'année précédente et du premier semestre de l'année suivante sont directement accessibles sur la gauche.

Un clic sur un nom de mois vous amène directement à l'écran correspondant.

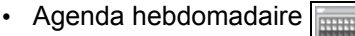

|                                                                                                  | autourd'hui :<br>¢<br>17 juin |                | 21 - 27 juin                                                                                                    |                    | <b>THE REAL</b><br>田田<br>$\blacksquare$ 7<br>ф                                                                   |                |                                           |
|--------------------------------------------------------------------------------------------------|-------------------------------|----------------|----------------------------------------------------------------------------------------------------|--------------------|----------------------------------------------------------------------------------------------------|----------------|-------------------------------------------|
| mai 2004<br>$\overline{2}$                                                                       | lundi 21                      | mardi 22       | mercredi 23                                                                                                    | jeudi 24           | vendredi 25                                                                                                    | samedi 26      | dimanche 27                               |
| 8<br>$\overline{q}$<br>ß.<br>$\mathcal{I}$                                                       | 0:00<br>7:00                  | 0:00<br>7:00   | 0.00<br>7:00                                                                                                    | 0.00<br>7/10       | 0.00<br>7.00                                                                                                    | 0:00<br>7/00   | 0:00<br>7:00                              |
| 12 13 14 15 16<br>10<br>11                                                                       | 7:00                          | 7:00           | 7:00                                                                                                    | 7:00               | 7.00                                                                                                    | 7,00           | 7:00                                      |
| 18 19 20 21 22 23<br>17<br>25 26 27 28 29 30<br>24                                               | 8:00                          | 8:00           | 8.00                                                                                                    | 8:00               | 8.00                                                                                                    | 8:00           | 8:00                                      |
| 31                                                                                               | 3:00                          | 9:00           | 3.00                                                                                                    | 3:00               | 3.00                                                                                                    | 9:00           | <b>EBEBOUT IIIIIII</b><br><b>Braderie</b> |
| juin 2004<br>5<br>$\beta$<br>$\overline{2}$<br>3<br>4                                            | 10:00                         | 10:00          | 10:00                                                                                                    | 10:00              | 10:00                                                                                                    | 10:00          | <b>Canal</b><br>Saint-Martin              |
| 8<br>$\overline{9}$<br>10 11 12 13                                                               | 11:00                         | 11:00          | 11:00                                                                                                    | 11:00              | 11:00                                                                                                    | 11:00          | 11:00                                     |
| 15<br>16 17 18 19 20<br>14.<br>21 22 23 24 25 26 27                                              | 12:00                         | 12:00          | 12:00                                                                                                    | 12:00              | 12:00                                                                                                    | 12:00          | 12:00                                     |
| 28 29<br>30                                                                                      | 13:00                         | 13:00          | 13:00                                                                                                    | 13:00              | 13:00                                                                                                    | 13:00          | 13:00                                     |
| juillet 2004                                                                                     | 14:00                         | 14:00          | 14:00                                                                                                    | 14:00              | 14:00                                                                                                    | 14:00          | 14:00                                     |
| 3<br>$\overline{2}$<br>$\mathcal{A}$<br>8<br>$\overline{a}$<br>10 11<br>ß<br>5<br>$\overline{J}$ | 15:00                         | 15:00          | 15:00                                                                                                    | 15:00              | 15:00                                                                                                    | 15:00          | 15:00                                     |
| 15 16 17 18<br>12<br>13<br>14                                                                    | 16:00                         | 16:00          | 16:00                                                                                                    | 16:00              | 16:00                                                                                                    | 16:00          | 16:00                                     |
| 22 23 24 25<br>19<br>$20 -$<br>21<br>28 29 30 31<br>26 27                                        | 17:00                         | 17:00          | 17:00                                                                                                    | 17:00              | 17:00                                                                                                    | 17:00          | 17:00                                     |
| Vos rendez-vous à venir                                                                          | 18:00                         | 18:00          | 18:00                                                                                                    | 18:00              | 18:00                                                                                                    | 18:00          | 18:00                                     |
| 16 juin<br>mercredi                                                                              | 19:00                         | 19:00          | AG.<br>3:00                                                                                                    | 19:00              | 19:00                                                                                                    | 19:00          | 19:00                                     |
| 23 juin<br>AG                                                                                    | 20:00<br>23:59                | 20:00<br>23:59 | 20:00<br>23:59                                                                                                    | 20:00<br>$23 - 59$ | 20:00<br>23:59                                                                                                   | 20:00<br>23:59 | 20:00<br>23:59                            |
| 27 juin<br><b>DEBOUT IMMINISHING</b><br><b>Braderie Canal</b><br>Saint-Martin                    |                               |                |                                                                                                    |                    |                                                                                                    |                |                                           |
| 3 juillet<br>Pique nique                                                                         |                               |                |                                                                                                    |                    |                                                                                                    |                |                                           |
|                                                                                                  |                               |                |                                                                                                    |                    |                                                                                                    |                |                                           |
| AIDE:                                                                                            |                               |                | Mr Le symbole bleu indique un pense-bête: c'est-à-dire un message à votre usage personnel.<br>ME Le symbole vert indique les messages échangés avec d'autres utilisateurs du site. |                    | Le symbole jaune indique une annonce à tous les rédacteurs : modifiable par tous les administrateurs, et visible |                |                                           |
|                                                                                                  | par tous les rédacteurs.      |                |                                                                                                    |                    |                                                                                                    |                |                                           |

**Illustration 4-5** : *l'agenda interne, ici en version hebdomadaire, avant la 1.9 ci-dessus, depuis ci-dessous.*

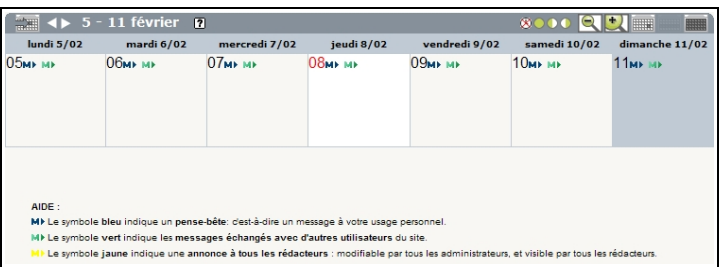

Les mois et les jours des mois précédent, suivants et en cours sont directement accessibles sur la gauche.

Les dimanches n'ont pas la même couleur que celle que vous avez choisie pour l'interface privée.

Le jour en cours se détache sur le calendrier, par sa couleur différente, de celle que vous avez choisie pour l'interface privée.

La semaine affichée se détache sur le calendrier de gauche par sa couleur de fond. Elle apparaît en blanc.

Un simple clic sur le jour qui vous intéresse vous amène sur l'écran correspondant.

• Agenda quotidien

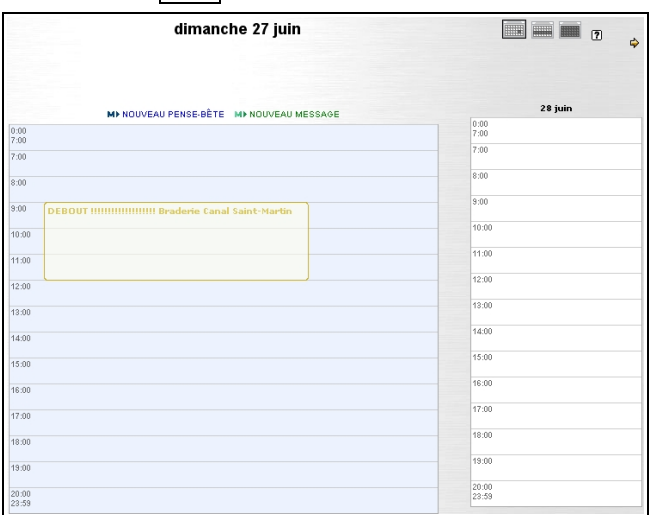

**Illustration 4-6** : *l'agenda interne, ici en version quotidienne, avant la version 1.9.*

Comme pour l'aspect hebdomadaire, les mois et les jours des mois précédents, suivants et en cours sont directement accessibles sur la gauche.

le lendemain s'affiche à droite.

On y voit aussi des messages dont la signification dépend de la couleur.

- Bleu : vous seul pourrez voir ces messages. Rappel, pense-bête, un aide-mémoire personnel.
- Vert : vous choisissez les interlocuteurs qui pourront voir ce message.
- Jaune : annonce générale, tous les rédacteurs verront ce message, qui ne peut être créé que par un administrateur et pourra être modifié par tout administrateur.

On peut écrire un message, mais l'accès en est différent selon la présentation que l'on a choisie. Il faut cliquer sur la flèche de la couleur correspondant au type de message à envoyer. En ce qui concerne l'agenda mensuel, il faut cliquer directement sur la date voulue.

La date pourra ensuite être changée simplement si on le désire. En revanche, de l'agenda hebdomadaire on ne peut envoyer de message.

## **III. Écrire un message dans la messagerie privée**

Vous pouvez envoyer un message privé.

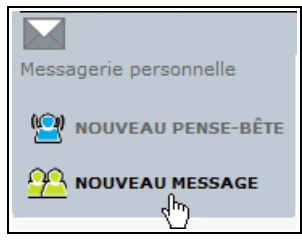

Vous utilisez alors un formulaire qui comporte :

- le titre : il apparaîtra dans l'agenda. Il est obligatoire, c'est pour cela que ce champ est rempli par défaut par le texte *Nouveau message,*
- le destinataire : vous n'êtes pas obligé de remplir ce champ à cet endroit-là, lorsque vous validerez ce formulaire un menu déroulant vous permettra de choisir un ou plusieurs destinataires, sans limite,
- la date et l'heure de ce rendez-vous dans le calendrier. Si vous choisissez de laisser l'option par défaut *Ne pas afficher dans le calendrier*, l'échange entre votre ou vos destinataires est une discussion,
- Le texte du message :il n'est pas obligatoire. Si le titre suffit à l'explication, il n'est pas indispensable de rajouter quoi que ce soit.

Pour qu'il soit réellement envoyé, l'écriture de votre message doit se terminer par un clic sur le bouton **Valider**.

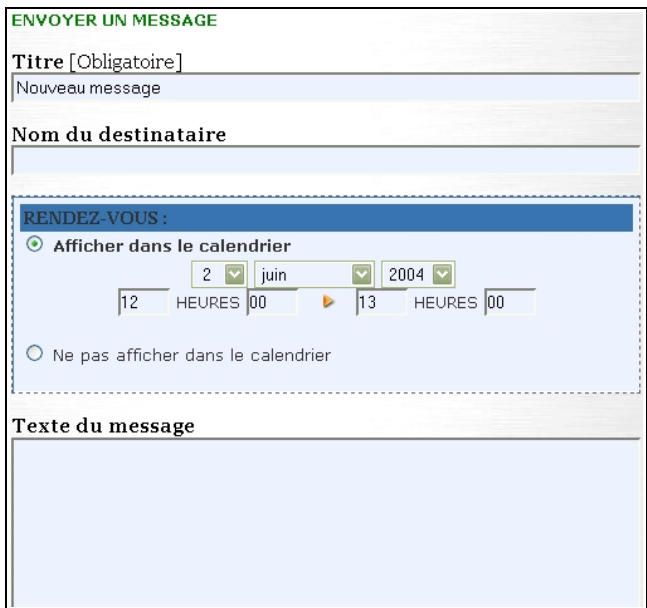

**Illustration 4-7** : *formulaire d'envoi d'un message. Tous les champs sont transformables.*

Après validation, votre message porte la mention en rouge, *En cours de rédaction*, votre nom apparaît dans la catégorie *Participants à la rédaction* juste au dessus du menu déroulant qui vous permet de choisir les participants à la discussion que vous venez d'entamer.

Après avoir déroulé la liste, grâce au bouton fléché, et fait apparaître le destinataire, cliquez sur le bouton **Ajouter** pour qu'il soit effectivement pris en compte.

Dans la partie basse de l'écran, la date et les heures de début et de fin du rendez-vous, sont indiqués.

Si vous êtes allés trop vite et que vous avez oublié d'indiquer au moins un participant, le message s'affiche : *Vous devez indiquer un destinataire avant d'envoyer ce message*.

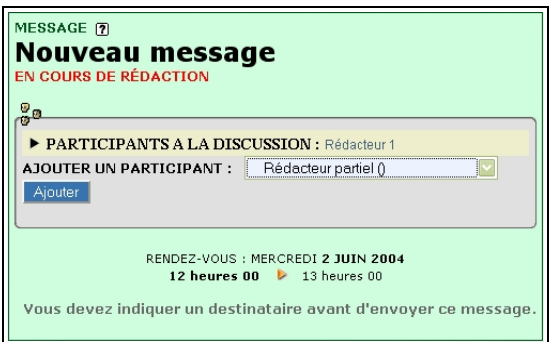

**Illustration 4-8** : *choix des destinataires du message après écriture. Ici nous avons oublié de changer le titre du message par défaut (Nouveau message).*

Une fois le message complété, vous avez plusieurs choix.

• Envoyer le message.

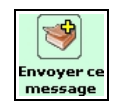

Le message vous satisfait, la date, les destinataires, le titre, le contenu... Vous cliquez donc sur cette icône.

• Modifier le message.

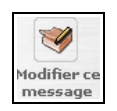

Comme toujours dans Spip, un formulaire n'est envoyé qu'après avoir été visualisé. Modifiez le message autant de fois que vous le désirez car jusqu'au clic d'envoi définitif, on peut toujours changer d'avis.

• Supprimer le message.

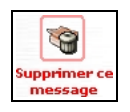

#### **Attention : effacement définitif sans avertissement**

Aucun avertissement ne vous informe de irréversibilité de la suppression d'un message. Si vous supprimez un message puis changez d'avis il vous faudra le réécrire, car toutes les données ont été effacées.

Un retour en arrière par la flèche **Back** de votre navigateur ne vous aidera pas plus, apparaît alors un message laconique : *Vous n'avez pas accès à ce message*.

## **IV. Messagerie personnelle**

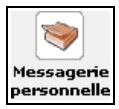

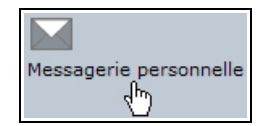

**Illustration 4-9** : *accéder à sa messagerie personnelle, avant et à partir de la version 1.8.*

En cliquant sur cette commande, **Messagerie personnelle**, vous pourrez visualiser d'un seul coup d'œil toutes les informations liées au calendrier :

- Vos messages en cours de rédaction.
- Les rédacteurs avec lesquels vous avez le plus correspondu.
- Les messages, alignés par ordre antéchronologique.
	- Les annonces de pense-bête (bleus).
	- Les messages de l'agenda qui vous sont adressés personnellement (verts).
	- Les messages de l'agenda destinés à tous (jaunes).
- Un rappel du mode d'emploi des messages du calendrier, sur la gauche de l'écran.
- La possibilité d'écrire de nouveaux messages ou pense-bête, sur la droite de l'écran.
- Les principaux rendez-vous futurs.
- La possibilité de synchroniser cet agenda sur votre ordinateur.

D'autres précisions sur ces facilités sont indiquées dans le paragraphe *Suivre automatiquement la vie du site* page [141.](#page-157-0)

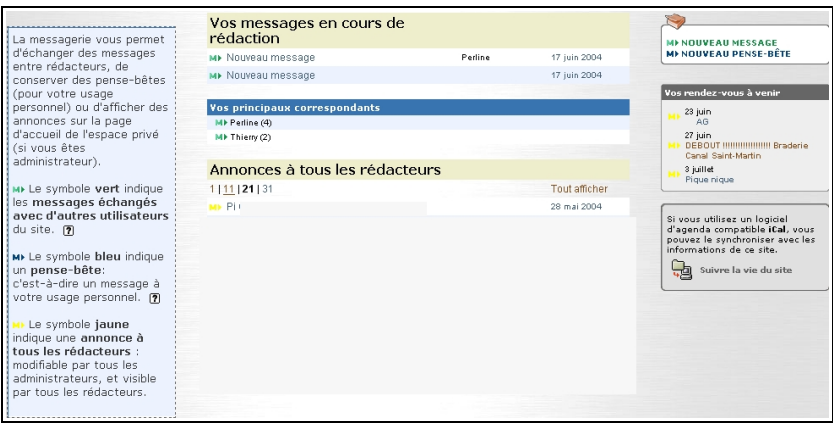

**Illustration 4-10** : *la messagerie personnelle permet de visualiser d'un seul coup d'œil de nombreuses informations concernant la vie interne du site sous Spip.*

## **V. Suivre automatiquement la vie du site**

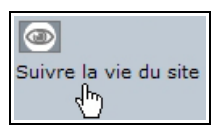

**Illustration 4-11** : *suivre la vie du site, par syndication, de diverses manières.*

**140**

<span id="page-157-0"></span>Le calendrier est sous format ouvert *iCalendar*, aussi connu sous le nom de iCal.

Son format ouvert permet un transfert facile entre divers calendriers, développés sous divers systèmes et utilisés par divers logiciels. Les informations du calendrier de Spip sont conservées dans ce format, ce qui facilite énormément les possibilités de gestion sur son ordinateur, chez soi, au travail, son agenda, etc. et les informations spécifiques à un site sous Spip.

Lorsqu'on sait que souvent il est nécessaire de gérer plusieurs calendriers, en particulier lorsqu'on participe à plusieurs sites sous Spip, on mesure la facilité de travail que cela apporte : pouvoir regrouper toutes ces informations disparates sur un seul calendrier, chez soi, en les important automatiquement.

Un site sous Spip vous donne le choix du type d'informations à importer :

- les informations publiques : articles et brèves publiées,
- les informations internes : articles et brèves en attente, rendezvous, etc.

Votre calendrier compatible iCalendar dépendra du logiciel que vous utilisez.

Il est possible de le synchroniser en particulier avec ceux de la suite du logiciel libre Mozilla - Mozilla le couteau suisse du web – tels Firefox, le navigateur simple du projet Mozilla ou Sunbird, son calendrier.

#### **Internet :**

Télécharger le calendrier compatible iCalendar pour l'un des logiciels de la famille Mozilla

#### **http://www.mozilla.org/projects/calendar/download.html**

Si vous désirez suivre ces informations dans un fil RSS, tout le site ou une rubrique en particulier, ou bien encore les brèves, vous trouverez ici leur adresse exacte afin de l'inclure dans votre fil RSS.

#### **Syndication :**

La syndication à usage personnel peut se faire dans de nombreux logiciels, dédiés ou non, en particulier le système Netvibes, une page appelée dans votre navigateur, quel qu'il soit.

#### **<http://www.netvibes.com/>**

Ou encore le logiciel de messagerie du projet Mozilla, Thunderbird.

#### **<http://www.mozilla.com/en-US/thunderbird/>**

**Chapitre**

# **5**

## **L'espace privé du rédacteur en interface complète**

Travailler dans un site sous Spip permet de très nombreuses actions, que l'on utilise souvent que ponctuellement. Si vous débutez sous Spip, il est recommandé de vous familiariser progressivement avec l'interface et les possibilités qui vous sont offertes.

Toutefois, si vous êtes familier de Spip ou bien si vous avez besoin d'une fonction supplémentaire, faites-les apparaître en choisissant, à tout moment, l'option *Interface complète* du rédacteur. Pour cela, dans la barre de couleur, au troisième niveau des menus de haut de page, il vous suffit de cliquer sur la commande correspondante **Interface complète**, qui apparaît alors en blanc sur fond foncé de la couleur que vous avez choisie pour l'interface.

5 - L'espace privé du rédacteur en interface complète

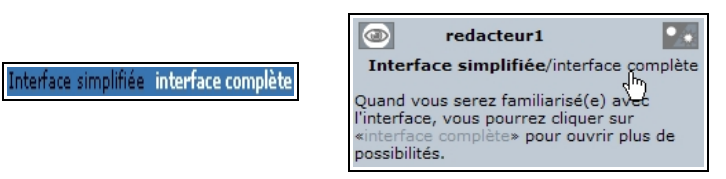

**Illustration 5-1 :** choisir de plus amples possibilités grâce à la commande Interface complète (avant et depuis la version 1.8).

#### **Astuce :**

Si vous avez besoin d'utiliser une fonction de l'interface complète de manière ponctuelle, basculez d'un clic en *Interface complète*, puis, lorsque vous avez terminé votre tâche, revenez vers *Interface simplifiée*. Vous aurez ainsi un aspect d'écran beaucoup plus aéré, ce qui, ergonomiquement, est recommandé.

Trois fonctions supplémentaires apparaîtront alors en permanence, dans la barre de couleurs.

## **I. Naviguer autrement dans l'espace privé**

Dans Spip, on ne vous oblige pas à visualiser la structure de votre base de données ni l'état de publication de vos articles de manière rigide. Il existe de nombreuses manières de présenter le contenu du site.

Vous choisirez la présentation qui vous paraît la plus logique, la plus claire, la plus ergonomique, selon vos propres critères. Critères qui peuvent évidemment changer d'un jour à l'autre, d'un site à l'autre, d'un besoin à l'autre.

Depuis le nouvel aspect de l'espace privé de la version 1.8, la différence entre espace simplifié et complet pour le rédacteur n'est plus spécifique. Les paragraphes suivants correspondent donc aux versions antérieures.

Outre les diverses présentations déjà vues, en voici une nouvelle, qui permet une vision large et choisie ainsi qu'un accès plus rapide aux listes de rubriques, sous rubriques et d'articles.

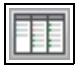

**Illustration 5-2 :** l'icône de navigation rapide, avec son info bulle.

Cette présentation est très efficace pour avoir une vision claire de la situation d'une rubrique ou d'un article dans le site, pour visualiser la hiérarchie amenant à une rubrique ou un article ou vérifier la pertinence de leur location, ainsi que celle des sites ou des brèves. Pour accéder directement à l'un des objets de la liste, un clic suffit. On y voit également d'un seul coup d'œil l'état de publication des articles, grâce à la puce de couleur présente devant le titre.

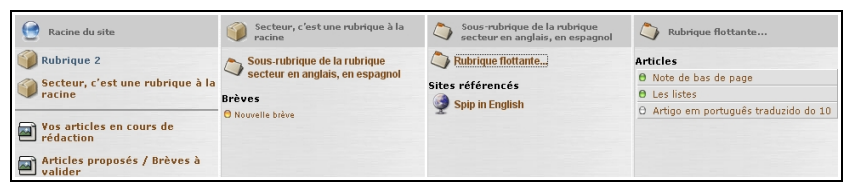

**Illustration 5-3 :** *déroulé rapide d'une partie du contenu du site.*

La signification des couleurs des puces est détaillée page [119](#page-135-1)

## **II. Utiliser le calendrier interne**

Spip est doté de tellement de fonctions qu'on ne peut les utiliser toutes. De plus, Spip est tellement modulaire que nombre d'utilisateurs utilisent un site sous Spip uniquement pour l'une ou l'autre de ses fonctions.

Par exemple, on peut imaginer l'utilisation de l'agenda de Spip, pour la gestion commune d'un emploi du temps, dans un réseau local.

En tout cas, certains utilisent l'agenda au quotidien, c'est pourquoi en interface complète, il existe une icône qui permet d'y accéder directement.

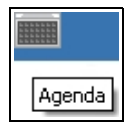

**Illustration 5-4 :** *l'icône de l'agenda interne, ici avec son info bulle, permet d'accéder immédiatement au calendrier interne.*

## **III. Utiliser le forum interne du site**

Il faut le répéter, la grande particularité de Spip, élément essentiel lors de sa conception, est la possibilité de collaboration, tant externe qu'interne. De nombreuses options et possibilités permettent de mettre en pratique cette caractéristique, particulièrement originale et spécifique à Spip.

Une autre caractéristique de Spip est la facilité de choix parmi toutes ces options proposées. L'administrateur peut désactiver certaines options inutile sur son site, afin de ne pas encombrer l'interface privée de possibilités inutiles et pour éviter d'induire en erreur les rédacteurs devant un choix qui ne mène à rien.

Par exemple, la collaboration interne entre rédacteurs, par le biais d'un forum, peut être activée. Si elle l'est, l'espace privé indique lorsqu'il y a de nouveaux messages.

VOUS AVEZ 2 NOUVEAUX MESSAGES

**Illustration 5-5 :** *l'espace privé affiche l'information de nouveaux messages.*

La manière d'utiliser le forum interne est détaillée page [128.](#page-144-0)

## **IV. Utiliser le moteur de recherche interne**

Un champ spécifique permet d'utiliser le moteur de recherche, et de faciliter ainsi les recherches, dans l'espace privé.

L'interface complète permet d'y accéder, grâce au champ de saisie, apparent sur la deuxième ligne.

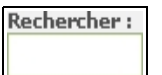

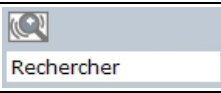

**Illustration 5-6 :** *Le champ de saisie du moteur de recherche interne apparaît dans l'interface privée en affichage complet avant la version 1.8 (à gauche). Il est accessible en permanence, même dans l'interface simplifiée, par survol directement utilisable, depuis la version 1.8 (à droite).*

5 - L'espace privé du rédacteur en interface complète

Le résultat indique les articles, brèves, rubriques, etc. correspondant aux mots recherchés.

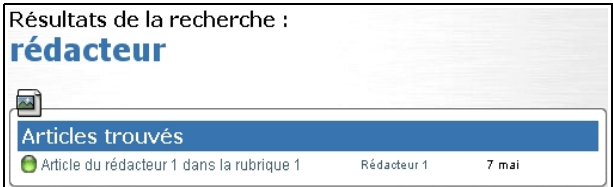

**Illustration 5-7 :** *exemple de résultat de recherche sur le mot Rédacteur.*

Cette option est particulièrement pratique pour retrouver facilement un texte, ou un site, par exemple, dont on ne se rappelle plus exactement dans quelle sous rubrique il se retrouve. Lorsque le site s'agrandit cette option peut devenir indispensable.

**Internet : comment marche le moteur de recherche de Spip**

*[www.spip.net/fr\\_article996.html](http://www.spip.net/fr_article996.html)* et *[www.spip.net/fr\\_article1575.html](http://www.spip.net/fr_article1575.html)*

## **V. Édition d'un article**

La *Date de publication antérieure* de l'article a été conçue, à l'origine, pour se souvenir de la date de publication une fois l'article archivé. Toutefois, elle est maintenant souvent utilisée à d'autres fins : date d'événement d'un agenda, date de première mise en ligne ou de mise

à jour, date d'un événement historique…

La plupart du temps ce champs n'est pas utile, il se peut même qu'il n'apparaisse pas : si un administrateur la juge inutile, il la supprime des champs utilisés.

Si ce champ doit être utilisé, pour indiquer correctement la date désirée, il vous faudra suivre les instructions de l'administrateur et l'indiquer en fonction de son utilisation publique.

Dans ce cas, activez le bouton **Afficher** et utilisez les menus déroulants pour choisir le jour (ou pas de jour), le mois (ou pas de mois) et inscrivez l'année vous-même.

#### **Attention : pour que le changement soit effectif**

N'oubliez pas de cocher le bouton d'option devant le terme *Afficher* avant de valider par le bouton **Changer**.

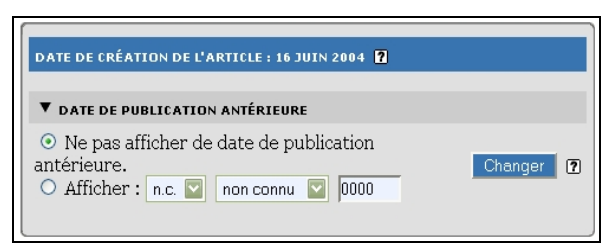

**Illustration 5-8 :** *gestion des dates d'un article. Ici on n'affichera pas de date de publication antérieure.*

5 - L'espace privé du rédacteur en interface complète

## **VI. Mots-clés**

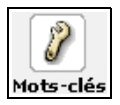

**Illustration 5-9 :** *icône de la commande d'accession aux mots clés.*

Les mots-clés sont des liaisons transversales entre les articles, rubriques, brèves, etc., qui permettent d'assouplir la structure, forcément rigide, de la base de données : les rubriques forment les branches de l'arbre, les articles en sont les fruits. Sans oublier les brèves, sites et liens de références.

Un fruit, l'article, ne peut être sur plusieurs branches, dans plusieurs rubriques.

Mais nous savons tous, comme lorsque nous rangeons nos papiers, que nous devons faire des choix de chemises de rangement : souvent un document pourrait être considéré comme faisant partie d'une chemise ou d'une autre.

Pour compenser cette unicité de lieu – la rubrique -, Spip propose la possibilité de créer des mots clés, rangés par groupes.

À cet endroit de la partie privée du site, vous ne pouvez que visualiser les mots clés et les groupes qui les contiennent, c'est lors de la rédaction d'un article que vous les choisirez.

Il est fortement recommandé d'utiliser les mots-clés, ils apportent une information supplémentaire, qui n'est remplacée par aucune autre.

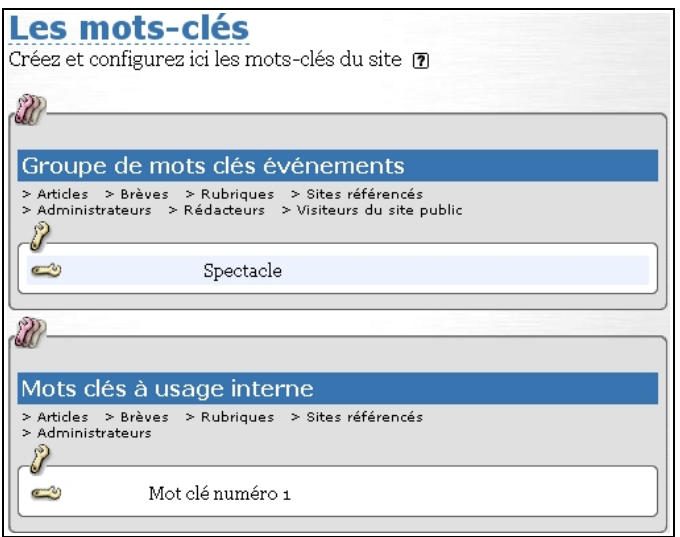

**Illustration 5-10 :** *ce site comprend deux groupes de mots clés : un groupe nommé Groupe de mots clés événements, qui ne contient que le mot clé Spectacle, et un groupe nommé Mots clés à usage interne, qui ne contient que le mot clé Mot clé numéro 1.*

À cet endroit de la partie privée du site, vous ne pouvez que visualiser les mots clés et les groupes qui les contiennent, c'est lors de la rédaction d'un article que vous les choisirez.

Il est fortement recommandé d'utiliser les mots-clés, ils apportent une information supplémentaire, qui n'est remplacée par aucune autre.

#### **Internet : en savoir plus sur les mots clés dans Spip**

Dans les articles : www.spip.net/fr article1270.html, dans les rubriques : *[www.spip.net/fr\\_article1271.html](http://www.spip.net/fr_article1271.html)*

## **VII. Sites référencés et syndiqués**

Spip vous permet d'intégrer une liste de sites, référencés par rapport à une rubrique. Un site référencé est un lien hypertexte qui permet aux visiteurs d'accéder à un site directement d'un clic.

Un site syndiqué est un site dont vous récupérez certains articles, en général les derniers publiés, afin d'en afficher certaines informations – le titre, le descriptif… - sur votre site, permettant à vos visiteurs d'avoir un fil d'informations en provenance de cet autre site, directement sur le vôtre.

Cette option, comme bien d'autres, peut avoir été déconnectée par un administrateur. Si ce n'est pas le cas, un accès direct vous est proposé en cliquant sur cette icône.

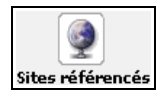

Apparaissent alors les sites référencés et les sites syndiqués.

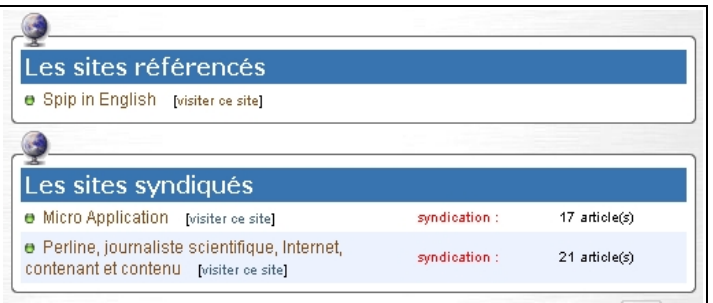

*Illustration 5-11 : les sites référencés apparaissent dans une liste différente de celle des sites syndiqués.*

## **1. Les sites référencés**

Ce sont les sites, ou les pages, que vous référencez, afin d'en faire profiter vos internautes. En cliquant sur ce lien, vous permettez à vos visiteurs de visiter un site, ou une page spécifique du site, vers laquelle vous attirez vos lecteurs.

Dans l'interface privée de Spip, la liste des sites référencés permet de voir le titre que vous avez choisi de donner à ce lien, et, entre crochets la commande **[visiter ce site]**.

En cliquant sur cette commande, vous avez accès directement à la page liée.

En cliquant sur le nom du lien - le titre que vous avez choisi de donner à ce lien -, une nouvelle page s'ouvre, indiquant les caractéristiques de ce site – ou de cette page – dans votre site sous Spip.

Il est identifié par :

- un numéro, unique, comme tous les objets de Spip,
- son titre, à gauche duquel se trouve une puce (verte s'il est publié)
- le lien en clair amenant à la page référencée sous le titre
- le descriptif de ce site, sous ce lien.

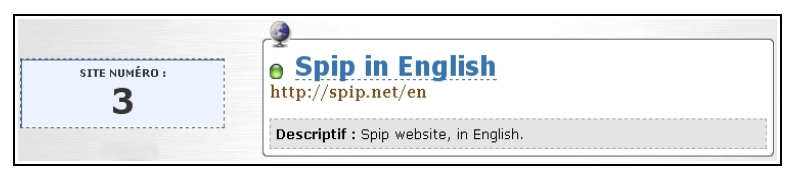

*Illustration 5-12 : caractéristiques du site référencé.*

5 - L'espace privé du rédacteur en interface complète

Une icône, placée sous le numéro du site, permet de revenir directement sur la page présentant tous les sites référencés.

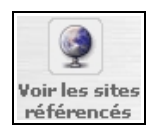

## **2. Les sites syndiqués**

Les sites syndiqués sont des sites dont on affiche les dernières parutions (avec ou non des critères de choix tels date, rubrique, etc.). Ces sites ont choisi de permettre cette possibilité, en rendant disponible un fichier spécifique, formaté à cette fin.

Pour ceux que les sigles barbares intéressent, cette possibilité existe grâce au format XML/RSS. Seuls les sites ayant adopté ce format peuvent permettre leur syndication. Le sigle ou l'icône XML ou RSS sur un site montre ainsi immédiatement que ce site promeut sa syndication sur d'autres sites.

Ils permettent ainsi de faire afficher un fil de "dernières nouvelles de…." qui se renouvelle au rythme de l'évolution dudit site, de manière totalement automatique et transparente.

À la limite, un site très évolutif (qu'à une époque pas si lointaine on appelait encore *portail*) peut se construire en ne faisant rien d'autre qu'afficher les dernières nouvelles de nombreux sites, en général sur un thème donné.

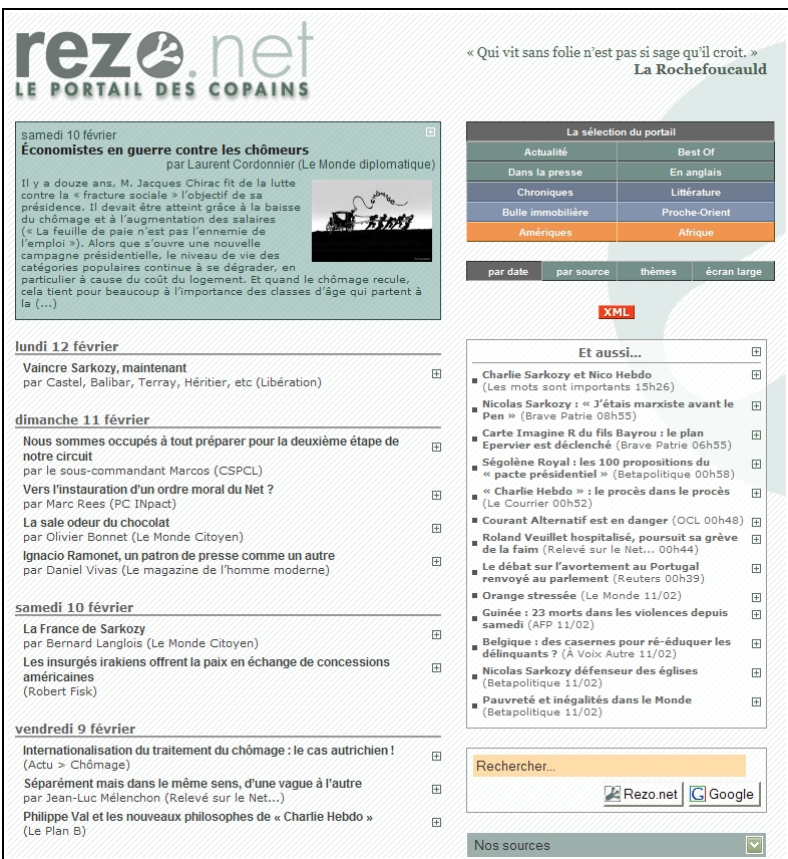

*Illustration 5-13 : http://rezo.net, Le Portail des copains, affiche les dernières nouvelles des sites des copains, par syndication. Une info bulle qui apparaît lors du survol d'un lien, informe sur la source et le thème abordé, et montre l'introduction de l'article.*

5 - L'espace privé du rédacteur en interface complète

Sur la page des sites référencés, on voit donc, sous la liste des sites syndiqués, apparaître la liste des derniers articles syndiqués, affichés par paquets entre crochets, dont les numéros apparaissent entre crochets *[xx-yy]*.

Pour chacun d'entre eux, sont indiqués les premiers termes (paragraphe descriptif, titre, etc., cela dépend du choix – ou du non choix - dudit site), et à droite de ce texte le site auquel cet article se rapporte.

#### **Remarque : votre site est syndicable**

Spip a, vous le savez maintenant, été conçu pour favoriser l'échange d'informations, et s'il est capable de récupérer des informations d'autres sites, syndiqués, un site sous Spip est, lui-même, syndicable, voir page [141.](#page-157-0)

## **3. Référencer un nouveau site**

Cette icône permet de référencer un nouveau site, si l'administrateur vous y a autorisé.

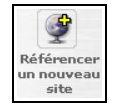

#### **Remarque : référencement d'un site ou une page ?**

Bien que le nom générique soit référencement d'un *site*, en réalité vous référencez *une page* d'un site. Bien entendu vous pouvez référencer le site tout entier, mais plus généralement, une partie – rubrique – ou une page spécifique donnant des informations précises sur le thème que vous abordez dans votre rubrique.

Le formulaire de saisie des informations concernant le site que vous désirez référencer vous laisse le choix :

- laisser Spip rechercher directement les informations disponibles afin de compléter les champs qui peuvent l'être.
- remplir intégralement tous les champs

#### **Conseil : référencer un site**

Tentez systématiquement un référencement automatisé du site. Vous pourrez récupérer des informations de manière plus simple, par exemple le titre exact, et parfois le nom du fichier et directement son contenu, si le site que vous référencez est un site sous Spip par exemple.

Hormis le nom et l'adresse du site ou de la page, aucun champ n'est obligatoire. Toutefois, plus les informations seront complètes mieux ce sera, plus complètes seront les indications disponibles pour vos visiteurs.

#### **Remarque : où placer le site référencé ?**

Un site référencé est toujours attaché à une rubrique. Selon le choix de publication du super-administrateur, votre site apparaîtra dans l'une ou l'autre des pages liées ou non aux rubriques, et à ses rubriques filles.

## 5 - L'espace privé du rédacteur en interface complète

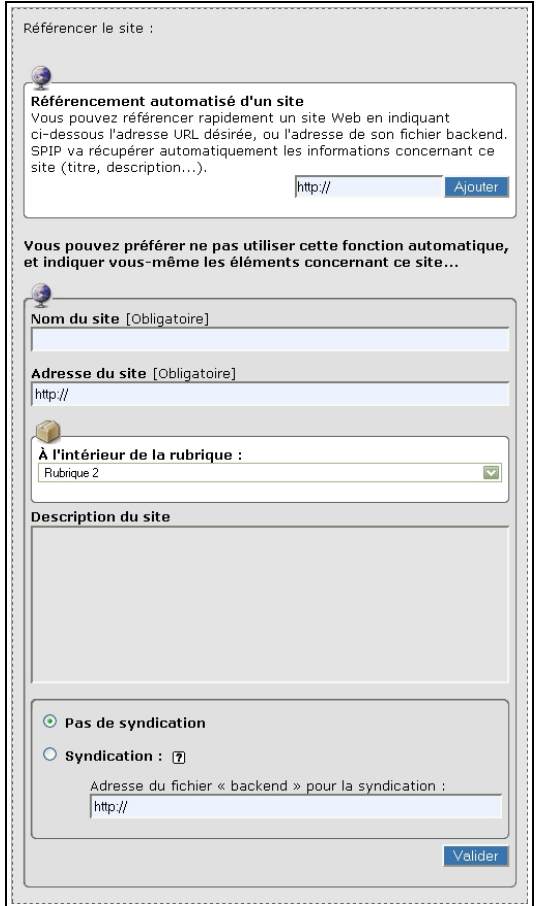

*Illustration 5-14 : formulaire d'intégration d'une page web, afin de la référencer.*

Vous pouvez référencer de manière simple un site, ou le syndiquer, autrement dit en extraire un certain nombre d'informations de manière automatique.

Le choix de syndiquer ce site, ou pas, vous appartient. Même si, comme toutes les autres informations que vous intégrerez, celles-ci pourront être changées par l'administrateur.

Par défaut les sites ne sont pas syndiqués, si vous choisissez l'option de syndication, vous pourrez donner l'adresse du chemin complet pour y accéder.

Pour un site sous Spip, l'adresse sera de la forme

- syndication générale du site : *http://www.nomdedomaine.tld/backend.php3*,
- syndication d'une rubrique spécifique de numéro xx *http://www.nomdedomaine.tld/backend.php3?id\_rubrique=xx*,
- syndication des brèves seulement *http://www.nomdedomaine.tld/backend-breves.php3*.

Mais souvent, si vous avez pris soin de faire au préalable une demande de référencement automatisé Spip trouvera de lui-même le fichier ad hoc.

Pour terminer, n'oubliez pas de cliquer sur le bouton **validez**.

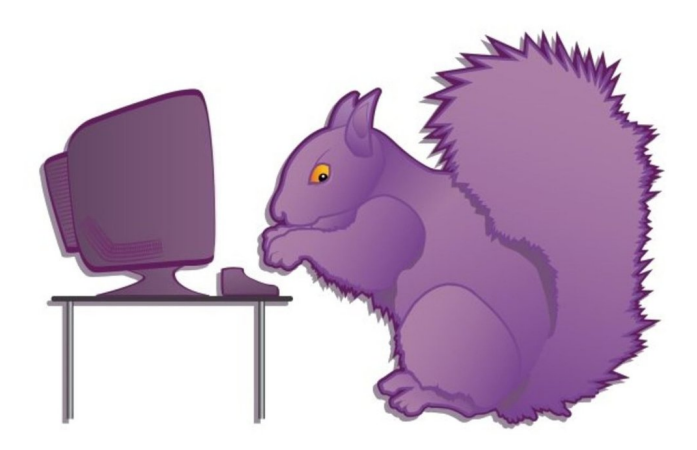

**Chapitre**

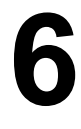

# **Être administrateur débutant dans Spip (interface simplifiée)**

Administrer dans Spip signifie avoir de plus grandes possibilités décisionnelles que les rédacteurs. Les fonctions accessibles à l'administrateur influent essentiellement sur la manière dont les publications se font ainsi que sur les autorisations accordées ou refusées, soit en général pour tous, soit pour un événement particulier. Certaines fonctions peuvent avoir des implications importantes, il vaut mieux comprendre quelles en sont les 6 - Être administrateur débutant dans Spip (interface simplifiée)

conséquences avant de les effectuer. Les choix par défaut sont les plus courants et/ou les moins handicapants. On peut très bien ne toucher à aucun réglage de la catégorie **Administration du site**, mais il est bon d'aller y jeter un coup d'œil pour savoir quelles sont les possibilités de réglages.

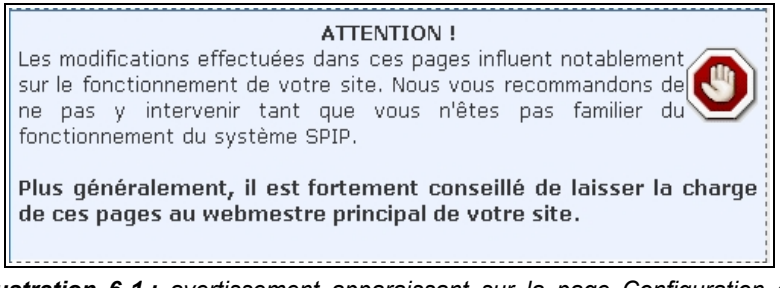

*Illustration 6-1 : avertissement apparaissant sur la page Configuration du site*

Et puis souvent la réponse aux problèmes qui se posent aux rédacteurs est ici : le choix d'une option ou son interdiction provoque une interrogation de la part des rédacteurs.

D'autant plus que la multiplication et la diversification de sites sous Spip permettent de prendre des habitudes et des réflexes dans un site, qu'il semble curieux de ne pas reproduire dans un autre.

Mettre un surtitre, un titre et un sous titre à un article dans un site et n'avoir plus ce choix dans un autre peut frustrer.

Par ailleurs, le nombre d'administrateurs sous Spip est illimité, c'est souvent une gageure de travail coopératif qui se joue dans l'espace privé. Ce qui est, je le soupçonne, un défi de base des concepteurs de Spip.

**162**

En effet, chaque administrateur peut, s'il le veut, revenir sans discussion sur la décision d'un autre. Du moins d'un point de vue technique. Pour éviter les bourdes, diverses manières de communiquer dans l'espace privé existent : tous les rédacteurs, seulement les administrateurs, en comité privé et choisi.

Voir le paragraphe *Communiquer avec le site et les autres rédacteurs* page [127.](#page-143-0)

Un véritable site coopératif est donc possible avec Spip, de la manière la plus simple et la plus outillée possible.

**Conseil : pour aider vos rédacteurs à vous donner moins de travail…**

Si vous administrez un site sous Spip, n'hésitez pas à faire un petit mémento, même court, par exemple sous forme de tableau, pour expliquer les caractéristiques de votre site, éventuellement avec des explications de vos choix :

*"Sous-titre : absent. Le sous-titre n'existe pas dans ce site, car le type de sujet traité se suffit amplement d'un titre, à la limite d'un surtitre. Pour ne pas charger les pages de saisie de champs et d'informations inutiles, le champ Sous titre n'apparaît donc pas dans l'espace public, a fortiori dans l'espace privé"*.
# **I. Administration du site**

Nous allons tout d'abord considérer les fonctions accessibles par l'interface simplifiée.

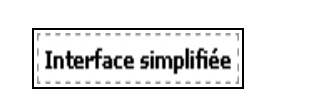

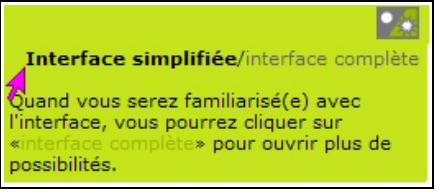

*Illustration 6-2 : le choix de l'interface simplifiée avant la version 1.8 (à gauche) et depuis la version 1.8 (à droite).*

# **1 Configuration du site**

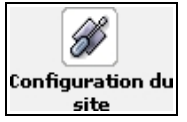

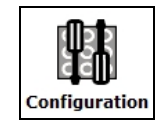

*Illustration 6-3 : pour configurer le site (avant et à partir de la version 1.8)*

## **1.1. Contenu du site**

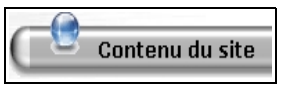

*Illustration 6-4 : les options du contenu du site*

**164**

### **1.2. Caractéristiques générales**

Les paramètres généraux de base de votre site sont codés dans les pages publiques. Afin de pouvoir utiliser votre base de données de manière dynamique, un maximum de paramètres sont codés sous forme de paramètres variables, et c'est vous qui les déterminez, de manière simple, dans l'espace privé. Spip a été conçu pour pouvoir être utilisé avec le maximum de souplesse par des personnes qui ne sont pas programmeurs, qui n'ont pas envie de programmer, qui ne tiennent pas à tenter une incursion dans le code de programmation, qui ne veulent pas envisager le risque de tout casser.

Mais qui sont extrêmement exigeants sur les possibilités de personnaliser leur site.

De plus, en transposant une base de données d'un lieu vers un autre, d'un hébergeur vers un autre, du disque dur de votre ordinateur vers son lieu d'hébergement définitif sur la Toile, il est tout de même plus simple de devoir changer quelques lignes sans risque dans l'espace privé, loin des lignes de code.

Ici apparaissent donc des paramètres fondamentaux :

- le nom du site, qui apparaîtra, en général, dans les balises qui servent aux moteurs à référencer le site, en particulier dans l'information de l'onglet du navigateur ouvert sur votre page d'accueil.
- l'adresse de la racine du site public. Cette URL sera également utilisée pour les moteurs de recherche et, en particulier, partout où vous avez inscrit des raccourcis.

• par exemple, si **http://AdresseDuSitePublic/DossierSpip/** est un lien dans un article vers un autre article, une brève, un site, etc. du même site, le raccourci : [texte apparent->859] sera interprété comme "Faire un lien vers la page **[http://AdresseDuSitePublic/DossierSpip/article.php3?id\\_article=859](http://AdresseDuSitePublic/DossierSpip/article.php3?id_article=85479)**". On voit bien que changer ce paramètre interdit tout fonctionnement correct du site.

Validez votre choix en cliquant sur le bouton (selon la version de Spip).

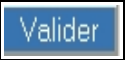

**Enregistrer** 

Voir le paragraphe *Cas particulier du lien se référant à un document interne au site*, page [95.](#page-111-0)

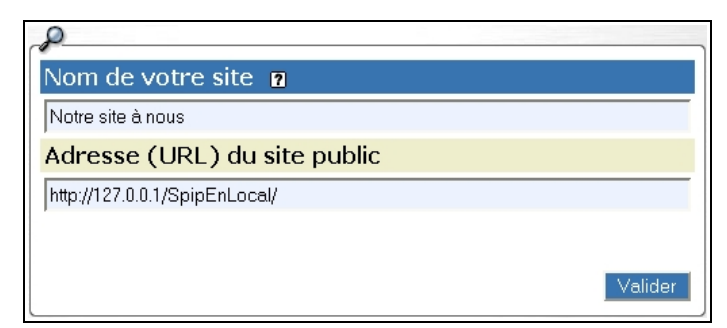

*Illustration 6-5 : informations de base de votre site Spip*

Vous avez d'autres options depuis la version 1.8, moins indispensables :

- la description du site : utile pour la syndication automatique, et qui apparaîtra, ou non, dans la partie publique, selon le schéma voulu par le super-administrateur.
- le logo du site : image qui apparaîtra, ou non, dans la partie publique, selon le schéma voulu par le super-administrateur, parfois par défaut comme illustration générale.

### **1.3. Brèves**

Nous l'avons vu précédemment, les brèves sont de petits articles, avec beaucoup moins de possibilités, conçus comme le sont les brèves des journaux, mais utilisables pour fabriquer des listes simples, typiquement un agenda d'événements.

*A contrario*, des brèves mal utilisées peuvent casser l'homogénéité dans le site, déplacer des informations sur une page ou dans une colonne non voulue ou simplement dérouter les rédacteurs. Dans de nombreux cas, il vaut mieux supprimer la possibilité de brèves : il est préférable que vos rédacteurs rédigent des articles, même sans certains champs.

N'oubliez pas de valider votre choix, si vous en changez, en cliquant sur le bouton **Valider** ou **Enregistrer**, selon votre version de Spip.

Voir le paragraphe **Brèves** page [122.](#page-138-0)

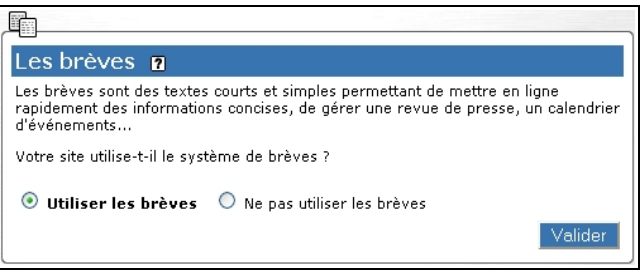

*Illustration 6-6 : choix de publication des brèves*

### **1.4. Référencement de sites et syndications**

La gestion des sites, et des liens, n'est pas toujours simple. Chaque site de référence est attaché à une rubrique, il faudra donc que la mise en page de ces sites soit liée à une rubrique.

Comme chaque article a un champ de lien privilégié, et qu'il est toujours possible d'ajouter dans tout article, brève, descriptif de rubrique, etc. autant de liens qu'on le veut, si l'on n'a pas une idée claire de l'utilisation de ces liens il n'est pas obligatoirement utile de mettre cette option en fonctionnement.

La syndication automatique de sites que vous avez choisis est une forme de coopération de plus en plus utilisée. Il est plus simple, plus rapide et plus valorisant pour tous de faire apparaître les nouvelles d'un site que vous estimez, plutôt que de chercher à récupérer ses nouvelles.

Si vous n'utilisez pas cette fonction dans votre site, il est donc inutile de la proposer aux rédacteurs. Par ailleurs, certains hébergeurs veulent limiter la charge de leurs serveurs et les appels fréquents à d'autres sites, tels que la recherche d'informations via la syndication, y sont indésirables. Ils l'interdisent donc purement et simplement.

Dans ce cas, inutile de charger vos rédacteurs de possibilités inutiles, cochez la case **désactiver l'annuaire de sites web**, et validez. À l'inverse, si vous validez cette option, vous pouvez choisir le groupe d'enregistrement de ceux qui sont autorisés à proposer des sites à référencer :

- administrateurs seulement
- rédacteurs
- visiteurs du site (forums, etc.)

De plus, vous pouvez ne choisir de diffuser que le résumé – descriptif – des articles lors de la syndication, ou afficher l'intégralité de l'article.

Voir le paragraphe **Sites référencés et syndiqués** p. [152.](#page-168-0)

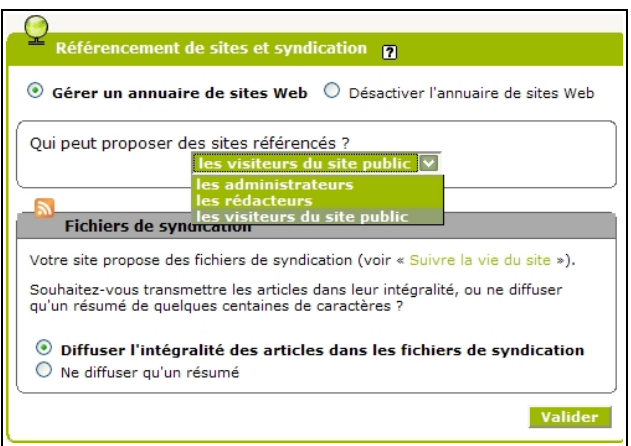

*Illustration 6-7 : choix de gestion des liens vers des sites, ainsi que les options possibles.*

### **1.5. Documents joints**

L'insertion de documents et de fichiers de toutes sortes dans le site est d'une grande richesse. Elle permet de mettre à disposition des visiteurs de très nombreuses sources, que chaque rédacteur pourra rendre disponible.

Le revers de la médaille est que le poids de ces documents augmente en général très rapidement le poids total occupé sur le serveur et les hébergeurs ont des limites et font monter la facture en fonction de ce poids. Ce dont vos rédacteurs ne peuvent pas toujours être conscients.

Or, il n'y a pas de limite intermédiaire dans Spip, car, d'une part il serait trop aléatoire d'en donner une, et d'autre part, souvent ce n'est pas une question de volume individuel du fichier mais du total.

La solution peut donc être d'empêcher totalement le chargement de documents par l'intermédiaire de l'espace privé. Dans ce cas, vous devez cocher la case **Ne pas autoriser les documents dans les articles**, puis valider.

Le cas des fichiers joints aux rubriques est un peu différent. Outre les questions de poids, il est de maniement plus délicat. Autant il peut être assez intuitif de joindre un document à un article, autant l'idée de le joindre à une rubrique peut être peu claire. Délicat également l'affichage dans l'espace public d'un fichier attaché à une rubrique. Si l'on n'en a pas usage il faut alors **Ne pas autoriser les documents dans les rubriques**, avant de valider.

**Remarque :** ne pas autoriser les fichiers joints par l'intermédiaire de l'espace privé ne signifie pas se condamner à refuser tous les fichiers ioints.

D'une part, chaque article, rubrique, site, auteur, a droit à sa propre image, nommée logo, mais encore d'autres images peuvent toujours être accrochées aux articles, et intégrées sous forme de vignette ou de fichier à télécharger. De plus, il reste toujours la solution de télécharger les images sur le serveur, grâce à un logiciel ftp, - toutefois, seul le super-administrateur, celui qui détient ces codes ftp, peut le faire - puis de faire le lien dans l'article, en connaissant le chemin d'accès à ce fichier.

Voir le paragraphe **Intégrer un document** page [104.](#page-120-0)

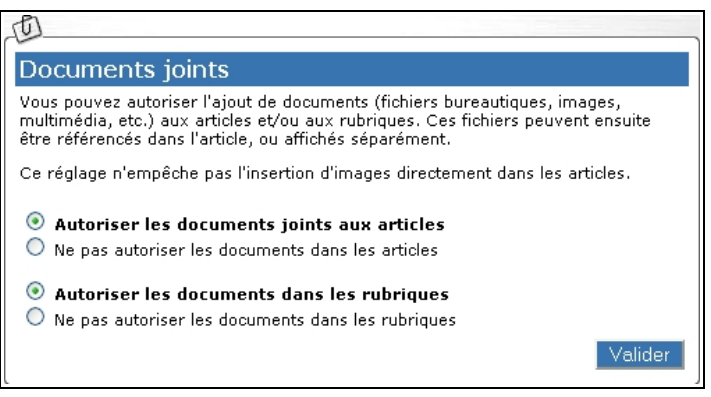

*Illustration 6-8 : laisser les rédacteurs joindre des documents dans les articles ou les rubriques*

# **2 Interactivité**

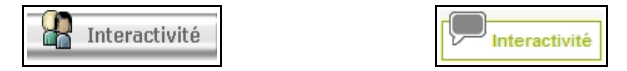

*Illustration 6-9 : les options d'interactivité du site (avant et à partir de la version 1.8)*

La coopération est l'une des caractéristiques de base de Spip. Bien avant d'être un logiciel libre, Spip est un logiciel de coopération. De nombreuses possibilités existent donc, au choix de l'administrateur. L'administrateur doit choisir quels types de coopération il désire sur son site.

### **2.1. Les forums publics**

Le forum public se présente sous la forme d'une possibilité d'intervention de la part du public, en général pour répondre à un article ou donner un point de vue concernant le sujet qui y est traité. C'est souvent le fonctionnement de base des **Blogs**, mot concentré de weblog, à l'origine sorte de journal, pas très intime, en ligne, écrit par une personne seule désirant faire partager ses goûts, ses humeurs, ses rages, ses plaisirs et les bons plans trouvés sur le Net. Ce mot regroupe de nombreuses conceptions de publication sur le web, mais souvent il appelle des échanges, et est donc agrémenté d'un forum.

C'est un exercice délicat pour le responsable du site, tant du point de vue humain que du point de vue légal. En effet, le responsable du site est entièrement et pénalement responsable de ce qui s'y écrit. Il doit donc assumer cette responsabilité. Spip l'y aide en lui permettant de suivre l'arrivée de messages dans l'espace privé.

#### Voir **Suivi des forums**, page [215.](#page-231-0)

Une autre possibilité de Spip est l'envoi d'un mail à l'auteur de l'article lorsqu'un nouveau message est déposé sur le site.

#### Voir **Envoi des articles aux auteurs des articles**

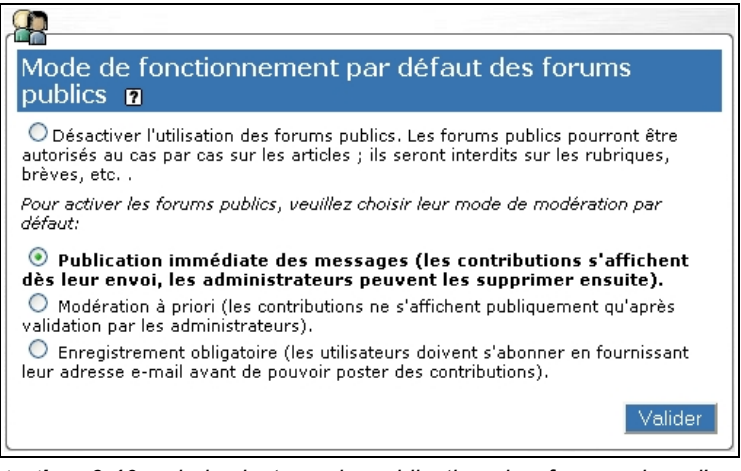

*Illustration 6-10 : choix du type de publication des forums dans l'espace public*

La solution la plus tranquille consiste à ne pas autoriser du tout de forum. C'est la première case qui doit être cochée, puis il faut valider.

#### **Remarque :**

Cela n'empêche pas de décider, ponctuellement, d'ouvrir un forum pour un ou plusieurs articles.

La solution participative impose une activation des forums. Là trois choix sont proposés :

- 1. La publication, de manière anonyme, sans modération aucune. Vous pouvez décider d'essayer cette méthode en surveillant de près le contenu des messages. Au cas où un troll<sup>[7](#page-190-0)</sup> commencerait à sévir.
- 2. La publication, après modération, des messages envoyés. Cela vous permet de lire tranquillement les messages postés, à votre convenance et de décider, quand vous le voulez, d'un clic, de le publier.

La politesse envers les internautes recommande de le préciser à l'endroit où vous indiquez "**Répondre à cet article**".

L'inconvénient est le délai entre l'écrit et la publication du message. L'avantage est de ne voir publier que ce que vous voulez : garder les compliments sur votre site et repousser toutes les critiques.

<span id="page-190-0"></span><sup>7</sup> Le troll le plus gênant est celui dont le "but est, consciemment, de tuer les forums", voir, l'excellent article d'Uzine **[www.uzine.net/article1032.html](http://www.uzine.net/article1032.html)**.

3. La publication, sans modération, mais pas tout à fait anonyme. Vous pouvez obliger les internautes qui veulent participer à vos forums à s'inscrire. Autrement dit de fournir un e-mail valide. Cette solution n'est qu'un moindre mal, car les e-mails qui se fabriquent rapidement sur des noms de domaine, souvent peu exigeants, peuvent être quasiment aussi anonymes que pas d'e-mail.

Mais au moins, cela devrait rebuter un certain nombre de rapides du clavier afin de leur éviter d'écrire trop d'horreurs.

#### **Remarque :**

Si les pages publiques ne contiennent pas le code nécessaire à l'affichage des messages de forum, il n'y a pas moyen d'ouvrir un forum.

### **2.2. Envois automatiques par mail**

Envoi de mails automatique **n** 

Certains hébergeurs désactivent l'envoi automatique de mails depuis leurs serveurs. Dans ce cas, les fonctionnalités suivantes de SPIP ne fonctionneront pas.

*Illustration 6-11 : conditions générales, indépendantes, de l'envoi automatique par mail*

Spip vous permet de recevoir, ou de faire recevoir, diverses nouvelles de votre site, de manière automatique, par courrier électronique. Pour cela, une fois de plus, cela ne sera possible que si votre hébergeur autorise l'envoi par mail. En effet, cela lui occasionne un trafic supplémentaire, donc un coût.

S'il est primordial ou très important pour vous d'utiliser ces fonctions, qui allègent singulièrement la gestion d'un site, renseignez-vous avant de trouver un hébergement pour votre site.

#### • **Les forums**

Nous avons vu au paragraphe précédent, combien il était important de pouvoir suivre correctement les messages déposés sur votre site par les visiteurs. Il me semble que si vous ne choisissez pas de modérer à priori, il est obligatoire, pour des raisons de prudence, d'activer l'option **Faire suivre les messages des forums aux auteurs des articles.**

#### Envoi des forums aux auteurs des articles

Lorsqu'un visiteur du site poste un nouveau message dans le forum associé à un article, les auteurs de l'article peuvent être prévenus de ce message par e-mail. Souhaitez-vous utiliser cette option ?

 $\textcolor{blue}{\bullet}$  Faire suivre les messages des forums aux auteurs des articles  $\bigcirc$  Ne pas faire suivre les messages des forums .

*Illustration 6-12 : choisir l'envoi aux auteurs lorsqu'un message nouveau apparaît sur le forum lié à son article*

Le message reçu sera une annonce permettant de cliquer sur un lien qui amène directement au message, du type :

(ceci est un message automatique)

Message poste par prénom nom <prenom.nom@nomdedomaine.tld> à la suite de votre article.

Ne répondez pas à ce mail mais sur le forum à l'adresse suivante :

**[http://votredomaine.tld/article.php3?id\\_article=207](http://votredomaine.tld/article.php3?id_article=207)**

#### **Attention :**

Comme son intitulé l'indique, à priori, ce n'est pas à vous, administrateur, que l'information sera envoyée, mais à l'auteur. Prenez soin de prévenir vos auteurs de l'importance d'aller au plus vite regarder de quoi il retourne. Comme indiqué plus haut, vous conservez, vous, administrateur, la possibilité de visualiser et retirer les messages, par l'interface privée. D'ailleurs, si l'auteur est rédacteur et pas administrateur, il ne pourra pas retirer le message.

#### • **L'activité éditoriale**

L'une des particularités de Spip est qu'il a été conçu pour une activité éditoriale collaborative. Les fonctions qui permettent cela sont nombreuses et s'affinent au fur et à mesure des besoins exprimés par les utilisateurs. Outre le forum attaché à chaque article, permettant de donner un avis avant publication, l'annonce directe, par e-mail, à une liste de personnes afin de prévenir de l'existence d'articles en demande de publication simplifie extrêmement la gestion du site. Il n'est pas indispensable d'inscrire tous les rédacteurs et administrateurs du site, inversement, des personnes non rédactrices dans le site peuvent faire partie du comité éditorial.

En effet, il est plus simple, et plus économe en temps, d'attendre de recevoir un mail que d'aller visiter le site tous les jours.

De plus, pour les sites d'actualité nécessitant une grande réactivité, c'est le seul moyen d'être rapide.

Afin de faciliter le suivi de l'activité éditoriale du site, SPIP peut faire parvenir par mail, par exemple à une mailing-list des rédacteurs, l'annonce des demandes de publication et des validations d'articles.

 $\textcircled{}$  Envoyer les annonces à l'adresse :  $\parallel$ 

*Illustration 6-13 : envoi des demandes de publication à un e-mail*

Le plus simple, si les décisions à propos de la publication sur le site ne sont pas celles d'une seule personne, c'est de créer une liste. Ce qui permettra également de discuter dans cette liste des observations à propos des textes proposés à la publication.

Spip vous permet d'ajouter automatiquement dans ces mails, un paragraphe informant des possibilités d'inscription à cette liste. Cela peut être l'adresse d'un site web, qui permettra d'obtenir toutes les informations sur la liste, ses buts, comment s'inscrire, etc. Cela peut également être un e-mail d'inscription.

Si cette adresse correspond à une mailing-list, vous pouvez indiquer ci-dessous l'adresse à laquelle les participants au site peuvent s'inscrire. Cette adresse peut être une URL (par exemple la page d'inscription à la liste par le Web), ou une adresse email dotée d'un sujet spécifique (par exemple: mailing@monsite.net?subject=subscribe):

*Illustration 6-14 : adresse d'inscription à la liste du comité éditorial*

Bien évidemment, vous pouvez n'avoir pas besoin de cette fonction, il vous faut donc la désactiver en cochant la case correspondante.

Ne pas envoyer d'annonces éditoriales

*Illustration 6-15 : désactiver l'envoi d'e-mail pour suivre l'activité éditoriale*

#### • **Les nouveautés**

Une fois les textes publiés, un autre type de personnes peut être intéressé pour recevoir l'information de nouveautés publiées dans le site. C'est ce qu'on appelle couramment la newsletter. Spip gère automatiquement l'envoi d'une newsletter. L'adresse est en général celle d'une liste.

**178**

On peut choisir la fréquence de l'envoi, à partir de quotidienne, jusqu'à tous les 2 739 726 ans !

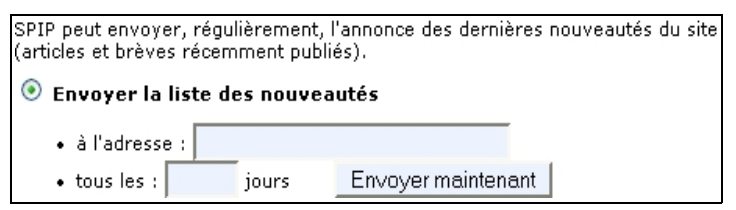

*Illustration 6-16 : envoyer une newsletter.*

On peut, plus simplement, déclencher manuellement cet envoi n'importe quand et aussi fréquemment qu'on le veut, en cliquant sur ce bouton.

Envoyer maintenant

## **3 Fonctions avancées**

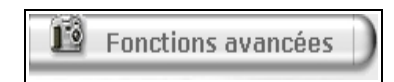

*Illustration 6-17 : les options de fonctions avancées du site*

### **3.1. Les miniatures d'images**

La gestion des images est importante. Si l'on peut télécharger des images, il n'est pas simple de pouvoir les présenter de manière homogène, sans nécessiter de mise en page compliquée.

Spip vous facilite la tâche en vous donnant la possibilité de générer automatiquement des images réduites, appelées vignettes, des images téléchargées par les rédacteurs.

Vous pouvez refuser la génération de vignettes.

 $\odot$  Ne pas générer de miniatures des images.

*Illustration 6-18 : ne pas accepter la génération de vignettes.*

Puis validez.

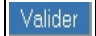

Sinon, vous demandez la génération de vignettes par défaut.

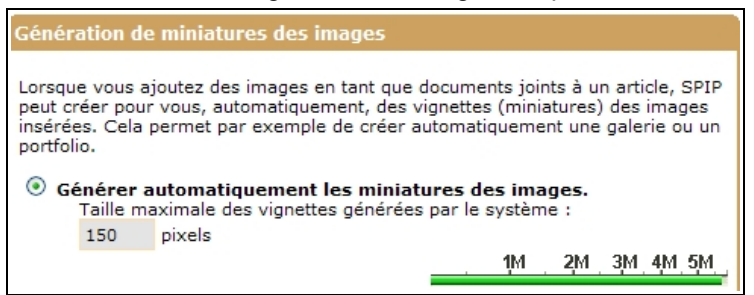

*Illustration 6-19 : Dans ce cas le site accepte la génération automatique de miniatures d'images, permettant de créer des vignettes, ce qui augmente la taille occupée, dans le cache, sur le serveur, due aux vignettes. Depuis la version 1.9.2, un compteur évalue la place occupée, ici plus de 6 Mo.*

Si vous les acceptez, vous devrez choisir la taille de la vignette par défaut, exprimée en pixels, la valeur par défaut étant 150 px. Ainsi votre site sera bâti sur des réductions de format similaire, en accord avec ce que vous estimez acceptable en fonction de votre présentation.

Spip peut vous donner le choix de tester les formats d'images possibles (gif, jpg ou png). Cela dépend de la librairie disponible chez votre hébergeur, c'est un paramètre que vous ne maîtrisez pas.

En tout état de cause, il vous faudra donc prendre soin de préciser aux rédacteurs de n'intégrer que des images au bon format pour profiter de la mise en vignettes de celles-ci.

En cas de problème, vous pouvez leur indiquer qu'il suffit d'utiliser un logiciel de gestion de photos<sup>[8](#page-197-0)</sup>, et d'enregistrer l'image dans un format compatible. Certes, ce ne sont pas les mêmes caractéristiques, mais pour fabriquer des vignettes, on peut passer outre ce genre de considérations.

Formats d'images pouvant être utilisées pour créer des vignettes : jpg,png.

*Illustration 6-20 : avant la version 1.8, les images réductibles en vignettes sont soit jpg, soit png.*

<span id="page-197-0"></span><sup>8</sup> Par exemple le logiciel libre, Gimp <http://www.gimp.org/>.

Vous n'avez pas besoin d'assimiler le jargon des formats de vignettes ni des librairies, ces quelques informations, extraites d'un article du site Spip<sup>[9](#page-198-0)</sup> suffisent pour faire un choix, lorsqu'un choix est possible.

Veuillez sélectionner la meilleure méthode de fabrication des vignettes en cliquant sur l'image correspondante.

*Illustration 6-21 : choix de méthode de fabrication de vignettes*

- Si plusieurs méthodes sont disponibles, cliquez sur l'image ayant le meilleur rendu.
- Plutôt que GD, on peut utiliser ImageMagick, si cette librairie est présente sur le serveur sous la forme du module php « imagick », ou de la ligne de commande « convert ». ImageMagick donne généralement de meilleurs résultats graphiques.
- Si « imagick » est présent, préférez-le à « convert » : la méthode d'appel est plus « propre ».
- Que vous utilisiez une librairie GD ou ImageMagick, les vignettes sont désormais recréées en cas de besoin (on peut donc les effacer si on change de méthode de création, ou de taille, de vignette).

<span id="page-198-0"></span><sup>9 &</sup>lt;http://www.spip.net/fr\_article2102.html>.

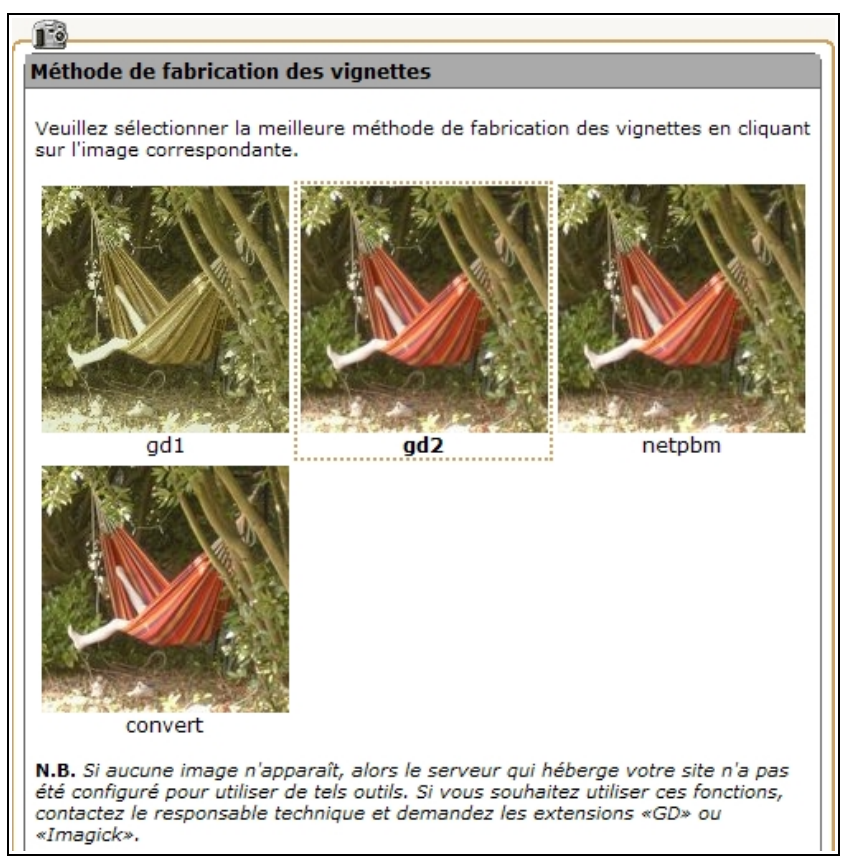

*Illustration 6-22 : exemples de formats possibles et disponibles*

### **3.2. Le moteur de recherche Spip**

Spip intègre un moteur de recherche. Après indexation des articles, Spip retrouve rapidement les articles correspondant à la demande. Cette indexation prend évidemment un peu plus de temps, et surtout beaucoup plus de place, environ trois fois la taille de la base de données. C'est pourquoi un moteur de recherche externe pourra se révéler moins lourd à gérer, surtout si votre base de données est grande ou qu'il est prévisible qu'elle augmente de manière importante. Après avoir choisi l'option désirée, validez.

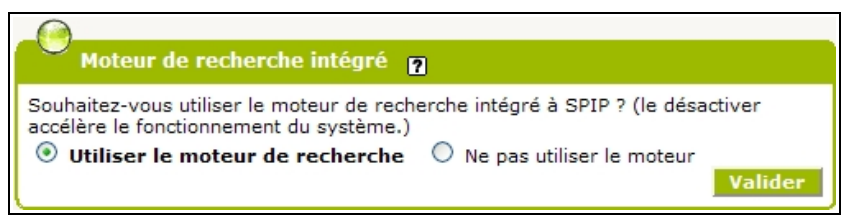

*Illustration 6-23 : choix d'utilisation du moteur de recherche*

Par ailleurs, si vous mettez en route le moteur de recherche sur un site déjà en route, l'indexation se fera progressivement, les articles ne seront intégrés qu'au fur et à mesure des connexions.

### **3.3. Statistiques des visites**

Spip intègre également la gestion des statistiques des visites si vous le désirez. Cette gestion vous permet de voir le nombre de visites au quotidien, leur origine (*referers*), les statistiques mensuelles, etc.

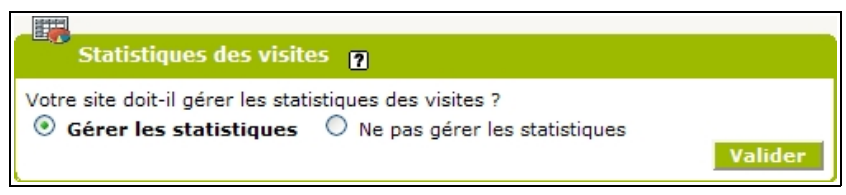

*Illustration 6-24 : Choisir de Gérer ou pas les statistiques.*

Voir les détails des statistiques dans le paragraphe Évolution du site, statistiques des visites page [221.](#page-237-0)

### **3.4. Orthographe**

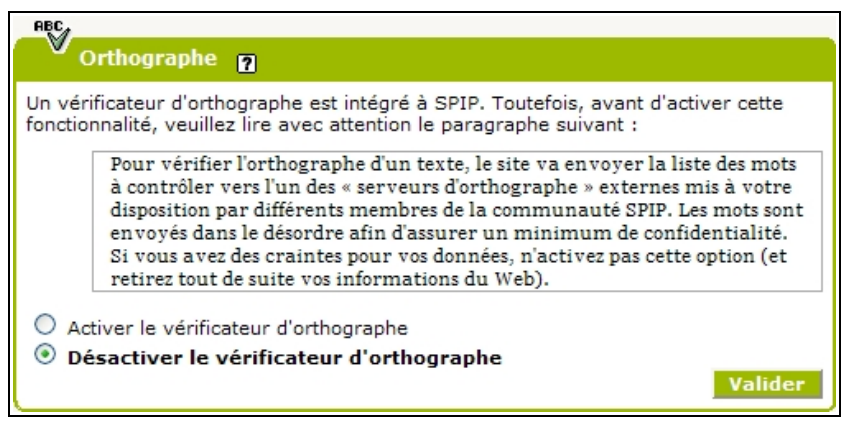

*Illustration 6-25 : l'orthographe est primordiale pour qui écrit. Mais tout le monde n'a pas cette connaissance. Spip vous aide en vous permettant de vous connecter à des dictionnaires pour vérifier les fautes. Toutefois, cela ne corrigera pas des fautes comme les accords...*

### **3.5. Prévisualisation**

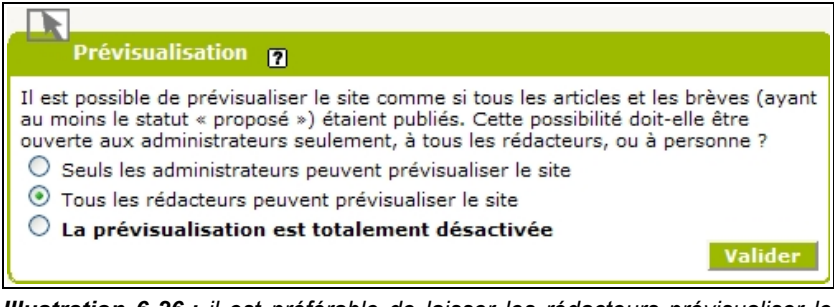

*Illustration 6-26 : il est préférable de laisser les rédacteurs prévisualiser le résultat de leur intervention, cela facilite la détection des erreurs ou dysfonctionnements tels le manque ou le trop plein d'intertitres, les erreurs dans les caractères gras ou italique, et prépare le rédacteur au résultat final de l'intégration de son texte et des images.*

## **4 Gestion des langues - Langues du site**

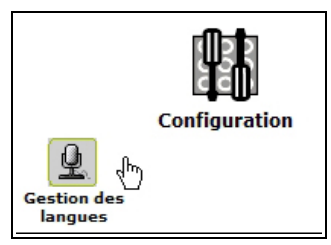

*Illustration 6-27 : Le survol de Configuration permet d'accéder à la gestion des langues.*

### **4.1. Langue principale du site**

La gestion multilingue est complexe à gérer. Spip étant conçu pour satisfaire les demandes et les nécessités, tout en préservant la légèreté d'utilisation et de fonctionnement, certaines fonctions peuvent parfois paraître délicates à choisir. Pour la majorité des sites, monolingues, les choix n'existent pas. Pour ceux dont le site est principalement monolingue mais qui utilisent des traductions, le multilinguisme est important mais les choix se faisant en fonction de la langue de base, ils sont évidents.

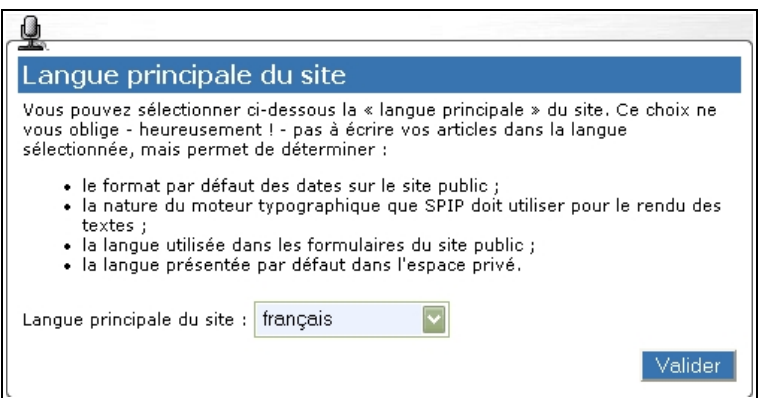

*Illustration 6-28 : conséquences du choix de la langue principale du site*

Pour les autres, le choix de la langue principale du site est important.

- Le format par défaut des dates dans l'espace public, 1<sup>er</sup> janvier pour le français, 1st January pour l'anglais.
- La correction typographique, une espace après tous signes de ponctuation, une espace avant et après tout signe double.

- La langue des formulaires de l'espace public.
- La langue par défaut dans l'espace privé, aisément changeable soit par le rédacteur lui-même lors de la saisie de son login, soit ensuite par le menu déroulant toujours présent dans la barre de couleur.

**Voir** le paragraphe Accéder à l'espace privé page [25.](#page-41-0)

**Voir** Changer la langue de l'espace privé page [38.](#page-54-0)

Dans tous les cas, rien n'empêchera personne d'écrire un article dans la langue de son choix.

Le choix du jeu de caractère dépend de la ou des langues utilisées.

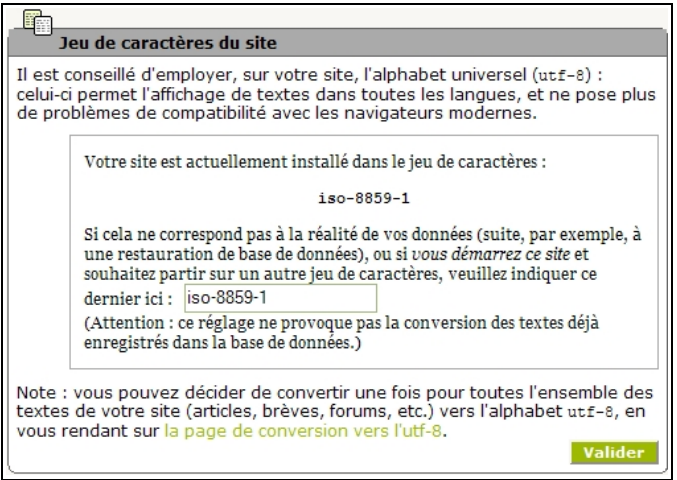

*Illustration 6-29 : Pour être tranquille, choisir utf-8. Mais le choix vous est laissé.*

### **4.2. Choix d'utilisation du multilinguisme**

Vous pouvez autoriser une gestion automatique des langues des articles, de leur traduction, des correspondances entre les deux en activant des options, concernant les articles et les rubriques, indépendamment l'un de l'autre.

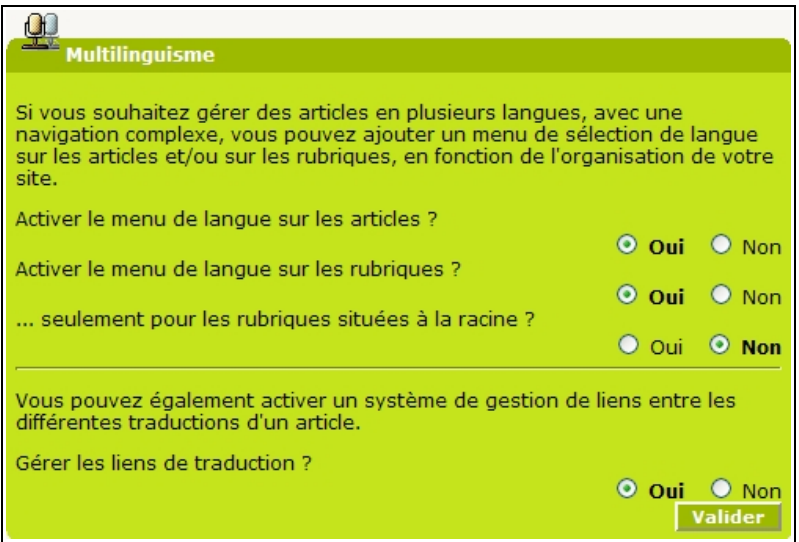

*Illustration 6-30 : si vous n'utilisez qu'une seule langue, le multilinguisme est inutile et il est préférable de ne pas surcharger votre site et sa partie privée. En revanche, vous pouvez choisir d'activer le choix de langue d'une part sur les articles, les rubriques, uniquement les secteurs, et, d'autre part, la gestion automatique des liens entre les traductions des articles.*

#### **Voir** le paragraphe **Langue et traduction de l'article** page [115.](#page-131-0)

Pour les rubriques, la question est un peu différente. Vu la structure de la base de données : rubriques, sous rubriques, articles, pour concevoir un site multilingue il semble simple de consacrer une rubrique par langue. C'est souvent le choix, ce qui permet au concepteur de gérer plus facilement les diverses langues, chacune d'entre elle étant cantonnée à une rubrique, les affichages et modes de présentation étant plus simples.

Poussé à l'extrême, c'est en sélectionnant les secteurs (rubriques de la racine) en fonction de la langue que la base de données ressemble, intellectuellement, à une suite de colonnes parallèles dont chacune est consacrée à une langue.

C'est pourquoi lorsque vous choisissez d'activer le menu de langue sur les rubriques, Spip vous permet d'affiner ce choix et de ne permettre son apparition que dans les secteurs, chacune des autres rubriques étant, *ipso facto*, obligatoirement de la langue du secteur dont elle est la descendante.

### **4.3. Choix des langues utilisées dans le site**

Le choix des langues disponibles pour les rédacteurs du site permettra, une fois de plus, de ne pas noyer les rédacteurs sous des choix inutiles et d'alléger l'interface.

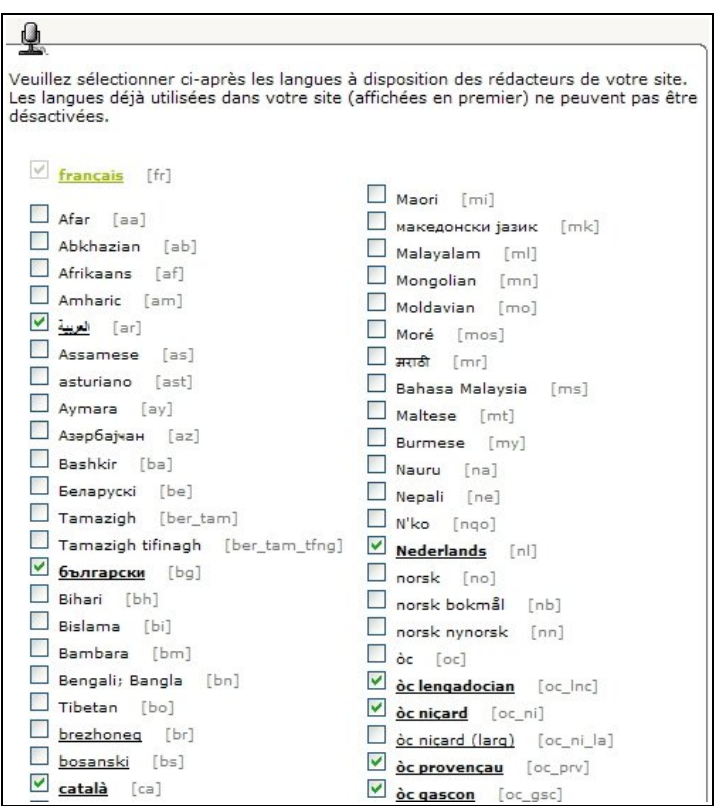

*Illustration 6-31 : choix des langues dans la liste disponible. Les innombrables langues proposées dans Spip ne bénéficient pas toutes du même niveau de traduction : les langues soulignées sont traduites pour tous les textes de l'interface : de nombreux éléments du site public (dates, formulaires) seront automatiquement traduits. Pour les autres, ces éléments apparaîtront dans la langue principale du site.*

Les premières langues de la liste sont celles déjà utilisées dans le cadre du site, articles ou rubriques, vous ne pouvez donc pas les supprimer.

Viennent ensuite, par ordre alphabétique de code  $ISO^{10}$  $ISO^{10}$  $ISO^{10}$ , les langues possibles. Elles sont distinguées, si besoin est, par deux caractéristiques typographiques, indépendantes :

- En gras celles qui sont choisies, la case correspondante est cochée.
- Soulignées, celles dans lesquelles l'intégralité des messages de l'espace privé est traduite $11$ .

### **4.4. Fichiers de langues**

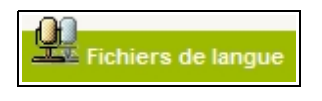

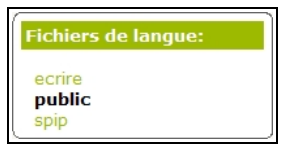

*Illustration 6-32 : on peut visualiser ici les fichiers de langue, à utiliser par le super-administrateur, lorsqu'il fabrique les pages modèles d'affichage du site, appelées squelettes : ceux de l'espace privé, ceux de l'espace public et ceux liés directement à Spip.*

<span id="page-208-0"></span><sup>10</sup> Comme expliqué dans l'article correspondant de Spip (http://www.spip.net/fr\_article2128.html), le code ISO est un code, à l'origine à deux lettres, normalisé pour désigner les langues, dans une liste de 182 possibilités, que l'on peut consulter sur le site de la bibliothèque du Congrès américain, qui est l'organisme officiel de réception des propositions concernant cette norme (ISO 639-1 pour les codes à deux lettres, ISO 639-2 pour les codes à trois lettres) (http:// www.loc.gov/standards/iso639-2/).

<span id="page-208-1"></span><sup>11</sup> Une liste de discussion concernant les questions de traduction et de multilinguisme permet à chacun d'apporter sa pierre à cette tour de Babel. Toutes les volontés sont bienvenues (http://listes.rezo.net/mailman/listinfo/spip-trad).

## **5 Sauvegarde du site**

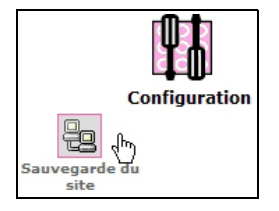

Bien que cette option vous soit accessible, la sauvegarde du site ne peut se faire si vous n'êtes pas super-administrateur. En effet, que ce soit pour sauvegarder la base de données, ou la restaurer, ou bien évidemment l'effacer, vous avez besoin d'avoir accès au serveur où sont déposées vos données. Ce qui n'est le cas que de celui qui possède les codes FTP.

# **II. Édition du site**

# **1 Visualiser tous vos articles**

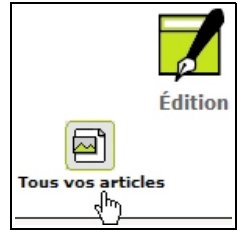

*Illustration 6-33 : le survol du menu Édition fait désormais apparaître la possibilité de visualiser tous les articles qui sont signés par vous.*

**Remarque :**

Un clic sur son nom permet la même chose, voir page [71.](#page-87-0)

# **2 Visualiser toutes les brèves**

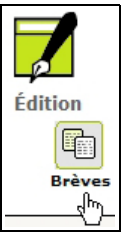

*Illustration 6-34 : le survol du menu Édition fait désormais apparaître la possibilité de visualiser l'intégralité des brèves du site.*

Pour en savoir plus sur les brèves, voir page [122.](#page-138-0)

# **III. Édition des données**

L'une des grandes différences entre un rédacteur et un administrateur, du point de vue de la publication, c'est que ce dernier peut publier en ligne un article. Il peut donc naviguer entre la partie privée et publique pour les corrections, mises en forme, etc.

Pour faciliter ces allers retours, il  $y$  a le cookie<sup>[12](#page-210-0)</sup> de correspondance.

<span id="page-210-0"></span><sup>12</sup> Un cookie est un petit fichier texte qui contient des informations qui permettent au navigateur de garder en mémoire des informations sur le site visité.

Lorsque vous l'avez activé, divers boutons s'affichent en haut à droite de l'espace public, ici l'exemple est pour un article. Le même type de manipulation existe pour une rubrique, un mot, etc. En cliquant sur un bouton, vous accéderez directement au but recherché, auquel vous auriez pu accéder dans l'espace privé mais par des menus et sousmenus, de manière plus complexe :

• Modifier cet article (*numéro de l'article*)

Modifier cet article (16)

• Recalculer cette page, en cas de changement de données.

Recalculer cette page

• Visites : *Nombre de visites* ; popularité : *nombre*

visites : 0; popularité : 0

Ces indications sont des résumés des statistiques liées à l'article

visites : 386935; popularité : 1150

*Illustration 6-35 : exemple de bouton indiquant le nombre de visites et la popularité d'un article*

• Sur la page d'accueil apparaît le bouton d'accès direct à l'espace privé.

Espace privé

N'ayez pas peur que vos visiteurs puissent voir ces choses étranges, moins encore qu'ils ne puissent toucher à vos textes. Ce cookie ne sert à rien d'autre qu'à vous permettre de naviguer facilement entre les deux espaces, privé et public, afin de faciliter les corrections. Ces boutons aident les administrateurs du site à gérer les modifications et informations sur les articles, rubriques, etc. C'est pourquoi il est recommandé de l'activer. Si vous ne le faites pas, pour retrouver dans la partie privée un texte de la partie publique ou vice-versa, il vous faudra faire des contours et des passages dans des rubriques et sous rubriques.

Mais vous pouvez décider de supprimer l'apparition de ces boutons, il suffit alors de supprimer le cookie. Dans l'espace privé, menu **À suivre,** (puis sous-menu **À suivre** pour la version avant 1.8), cliquer sur supprimer le cookie de correspondance.

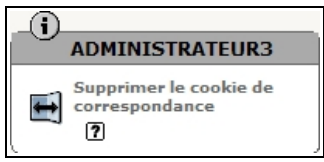

**Voir** le paragraphe *Accéder à l'espace privé* page [25.](#page-41-0)

#### **Remarque : pourquoi recalculer la page (avant la version 1.9.2)**

**Recalculer la page** renouvelle, dans le cache, la page en question, en recalculant tous les appels à la base de données, sans attendre les délais prescrits. Depuis la version 1.9.2, la page est recalculée automatiquement à chaque changement dans la base de données, cet appel est donc inutile.

#### **Astuce : sélectionner les cookies à accepter**

Si vous ne voulez pas accepter ces petits fichiers espions que sont les cookies, par peur d'intrusion, mais gérer quand même les facilités données par Spip, il vous faut activer l'option activation des cookies dans les paramètres de votre navigateur, mais en sélectionnant les options restrictives.

Pour ne pas être envahi de cookies indésirables, il suffit d'activer l'option correspondant à **Pour le site original seulement,** et l'option **Demander avant d'accepter.** Vous contrôlerez ainsi au plus près ces cookies et pourrez accepter ceux reçus par les sites web dont vous voulez garder une trace tout en refusant les autres.

# **1 Rubriques**

### **1.1. Création d'une rubrique**

L'administrateur peut, contrairement au rédacteur, créer une rubrique en cliquant, soit sur l'icône directe, soit dans le sous menu de navigation.

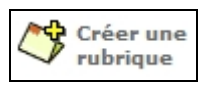

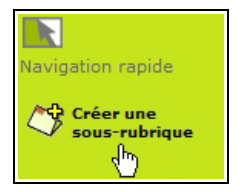

*Illustration 6-36 : si la demande est faite alors que l'on affiche une rubrique, la proposition de création d'une sous rubrique est directe.*

Il devra alors compléter divers champs :

#### • **Le titre de la rubrique**

Comme pour tous les objets de Spip, le titre ne peut pas être omis. C'est pourquoi, par défaut il est déjà complété, par un titre du type **Nouveau…** suivi du nom de l'objet. Ici **Nouvelle rubrique**. Ainsi celui qui oublie de changer ce titre ne reçoit pas un message d'erreur mais devra composer avec ce titre sans signification jusqu'à ce qu'il s'en aperçoive.

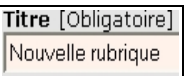

*Illustration 6-37 : dans ce cas, il faudra changer le titre de la rubrique, non significatif.*

#### • **La rubrique mère**

Créer une rubrique à partir de n'importe quel endroit de la hiérarchie de la base de données est possible. À chaque création la liste de toutes les rubriques existantes donnera le choix de la rubrique mère, grâce à un menu déroulant présentant les rubriques de manière hiérarchisée, avec un retrait à chaque niveau.

Est indiquée à côté de la racine la langue par défaut, chaque premier niveau est un secteur, les sous rubriques apparaissent toutes sans exception, avec un ascenseur si la longueur du menu dépasse celle de l'écran.

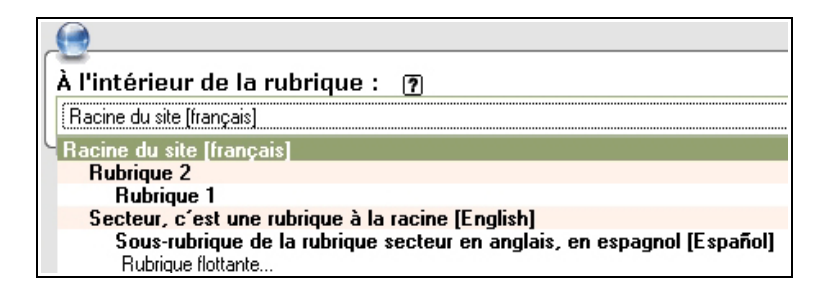

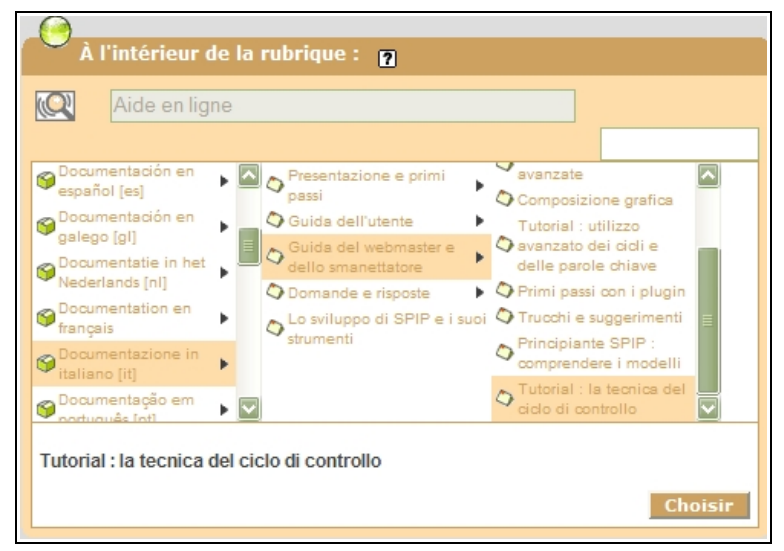

*Illustration 6-38 : il faut choisir la rubrique mère de la nouvelle sous-rubrique, parmi les rubriques existantes par menu déroulant ou, si le nombre de rubriques est trop important, et depuis la version 1.8, par tableau créé dynamiquement à la demande.*
#### • **Le texte explicatif**

Ce champ vous permet de détailler, si besoin est, ce que l'on peut trouver dans cette rubrique. Comme partout dans Spip vous n'êtes pas limité par la taille du champ. Cependant, comme son nom l'indique, le texte explicatif – comme le descriptif - ne devrait pas être outrageusement long. Avant de vous lancer, vérifiez le résultat dans la partie publique. Il se peut que cela n'ait aucune influence sur la lisibilité de la page web correspondante, mais il est bon de vérifier.

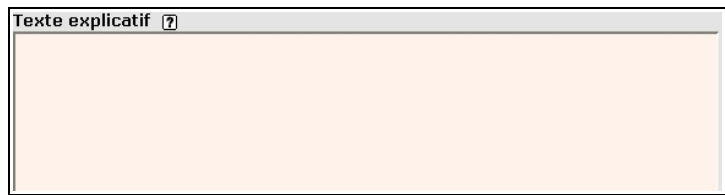

*Illustration 6-39 : champ de texte explicatif du contenu de la rubrique*

N'oubliez pas, pour valider, de cliquer sur le bouton Finregistrer

#### **Conseil : suppression d'une rubrique**

Vous voulez supprimer une rubrique mais vous n'y arrivez pas ? C'est probablement parce que cette rubrique n'est pas vide.

Si elle l'est, dans le sous-menu **Rubriques** du menu **Édition du site**, en bas de page vous voyez apparaître une icône, dans les tons rouges, qui vous permet d'un clic de la supprimer.

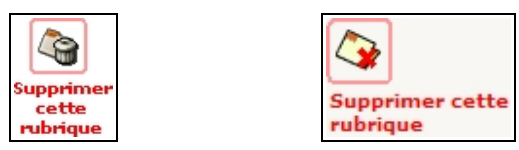

*Illustration 6-40 : suppression de la rubrique (avant et à partir de la version 1.8)*

## <span id="page-217-0"></span>**1.2. Logo d'une rubrique**

Chaque rubrique a son **logo**. Selon la mise en page il apparaîtra ou pas, à un endroit ou un autre de la page liée à cette rubrique.

Si une rubrique n'a pas de logo, elle hérite de celui de sa rubrique mère. Mais la rubrique mère peut également ne pas avoir de logo. Dans ce cas, elle hérite elle-même du logo de sa propre rubrique mère et ainsi de suite jusqu'à la racine du site, si aucun logo n'est trouvé. Au niveau du titre de la rubrique, en haut à gauche, apparaît un emplacement pour insérer un logo, en dépliant le triangle, on a la possibilité de télécharger l'image voulue de son propre ordinateur.

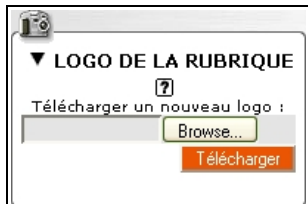

*Illustration 6-41 : possibilité de télécharger un logo pour la rubrique.*

En cliquant sur **Browse** (ou **Parcourir**, ou d'autres termes, selon votre navigateur), vous ouvrirez une fenêtre qui vous permettra de cliquer sur le fichier image désiré comme logo.

N'oubliez pas de cliquer sur le bouton | Télécharger | pour que votre demande soit effective.

#### **Astuce :**

S'il l'a voulu, le super-administrateur a pu télécharger les images directement dans un répertoire (*ecrire/upload/* jusqu'à la version 1.9.1, *tmp/upload/* à partir de la version 1.9.2), pour vous permettre de les choisir, et d'accélérer le téléchargement.

Une fois téléchargée l'image qui sera le logo de la rubrique, apparaît la possibilité de logo de survol.

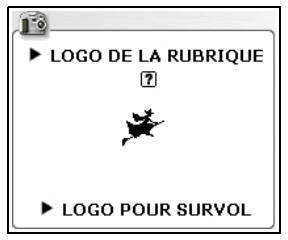

*Illustration 6-42 : le logo est intégré, une proposition de logo de survol apparaît.*

Si on télécharge cette seconde image, dans l'espace public elle apparaîtra lorsque la souris survolera la première image.

Son intégration au site par téléchargement est le même que pour le logo de premier niveau.

**202**

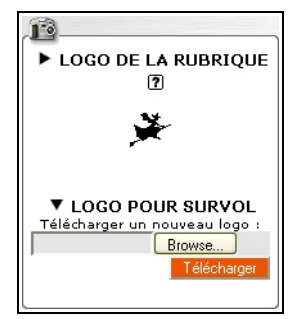

*Illustration 6-43 : lorsqu'on déplie le triangle devant la mention Logo pour survol, on obtient la possibilité de transférer une image de manière similaire à celle du logo.*

## **1.3. Publier un document dans une rubrique**

Seul l'administrateur peut publier un document dans une rubrique.

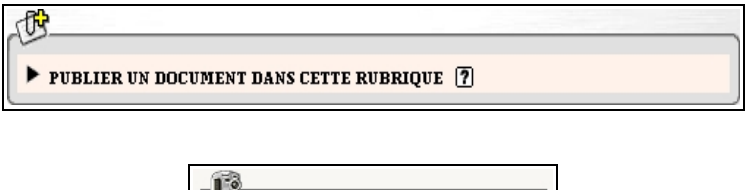

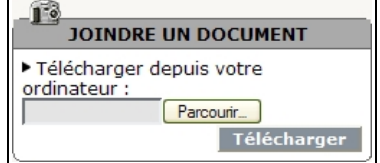

*Illustration 6-44 : l'administrateur peut publier un document dans une rubrique (avant et à partir de la version 1.8)*

Mais les modalités de téléchargement sont les mêmes que pour la publication dans un article.

**Voir** *Intégrer un document dans un article* page [104.](#page-120-0)

## **2 Articles**

## **2.1. Niveau de publication des articles**

L'administrateur peut choisir le niveau de publications des articles.

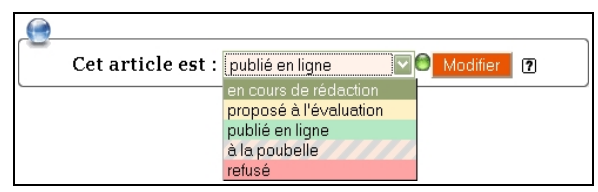

*Illustration 6-45 : seul un administrateur peut publier un article, il a cinq choix.*

#### • **En cours de rédaction**

La puce de couleur à droite est blanche, le rédacteur n'a pas décidé de demander la publication, il faut le laisser effectuer les changements qu'il désire faire, faute de quoi vous pourriez publier ce qui n'est encore qu'un brouillon, tant sur le fond que sur la forme.

#### • **Proposé à l'évaluation**

La puce de couleur est orange. Le rédacteur vous donne le feu vert pour décider de la publication ou non de cet article. Il estime qu'il n'a

plus de correction à faire.

#### • **Publié en ligne**

La puce de couleur est verte. Seul un administrateur peut publier un article. L'article est en ligne, mais pour qu'il soit visible immédiatement il faut cliquer sur la loupe et la commande **Voir en ligne**, en haut à gauche de l'article, au niveau de son titre, juste en dessous de son numéro.

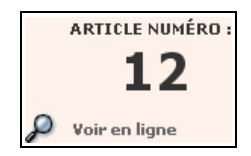

*Illustration 6-46 : numéro de l'article et commande Voir en ligne, qui permet de voir l'aspect de l'article dans la partie publique et de recalculer l'article, remplaçant dans le cache l'ancienne version par la nouvelle pour un changement, intégrant immédiatement le nouvel article si c'est le cas. Depuis la version 1.9.2, le calcul est automatique lors d'un changement dans la base de données.*

#### • **À la poubelle**

La puce de couleur est noire. Les articles ne sont pas supprimés physiquement immédiatement, mais au bout de 24h. Méfiez-vous donc d'un geste d'humeur dont vous vous mordriez les doigts si vous changiez d'avis.

#### • **Refusé**

La puce de couleur est rouge. Il est refusé, mais il reste présent dans la base, vous pourrez réutiliser l'article ou son numéro pour un autre usage quand bon vous semblera.

#### **Astuce : supprimer des articles avec retenue**

Vous ne savez pas si vous voulez supprimer mais vous savez que vous êtes sûr de ne pas en vouloir aujourd'hui ? Ne supprimez jamais d'articles, de rubriques, etc. Refusez-les, ils apparaîtront en rouge. Ils restent dans la base de données et vous pourrez changer d'avis. N'envisagez de supprimer que s'il y a trop d'articles supprimés et que la place qu'ils occupent devient trop importante.

N'oubliez pas de cliquer sur le bouton Modifier pour enregistrer le changement.

#### **Remarque :**

Depuis la version 1.9.2, le bouton valider (qui a changé de nom) n'apparaît que lorsqu'un choix est sélectionné.

### **2.2. Logo de l'article**

Chaque article, comme chaque rubrique, a son **logo. 19 Allogo DE L'ARTICLE 79** 

Selon la mise en page il apparaîtra ou pas, à un endroit ou un autre de cet article.

Selon la programmation de la mise en page, il se pourra que si l'article n'a pas de logo ce soit celui de la rubrique mère qui apparaisse, sinon la rubrique aïeule, etc. jusqu'à la racine du site.

Son téléchargement est semblable à celui de la rubrique.

Voir le paragraphe précédent **Logo de la rubrique** page [201.](#page-217-0)

## **2.3. Le forum de l'article**

Les forums ont un fonctionnement général pour tout le site, réglé dans les paramètres de configuration.

Pour autant le forum attaché à chaque article est paramétrable séparément.

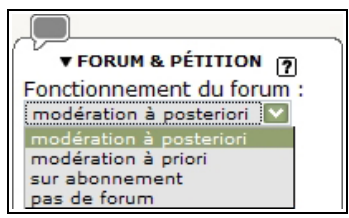

*Illustration 6-47 : sous la possibilité d'insertion du logo vous sont proposés forum et pétition, puis un menu déroulant vous permet de choisir le type de forum désiré pour cet article.*

En cliquant sur la flèche devant le titre, le premier choix offert est le fonctionnement du forum.

Un menu déroulant vous propose :

#### • **la modération à** *posteriori*

Les contributions des visiteurs sont publiées immédiatement, vous pouvez les enlever après coup.

• **la modération à** *priori*

Les contributions des visiteurs sont modérées, dans l'espace privé, puis publiées si l'accord d'un administrateur est donné (Voir le suivi des forums page [215\)](#page-231-0).

#### • **le forum sur abonnement**

Les visiteurs s'inscrivent, leur e-mail est vérifié, leurs contributions sont publiées immédiatement, vous pouvez les enlever après coup.

#### • **pas de forum**

Aucune contribution n'est possible.

### **2.4. Insérer une pétition**

Sous le fonctionnement du forum vient le choix au sujet de la pétition.

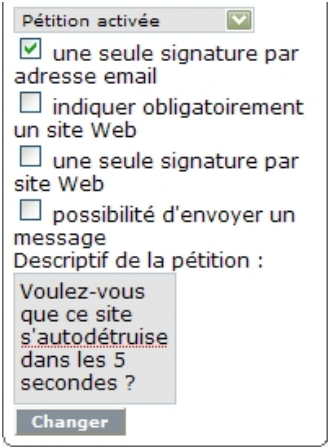

*Illustration 6-48 : dans cet exemple, la pétition exige une seule signature par e-mail vérifié.*

Quand la pétition est activée, vous pouvez opter pour :

#### • **une seule signature par adresse e-mail**

Lorsque le visiteur signe la pétition en ligne, il indique son e-mail, qui est vérifié.

Cet e-mail ne peut être indiqué que pour une seule signature. Cela limite les tentatives de fausses signatures.

#### • **indiquer obligatoirement un site Web**

Le visiteur doit être relié à un site Web. Cela limite les signatures inventées et donne une référence visible sur l'auteur.

#### • **une seule signature par site Web**

Comme pour l'e-mail, cela limite les fausses signatures multiples.

#### • **possibilité d'envoyer un message**

Le visiteur peut donner son nom, son âge ou des arguments supplémentaires au sujet de la pétition.

**Voir** le suivi des pétitions, expliqué page [220.](#page-236-0)

#### **Attention :**

L'apparition dans l'espace public des signataires (nom, site web, etc.) ne dépend pas de vous mais de la manière dont le superadministrateur l'a prévu.

## **3 Les auteurs**

### **3.1. Créer un nouvel auteur**

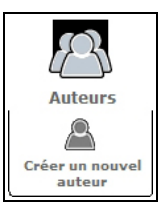

*Illustration 6-49 : le survol de l'icône Auteurs fait apparaître celui de la création d'un nouvel auteur.*

Outre les informations que l'auteur peut compléter et changer luimême, l'administrateur est le seul qui peut changer l'e-mail d'un rédacteur et est maître de plusieurs données, dont certaines sont obligatoires.

Voir le paragraphe Informations personnelles page [43.](#page-59-0)

#### • **Informations sur l'auteur**

Le nom de **signature** de l'auteur que vous créez est obligatoire, par défaut il est **Nouvel auteur**, afin de ne pas créer des erreurs inutiles. Il n'existe aucune restriction autre que l'existence d'un champ non vide.

L'adresse **e-mail** de l'auteur, utilisée pour lui écrire à partir du site, n'est pas obligatoire.

Certains sites prennent soin de camoufler cette adresse pour éviter les spams, et de permettre d'écrire à l'auteur par le biais d'un formulaire qui rend cette adresse invisible au public, tout en permettant l'envoi de messages directement dans la boîte mail de l'auteur. Vous pouvez décider d'inscrire ou pas cette adresse en fonction de sa publicité ou non.

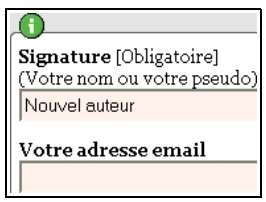

*Illustration 6-50 : le nom de signature et l'e-mail de l'auteur seront utilisés publiquement.*

#### • **Informations sur la connexion de l'auteur à votre site**

Vous pouvez changer le login et le mot de passe des rédacteurs et administrateurs. Il vous faudra donner deux fois le mot de passe, pour éviter une erreur de saisie. Attention à ne pas l'oublier.

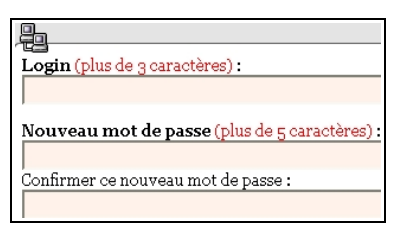

*Illustration 6-51 : le login et le mot de passe peuvent être changés.*

#### • **Le statut de cet auteur**

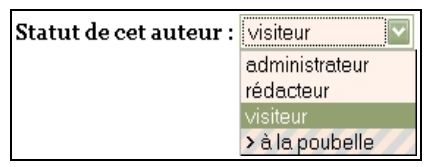

*Illustration 6-52 : un menu déroulant permet de choisir le statut de l'auteur : administrateur, rédacteur, visiteur (avant la version 1.9.2), à la poubelle*

#### ✗ **L'administrateur**

C'est vous et tous ceux qui ont vos prérogatives.

L'administrateur peut être **restreint**. Sa restriction concerne une ou plusieurs rubriques. On peut ajouter ou supprimer une rubrique à un administrateur restreint indépendamment les unes des autres.

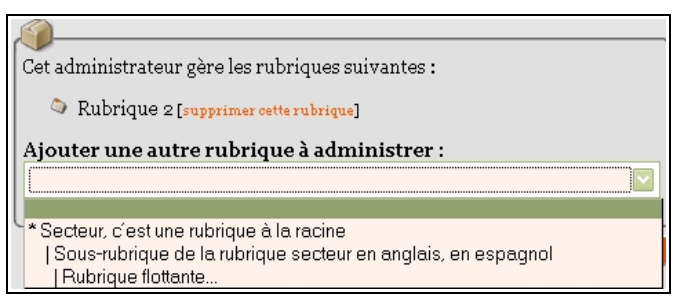

*Illustration 6-53 : l'administrateur restreint a les prérogatives d'un rédacteur pour toutes les rubriques, sauf celles précisées comme étant administrateur. On peut les choisir indépendamment les unes des autres, grâce au menu déroulant qui les affiche toutes, avec retrait selon leur niveau dans la hiérarchie et il est possible de supprimer l'administration d'une rubrique indépendamment des autres.*

#### **Remarque : que peut faire l'administrateur restreint ?**

1. L'administrateur restreint **peut** :

- gérer une rubrique et ses sous rubriques,
- ajouter des sous rubriques dans sa rubrique,
- modifier des sous rubriques dans sa rubrique,
- supprimer des sous rubriques dans sa rubrique,
- intervenir librement sur tous les articles de sa rubrique et ses sous rubriques (ajouter, modifier, supprimer, valider...),
- voir les articles en cours de rédaction dans toutes les rubriques du site,
- modifier la biographie de tous les auteurs,
- créer des rédacteurs en tant qu'auteurs simples,
- consulter les statistiques.
- 2. L'administrateur restreint **ne peut pas** :
- créer des administrateurs,
- créer des rédacteurs avec login et mot de passe,
- changer les paramètres de configuration du site,
- valider ou modifier un site proposé.

#### ✗ **Le rédacteur**

Le rédacteur écrit des articles et des brèves, ses droits sont traités dans le paragraphe *Être rédacteur dans Spip* page [59.](#page-75-0)

#### ✗ **Le visiteur**

Lorsque le choix a été fait d'autoriser les forumeurs à condition qu'ils s'inscrivent auparavant, c'est ce statut qu'ils auront.

Voir dans le paragraphe *Les forums publics* page [172,](#page-188-0) la mention *La publication, sans modération, mais pas tout à fait anonyme.*

Normalement le visiteur s'inscrit seul lorsqu'il veut écrire dans le forum. Mais si le besoin s'en fait sentir, quelqu'un qui a de grandes difficultés à comprendre les modalités d'inscription par exemple, vous pouvez enregistrer un visiteur sous cette fonction.

Le statut et les possibilités très spécifiques des visiteurs, liés aux forums, font qu'ils n'apparaissent pas dans la liste des auteurs, il faut demander l'affichage spécifique de la liste des visiteurs.

#### ✗ **La poubelle**

Se séparer d'un auteur en tant que tel est possible, sans pour autant supprimer les articles dont il est l'auteur. Il suffit de le déclarer à la poubelle.

Par ailleurs, chaque auteur étant repéré par son numéro, comme tous les objets manipulés dans Spip, il n'est pas recommandé de récupérer un auteur que l'on ne veut plus voir figurer dans son site mais de le mettre à la poubelle. En effet, des confusions sont faciles ensuite, puisque les liens se font sur les numéros, et en matière de responsabilité éditoriale il vaut mieux être très prudent.

## **3.2. Afficher les visiteurs**

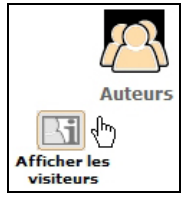

*Illustration 6-54 : les visiteurs - qui ont écrit dans les forums, s'ils sont sur abonnement - sont affichés grâce à ce clic de survol (à partir de la version 1.9.2).*

Les visiteurs sont ceux qui se sont inscrits pour écrire dans les forums lorsque ceux-ci exigent la préinscription.

Certains plugins mettent à profit cette fonction pour d'autres utilisations.

## **4 Évolution du site**

## <span id="page-231-0"></span>**4.1. Suivi des forums**

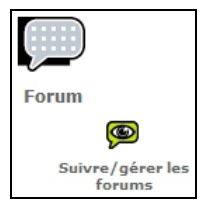

*Illustration 6-55 : on accède à la gestion des forums publics par survol de l'icône Forum.*

## **4.2. Messages publics**

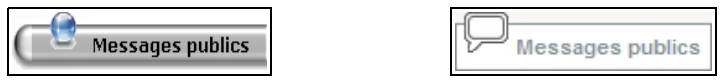

*Illustration 6-56 : accès aux messages publics (avant et à partir de la version 1.8).*

Si l'autorisation de forum existe, sur tous les articles ou sur certains d'entre eux seulement, cette page les affichera.

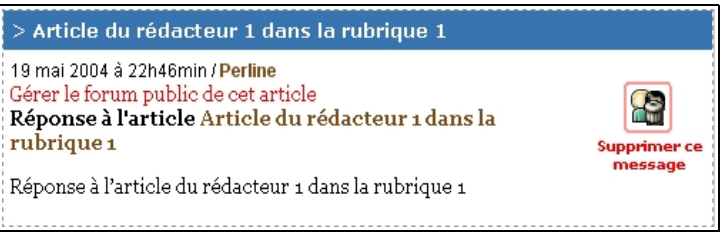

*Illustration 6-57 : exemple de message de forum tel qu'il apparaît dans la partie de gestion privée des messages publics*

On peut supprimer les messages, individuellement, un par un. Cette fonction est primordiale lorsqu'on a choisi de gérer les forums *a posteriori*, c'est-à-dire que les messages apparaissent publiquement dès leur écriture. Ce qui est réalisé, que les messages soient anonymes ou qu'une déclaration d'adresse e-mail soit obligatoire.

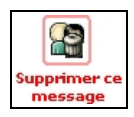

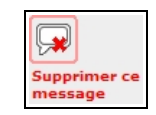

Voir le paragraphe *Les forums publics* page [172.](#page-188-0)

En première ligne apparaît le titre de l'article.

> Article du rédacteur 1 dans la rubrique 1

Ensuite, la date et l'heure exactes, sauf si le message date de moins d'un jour, suivies du nom du forumeur.

```
8 décembre 2002 à 23h28min / Perline
```
il y a 1 minutes / administrateur3

Le titre et le contenu de la réponse sont précédés d'un lien permettant de gérer uniquement les messages du forum liés à cet article.

Gérer le forum public de cet article

En cliquant sur ce lien, seuls les messages liés à cet article apparaissent, dans une page spécifique, sous la hiérarchie des rubriques.

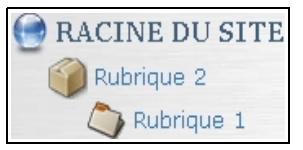

*Illustration 6-58 : exemple de hiérarchie des rubriques présentes dans la page de gestion des forums d'un article précis.*

#### **Attention : correction dans les messages des forums**

Vous voudriez corriger des fautes d'orthographe du forum ? C'est impossible. Le message est un tout, et le grand avantage est la sécurité que ce qui est écrit l'a bien été sans transformation ultérieure. Un message dans le forum est donc bien ce que l'auteur a écrit, à la date et l'heure précisées.

La seule solution, si vous tenez vraiment à ne pas laisser apparaître ce message tel quel, est de l'effacer et reposter un message corrigé.

### **4.3. Messages internes**

Les messages internes sont traités dans la partie privée comme les messages publics.

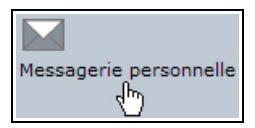

De là, on peut :

- Écrire un message pense-bête, autrement dit, que vous seul pourrez lire (message bleu).
- Écrire un nouveau message, envoyé à l'un ou plusieurs autres administrateurs ou rédacteurs (couleur de référence : vert).
- Écrire un message aux rédacteurs, qui pourront le lire, tous les administrateurs pouvant le modifier (message jaune).

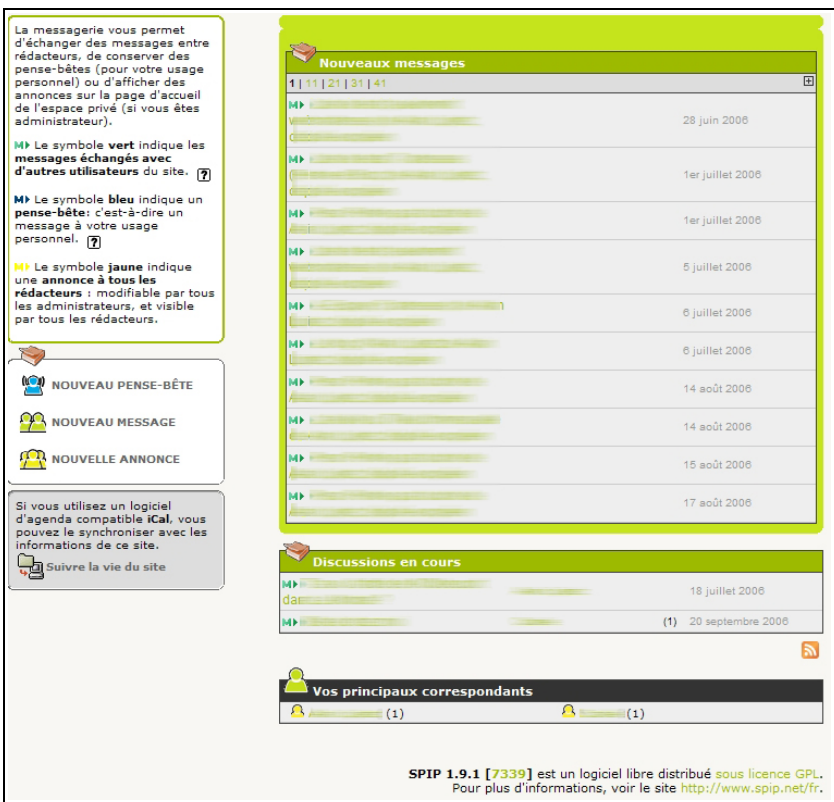

*Illustration 6-59 : exemple de messagerie personnelle*

Si le nombre de message est supérieur à dix, la croix en haut à droite de la liste  $\mathbb E$  permet de la développer en entier.

## <span id="page-236-0"></span>**4.4. Suivi des pétitions**

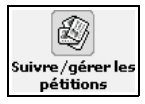

*Illustration 6-60 : dans l'évolution du site, l'accès au suivi de l'état des pétitions*

Les pétitions de Spip sont des textes que le public peut signer. Cela peut être une pétition, un comité de soutien, etc. Chaque signataire reçoit un mail lui demandant de confirmer sa signature par un clic qui le renvoie vers une page du site, seule cette confirmation donne effet à la signature. Sans une confirmation absolue de cet ordre, tout autre mode de fonctionnement ne garantirait pas l'accord total du signataire. Les signatures sont, par défaut, affichées par dix, avec lien par dizaine.

Selon les choix faits lors de la gestion de chaque article concerné, nous pourrons avoir la possibilité d'un texte de pétition, inutile si l'article est le texte lui-même, la possibilité d'une signature seulement par e-mail ou par site web déclaré et un commentaire.

Viennent ensuite, pour chaque signataire, son nom, la date de signature, son site web, s'il en a indiqué un, son adresse mail, qui n'apparaît pas dans l'espace public, pour éviter les spams et son commentaire.

| Suivi des pétitions                  |             |                                        |
|--------------------------------------|-------------|----------------------------------------|
| 0   10   20   30   40   50           |             |                                        |
| <b>Eric Vidal</b>                    |             |                                        |
| 7 juin 2004<br><b>ADRESSE EMAIL:</b> | @no-log.org | <b>Supprimer</b><br>cette<br>signature |
|                                      |             | Comité de soutien                      |

*Illustration 6-61 : présentation du suivi des pétitions.*

En bas à droite, apparaît le titre de l'article auquel la signature de pétition est attaché, avec lien direct sur cet article, et la possibilité de supprimer la signature.

## **4.5. Statistiques des visites**

## **4.5.1 Évolution des visites**

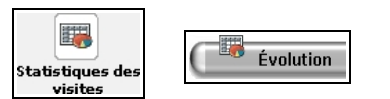

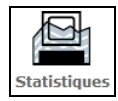

*Illustration 6-62 : cette icône (avant et à partir de la version 1.8) permet de visualiser les statistiques du site*

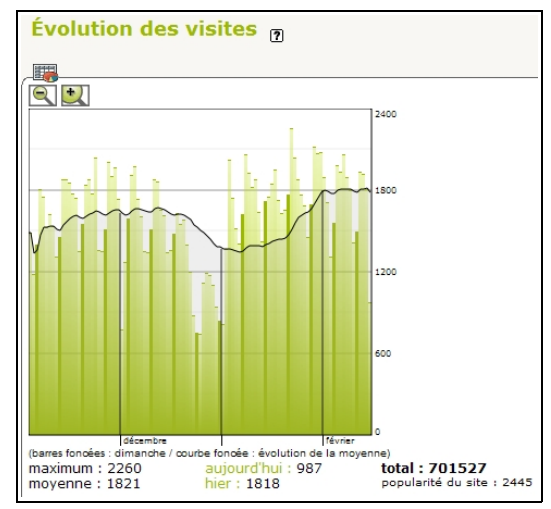

*Illustration 6-63 : par défaut, s'affichent les évolutions de visite pour tout le site.*

Il vous suffit de cliquer sur le titre d'un article de la liste pour obtenir les statistiques spécifiquement à cet article.

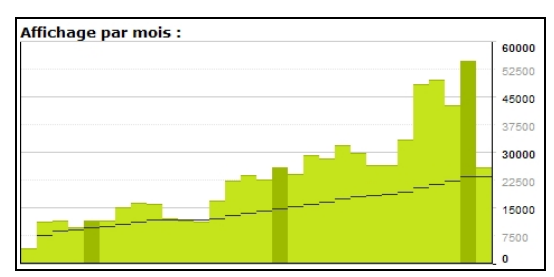

*Illustration 6-64 : s'affichent également les statistiques par mois.*

Partout dans le cadre des statistiques vous aurez la possibilité de revenir aux statistiques générales, pour l'ensemble du site.

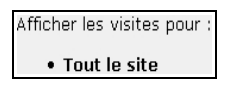

Vient ensuite une liste d'articles classés. Ces articles sont les derniers parus, le nombre qui apparaît devant le titre est la *popularité*, une estimation du nombre de visites quotidiennes qu'il recevra si le rythme actuel de consultation se maintient.

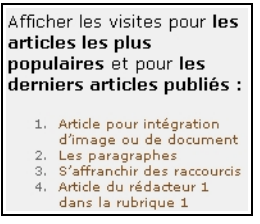

*Illustration 6-65 : classement des articles en fonction de leur popularité.*

Un passage en survol sur le titre fait apparaître une info bulle qui indique, outre cette popularité, évaluée, le nombre, réel, de visites de cet article.

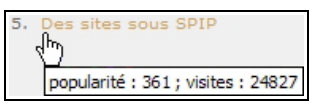

*Illustration 6-66 : le titre de l'article est précédé de son rang dans le classement de la popularité, l'info bulle qui apparaît au passage de la souris montre la popularité, évaluée, et le nombre réel de visites.*

Vient ensuite un tableau de valeur absolue des articles les plus visités depuis le début de la mise en route des statistiques.

#### **4.5.2 Liens entrants**

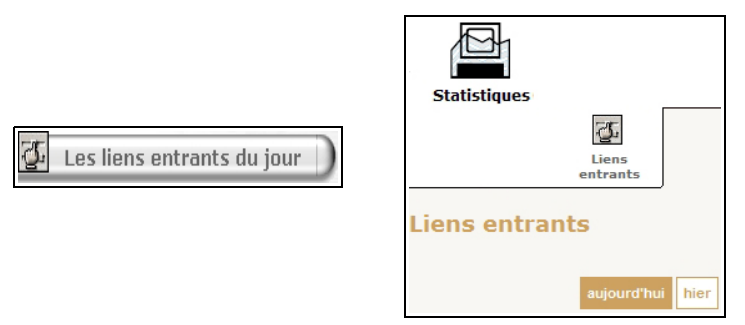

*Illustration 6-67 : Sur cette page, c'est le détail des connexions du jour (et de la veille à partir de la version 1.8) qui apparaît.*

La présentation des liens entrants du jour est la même que celle de l'évolution du site.

C'est une image momentanée des connexions, particulièrement utile lors d'articles et d'événements spécifiques. Mais il ne faut pas manquer ces informations au moment où elles sont disponibles : toutes les 24 heures, Spip réinitialise l'ensemble des *referers* présentés sur cette page.

### **4.6. Statistiques**

### **4.6.1 Statistiques par rubrique**

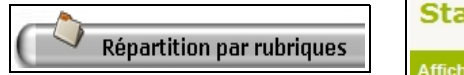

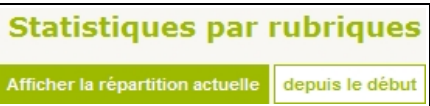

À droite du titre de la rubrique est indiqué le pourcentage de visites, suivi d'une barre visualisant en une dimension ce pourcentage. Colorée en vert, elle représente le pourcentage de visite pour la rubrique concernée, en rouge le cumul de la rubrique et ses sous rubriques.

Deux couleurs sont possibles pour une même rubrique, le vert pour la rubrique elle-même, le rouge pour le cumul avec ses descendantes.

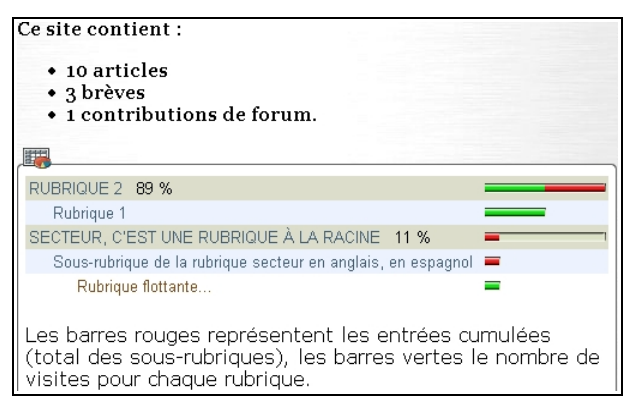

*Illustration 6-68 : exemple de statistiques pour les secteurs, puis les rubriques*

## **4.6.2 Statistiques par langue**

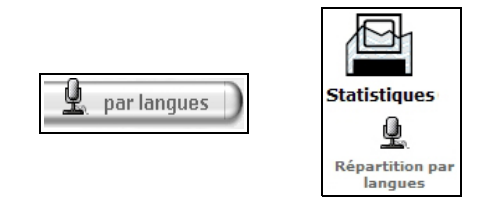

Cette option donne une bonne idée de la proportion linguistique du site. Si vous avez des choix de priorité à faire pour équilibrer la progression des traductions dans une optique d'équilibre de langues, c'est ici que vous pourrez voir d'un seul coup d'œil quelles langues favoriser.

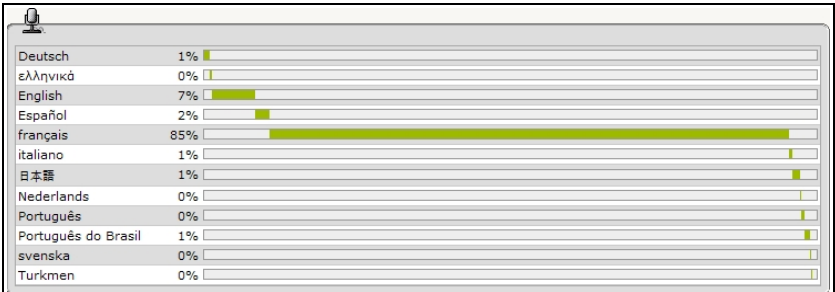

*Illustration 6-69 : exemple de répartition par langue*

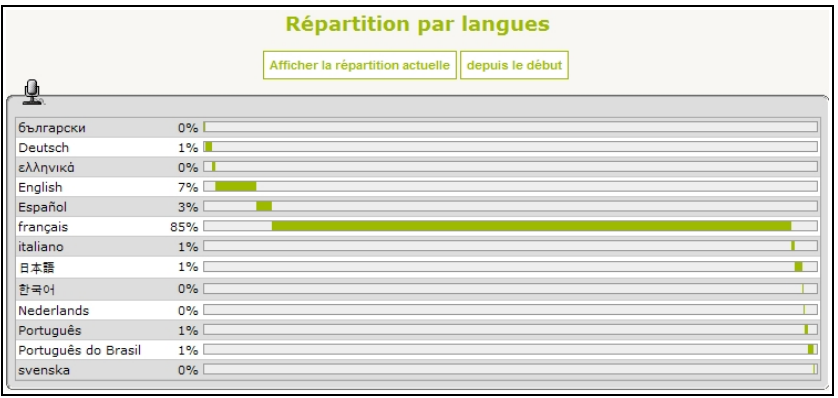

*Illustration 6-70 : la répartition par langue est donnée actuellement ou depuis le début.*

## **Chapitre**

**7**

# **Être administrateur confirmé dans Spip**

Avec l'interface complète ce sont de nouvelles possibilités qui apparaissent ou bien ce sont des possibilités de sous-menus qui deviennent directement accessibles. L'interface complète ne doit être utilisée que lorsque vous êtes familier de Spip, elle peut générer un excès de possibilités et d'informations troublant.

7 - Être administrateur confirmé dans Spip

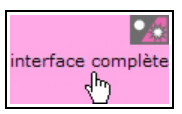

*Illustration 7-1 : le survol de cet icône vous laisse l'option de l'interface, complète ou simplifiée.*

À l'inverse, si vous pensez qu'un accès à une possibilité vous manque, il suffit d'un clic sur l'option *Interface complète* pour vérifier si elle est disponible de manière immédiate ou si vous devrez rechercher le menu dans lequel elle se trouve.

Avant de lire ce chapitre, il est recommandé d'avoir assimilé le chapitre *L'espace privé du rédacteur en interface complète*, page [143.](#page-159-0)

## **I. Configuration du site**

 **1 Maintenance du site**

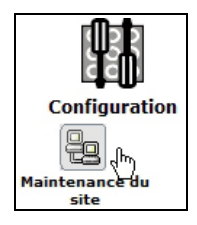

Le sous-menu *Maintenance du site* du menu *Configuration* vous permet de réparer la base de donnée de la base de données. Mais comme les autres commandes de ce menu (voir page [193\)](#page-209-0), seul le super-administrateur peut les mettre en service car les codes FTP sont nécessaires.

## **2 Vider le cache**

L'option *Vider le cache* permet de vider, soit le cache des textes, soit celui des images, soit les données d'indexation.

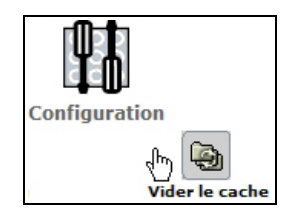

Si les vignettes prennent trop de place, on pourra alors vider le cache des images.

Mais il vaut peut-être mieux laisser ce soin au super-administrateur.

Quant à l'effacement des données d'indexation, il faut une bonne raison pour cela, et le mieux est également de laisser cette responsabilité au super-administrateur....

#### 7 - Être administrateur confirmé dans Spip

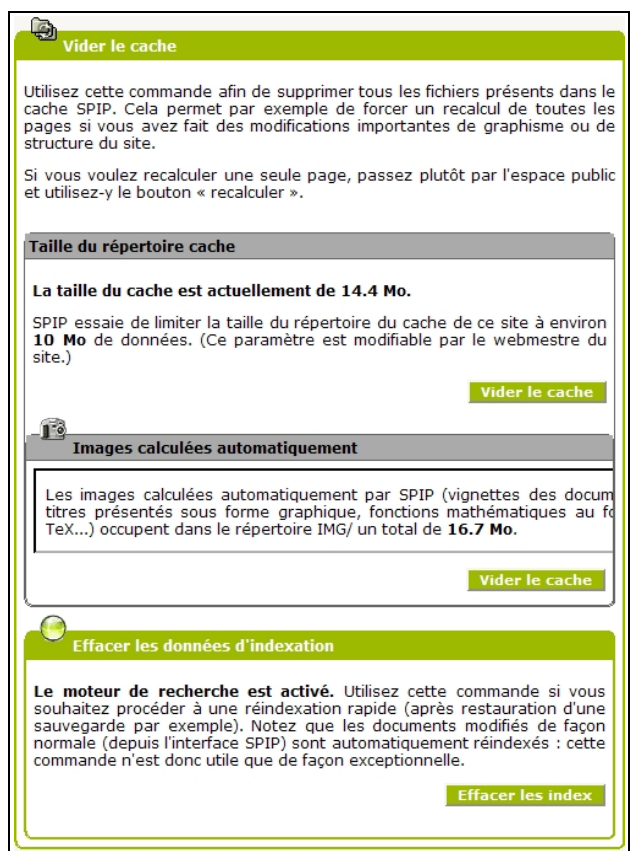

*Illustration 7-2 : depuis la version 1.9.2, les pages sont recalculées à chaque changement de la base de données. Ce sont donc les seuls changements d'aspect qui nécessiteraient un vide général du cache, et cela ne vous concerne pas.*

**230**

## **3 Options avancées**

De nouvelles options s'offrent à vous

## **3.1. Choisir un travail collaboratif sur les articles**

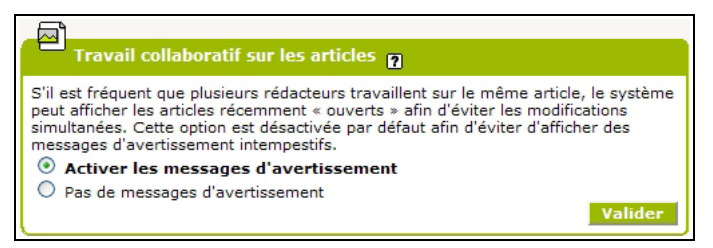

*Illustration 7-3 : la base de Spip étant le travail collaboratif, il est possible que plusieurs administrateurs travaillent en même temps sur le même article, ce qui rend le téléscopage possible. Ainsi, avec cette option, vous êtes averti si vous n'êtes pas seul sur le travail.*

## **3.2. Choisir le suivi des révisions**

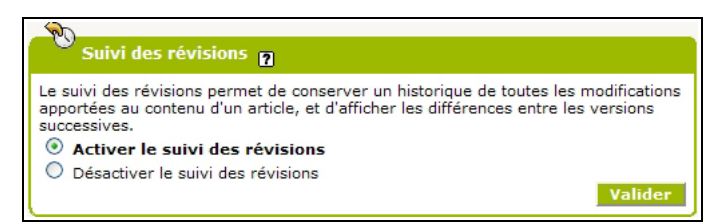

*Illustration 7-4 : Il peut être utile de garder le suivi des changements pour permettre à chacun de voir l'évolution d'un article.*

## **3.3. Choisir l'utilisation d'un proxy**

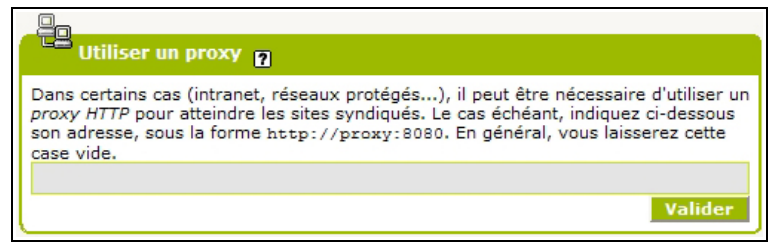

*Illustration 7-5 : cette option nécessite de connaître la situation du serveur qui héberge votre site.*

## **3.4. Choisir la création des fichiers d'identification**

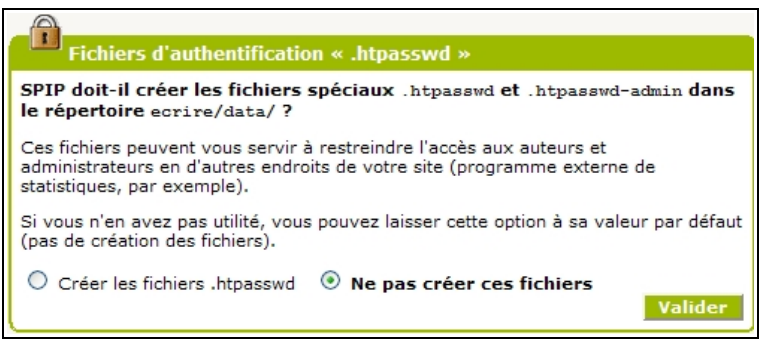

*Illustration 7-6 : cette option n'est utilisée que dans des cas bien précis, et par le super-adminsitrateur.*

## **II. Options pour les articles**

Un nouveau menu apparaît pour l'administrateur en interface complète. Ce sont des options que, normalement, l'on choisit au démarrage du site et que l'on ne change qu'exceptionnellement. Ces options influent sur la présence dans l'interface privée de ces champs lors de la rédaction d'articles.

## **1 Contenu des articles**

Les articles peuvent contenir de nombreux champs. Souvent un site ne les utilise pas tous, il est donc inutile de les faire apparaître dans l'interface privée, cela pourrait troubler les rédacteurs de voir compléter un champ lors de la rédaction de leur article et ne pas le voir apparaître dans l'espace public.

Cochez le bouton choisi pour chaque ligne, **Oui** ou **Non**. N'oubliez pas d'enregistrer vos choix en cliquant sur le bouton *Valider*.

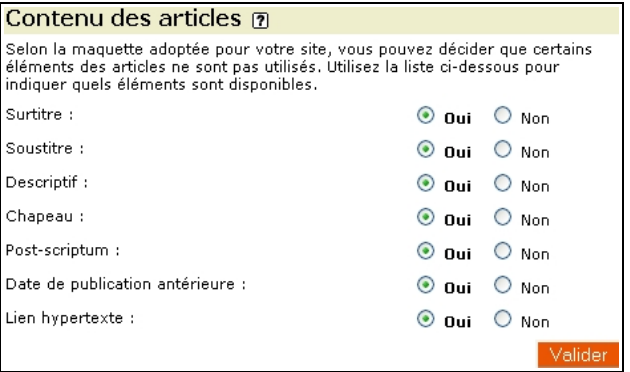

*Illustration 7-7 : ce site a choisi de laisser aux rédacteurs toutes les possibilités optionnelles des champs des articles.*

## **2 Articles post datés**

La post publication des articles est une facilité de Spip que l'on peut utiliser de diverses manières.

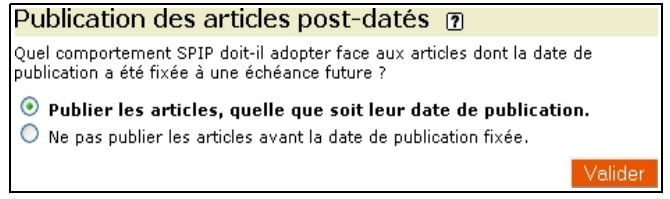

*Illustration 7-8 : attitude du site vis-à-vis des articles post-datés.*

- Soit on ne veut faire apparaître les articles post-datés qu'à la date de leur publication, à l'image des publications papiers dont les auteurs écrivent leurs articles mais ne les publient qu'à la date désirée,
- Soit cette date est utilisée à d'autres fins, par exemple pour indiquer la date d'un événement futur dans un agenda. Dans ce cas, on doit publier ces articles et la date de publication n'est plus une date de publication, avec embargo antérieur, mais une date indicative, donc importante.

Ce choix, effectué en cochant le bouton correspondant à la ligne choisie, est valide pour tout le site, il ne faut donc pas changer cette option à la légère.

Normalement seuls ceux qui connaissent la conception, et la philosophie d'utilisation des dates de publication dans le site concerné peuvent interférer dans cette option, sous peine de dysfonctionnement dans l'apparition des articles concernés.

## **III. Options pour les mots clés**

C'est également un nouveau menu, *Les mots-clés*, qui apparaît à l'administrateur en interface complète, pour gérer les mots clés.

Comme dans le cas des options pour les articles, ces choix sont effectués en fonction de la philosophie du site et ne se changent pas en fonctionnement courant, sauf lors d'une modification plus importante qui, souvent, va de paire avec une refonte du site.

Si l'option est activée, on peut *Utiliser les mots-clés*, en cochant le bouton correspondant.

Souhaitez-vous utiliser les mots-clés sur votre site ?

 $\odot$  Utiliser les mots-clés  $\odot$  Ne pas utiliser les mots-clés

*Illustration 7-9 : choix de l'utilisation ou non des mots-clés dans l'ensemble du site*

Mais on peut choisir de *Ne pas utiliser les mots-clés* dans le site, en cochant le bouton correspondant.

Désactiver cette option permet de ne pas les faire apparaître dans l'espace privé, ne pas s'encombrer d'une option inutile, et ne pas troubler les rédacteurs qui n'ont donc aucune raison de voir apparaître cette possibilité.

Attention, donc, à ne pas désactiver l'utilisation des mots clés sans être absolument sûr de ce que vous faites. Les conséquences peuvent être très importantes, les mots-clés étant souvent utilisés pour la présentation des informations et, même, la mise en page du site.
#### **Remarque : disparition de l'icône des mots-clés**

Si l'option de choix des mots clés est désactivée, l'icône correspondante n'apparaît plus. Cela peut être déroutant pour un rédacteur qui a déjà travaillé sous Spip ou travaille par ailleurs dans d'autres sites sous Spip qui, eux, utilisent les mots clés. C'est pourquoi il est important de faire un résumé destiné aux rédacteurs, et d'abord à vous-même, des possibilités et interdictions dans votre propre site.

### **1 Configuration des mots clés**

Utiliser les mots clés semble souvent un peu compliqué. Outre la notion même de mot clé, se pose la question de son utilisation à bon escient.

De plus, dans Spip il existe de nombreuses options qui, si elles enrichissent énormément les possibilités de gestion du site, de navigation et de regroupement – sur le fond ou sur la forme – peuvent aisément noyer qui n'en a pas usage ou n'a pas encore maîtrisé le concept.

#### L'utilisation des mots clés est expliquée page [243.](#page-259-0)

C'est pourquoi il existe une option de *Configuration avancée des groupes de mots-clés* que l'on peut désactiver ici, ce qui permet d'alléger la gestion et d'éviter que des rédacteurs ou d'autres administrateurs utilisent des options à mauvais escient.

Bien évidemment, si l'on veut, ou peut, utiliser la grande richesse que procure l'utilisation des mots clés, que ce soit pour des références transversales aux objets du site, articles, rubriques, sites, etc., ou bien pour une utilisation dans le cadre de la mise en page du site, il faut choisir l'option *Utiliser la configuration avancée des groupes de mots-clés*, en cochant le bouton correspondant.

> $\textcircled{\ensuremath{\bullet}}$  Utiliser la configuration avancée des groupes de mots-clés O Ne pas utiliser la configuration avancée des groupes de mots-clés

*Illustration 7-10 : ici le choix a été fait d'utiliser la configuration avancée des mots clés.*

### **2 Utilisation des mots clés dans les forums**

L'essence de Spip étant une participation importante, en particulier une publication collaborative, les forumeurs sont plus que de simples visiteurs, et considérés comme une sorte de rédacteurs qui n'interviennent que dans l'espace public.

Aussi, pouvez-vous leur donner la possibilité de sélectionner des mots clés lors de leur intervention.

 $\odot$  Autoriser l'ajout de mots-clés aux forums<br> $\odot$  Interdire l'utilisation des mots-clés dans les forums

*Illustration 7-11 : ce site permet aux participants aux forums de proposer des mots clés.*

Ce choix est riche, mais particulièrement délicat.

Pour faciliter la gestion de cette fonction, il est bon de procéder avec des précautions.

- 1. Tout d'abord, il est recommandé de créer un groupe de mots clés qui sera réservé aux forumeurs. Vous pourrez ainsi tenter l'expérience et, si elle n'est pas concluante, supprimer cette possibilité sans influer sur le reste du site.
- 2. Ensuite, il est également très utile de réserver une page de votre site à une explication précise de la signification de ces mots clés, de l'implication de ces choix dans le site et la navigation ainsi que pour les autres internautes.

Après avoir choisi l'ensemble des options concernant les mots clés, en cochant les boutons correspondant aux lignes choisies, n'oubliez pas de les enregistrer en cliquant sur le bouton

## **IV. Options supplémentaires pour le référencement de sites et la syndication**

• **Proposition de sites référencés**

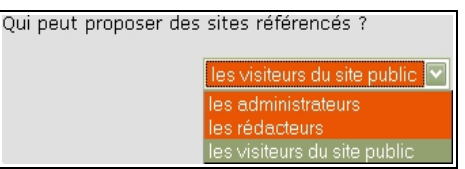

*Illustration 7-12 : menu déroulant du choix des personnes pouvant proposer de référencer des sites web.*

De la même manière que la manipulation de mots clés peut être délicate, les sites web référencés ne sont pas obligatoirement faciles à manipuler.

Cela, toutefois, dans une moindre mesure, puisqu'il est plus facile de visualiser les sites référencés et de les effacer que de supprimer l'attachement d'un mot clé à un message de forum. De plus, un mauvais site référencé prête moins à conséquence que le lien à un mot clé à mauvais escient.

Le bouton fléché vous permet de dérouler le menu vous donnant le choix, progressif, selon l'option choisie :

- *les administrateurs* peuvent proposer des sites, et eux seuls,
- *les rédacteurs* peuvent proposer des sites, inclut que les administrateurs le peuvent aussi,
- *les visiteurs du site public* peuvent proposer des sites, donc en particulier les participants aux forums, mais aussi tous visiteurs du site public. Bien évidemment cette option inclut les rédacteurs et les administrateurs.

Cela peut vous permettre d'enrichir votre site de liens que vous n'auriez pas imaginés, car cette option démultiplie la participation au site.

#### • **Syndication de sites**

Les possibilités supplémentaires amenées par l'interface complète concernent :

*1. la sécurité concernant les liens en provenance des sites syndiqués*

Les sites syndiqués, s'ils sont également d'une très grande richesse, présentent souvent une difficulté de gestion : vous n'êtes pas obligatoirement séduit par tous les articles qui y sont publiés, ou bien

ils ne correspondent pas obligatoirement tous au sujet que vous traitez ou désirez voir apparaître sur votre site.

Si vous bloquez, *a priori*, les liens issus de sites syndiqués, vous pourrez choisir les liens que vous voulez gardez. Cela ne signifie en aucune manière que les liens sont toujours bloqués.

C'est un peu la même philosophie de fonctionnement que celle qui existe pour la publication des interventions des forum lorsqu'ils sont modérés. Les bloquer *a priori* signifie simplement que vous augmentez votre choix : vous pouvez donner le feu vert de publication à l'événement que vous voulez quand vous le voulez.

On peut également, si l'on décide de bloquer tous les liens *a priori*, permettre ensuite le déblocage des liens sur un site donné, tout en conservant le blocage sur tous les autres sites.

Cette option est à recommander car c'est une manière simple de laisser la bride sur le cou aux apports externes de votre site, forum ou sites syndiqués, en sachant qu'il suffira d'un clic pour revenir sur sa décision si besoin est. Cochez le bouton correspondant.

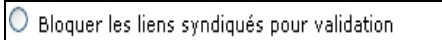

 $\textcircled{\scriptsize{}}\,$  Ne pas bloquer les liens issus de la syndication

*Illustration 7-13 : ce site a décidé de laisser tous les liens issus de la syndication.*

*2. la puissance et la rapidité lors de l'utilisation du moteur de recherche*

Le moteur de recherche indexe les documents de votre site et cherche les informations dans votre site.

Si votre site syndique d'autres sites, il inclut dans sa recherche les titres et descriptifs des articles syndiqués.

Si vous le désirez, vous avez la possibilité d'étendre cette recherche au texte complet de ces articles. Avant de faire ce choix, en cochant le bouton correspondant, il faut évaluer le temps que cela va engendrer et la pertinence des résultats.

 $\bigcirc$  Limiter la recherche aux informations contenues dans votre site

 $\textcolor{blue}{\bullet}$  Etendre la recherche au contenu des sites référencés

*Illustration 7-14 : ce site a fait le choix d'étendre les recherches du moteur à tout le contenu du texte des articles syndiqués.*

En effet, outre un certain ralentissement dû aux visites plus fréquentes des sites syndiqués, et de leur contenu, l'indexation s'en trouve augmentée, la taille de l'index également. Le résultat et l'effet de ce choix peuvent être sensibles si votre site syndique de nombreux autres sites, et cet argument peut influer dans votre choix.

Mais ce dernier peut également être stratégique. Vous pouvez vouloir restreindre les recherches de vos visiteurs au contenu strict de votre site, même si vous donnez une large possibilité de liens, donc d'ouverture à d'autres sites, d'autres idées, d'autres informations.

## **V. La clé PGP des auteurs**

L'administrateur se trouve également devant plus d'options possibles concernant les auteurs lorsqu'il a choisi interface complète.

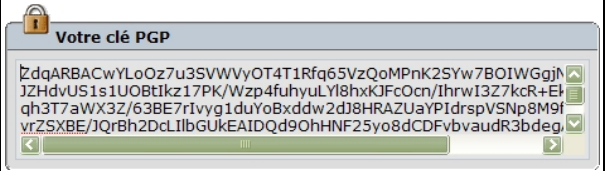

Copiez la clé PGP de l'auteur, et n'oubliez pas de cliquer sur le bouton **valider** pour que votre action soit prise en compte.

#### **Remarque : qu'est-ce que PGP ?**

PGP, *Pretty Good Privacy*, que l'on peut traduire par *Bonne petite intimité*, est un système de code secret qui ne permet qu'à une personne autorisée par l'expéditeur de lire le contenu d'un e-mail, un texte, etc.

Pour résumer, envoyer un message crypté signifie le déposer dans un coffre fort.

Le destinataire vous a donné son cadenas ouvert (sa clé publique, qui, comme son nom l'indique est disponible pour tous).

Vous fermez le coffre-fort avec ce cadenas. Maintenant le coffre fort (l'e-mail, le texte, etc.) ne peut être ouvert que par le possesseur de la clé (privée) du cadenas.

Et le seul possesseur de la clé (privée) du cadenas est le propriétaire du cadenas (public). Donc, seul celui qui a la clé du cadenas avec lequel vous avez fermé le coffre-fort (e-mail, fichier…) peut l'ouvrir.

Votre message, fermé par le cadenas, que vous avez choisi parce que vous connaissez le possesseur de sa clé, ne pourra donc être lu que par le détenteur de la clé qui l'ouvre, le possesseur du cadenas, votre destinataire.

#### **Internet :**

Tout sur le pourquoi et le comment du cryptage PGP

#### **<http://openpgp.vie-privee.org/openpgp.html>**

**242**

## <span id="page-259-0"></span>**VI. Mots clés**

Qu'est-ce qu'un mot clé ? C'est un mot qui indique une fonction ou un thème caractéristique.

Dans une bibliothèque ou une librairie, on peut avoir un classement des livres et documents par mot clé, par exemple voyage, scolaire, roman…

Dans Spip, les mots clés sont utilisés pour donner plus de dimensions à la structure. La structure hiérarchique est rigide, il faut la choisir en fonction de l'esprit et de l'utilisation principaux du site.

#### **Internet : un exemple d'utilisation complexe des mots clés**

Un excellent, mais non moins délirant, tutorial d'un site consacré aux jeux vidéos, fait par Arno, montre une utilisation poussée, et raisonnable, des mots clés dans Spip :

*[http://spip.net/fr\\_rubrique154.html](http://spip.net/fr_rubrique154.html)*.

Normalement, un site sous Spip est un site de contenu, même si rien n'oblige évidemment personne à utiliser Spip pour un site de contenu. Vous voulez présenter des critiques de films, vos images de vacances ou les revendications des pigistes, bref, c'est du contenu que vous allez exposer.

Mais chacun de vos lecteurs cherchera une information précise, voudra naviguer à sa guise ou sera intéressé par un type d'information spécifique à l'intérieur du contenu de votre site.

Votre structure de rubrique doit correspondre à une logique liée au contenu, et celle-ci n'est pas unique. Il faudra donc choisir un type de logique intégré dans la structure figée des rubriques. De là, découlera un ou plusieurs autres types de références, regroupés dans les groupes de mots clés.

Tout cela n'est pas facile à faire. Il est même facile de se tromper de logique.

Surtout, il ne faut pas oublier que si les rubriques peuvent être déplacées sans problème ni dommage pour les liens qui pointent sur elles, en revanche, les mots clés sont attribués à des articles, rubriques, brèves, sites… (selon le choix de l'administrateur) et cela doit se faire à la main.

Comme pour tous les objets de Spip, changer un mot clé de groupe de mots clés ne prête pas non plus à conséquence. En revanche, revenir en arrière et supprimer un mot clé a des implications. De même, rajouter un mot clé signifie, si l'on veut avoir un site réellement opérationnel, reprendre tous les articles, rubriques, etc. déjà publiés et voir s'il faut leur adjoindre le nouveau mot clé.

Par ailleurs, les mots clés, comme tous les objets de Spip, étant repérés par leur numéro, le changement d'intitulé n'a, *a priori*, que peu d'importance, du moment que l'esprit du mot clé reste. Mais il est absolument risqué de décider de "récupérer" le numéro d'un mot clé qui aurait été supprimé pour lui attribuer une autre notion.

#### **Conseil au super-administrateur : repérer les mots clés par leur numéro**

Pour éviter qu'un changement intempestif d'intitulé de mot clé ne viennent casser la mise en page que vous avez pris le soin de faire, par l'intermédiaire des *squelettes*, ne référencez pas vos appels à la base de données (via des *boucles*) par le nom du mot clé, mais plutôt par son numéro. En effet, si un administrateur change l'intitulé, par un autre qu'il estime plus explicite - calendrier changé en agenda -, votre référence ne sera plus valable, alors que le numéro de l'objet mot clé, lui, ne change pas.

En résumé, avant de se précipiter pour créer la structure des rubriques du site et les mots-clés, il faut commencer par réfléchir au but du contenu, puis écrire la liste des notions nécessaires, voir s'il se détache naturellement une structure principale – qui formeront rubriques et sous rubriques -, à laquelle il faudra adjoindre des notions transversales – les mots clés.

## **VII. Visualiser les mots clés existant**

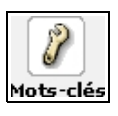

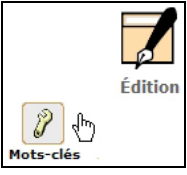

*Illustration 7-15 : le sous-menu Mots-clés du menu Édition du site (ici avant et à partir de la version 1.8) vous permet de configurer les mots clés du site. Les mots apparaissent par groupe.*

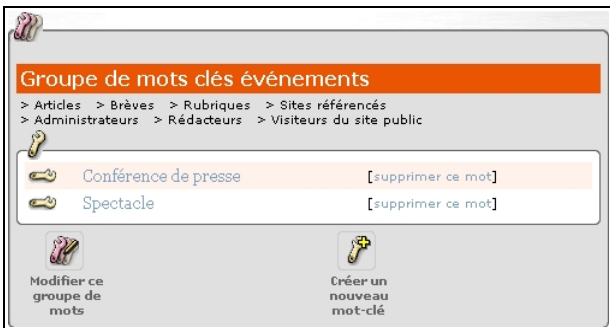

*Illustration 7-16 : exemple de groupe de mots clés.*

• Le nom du groupe, ici le nom du groupe est *Groupe de mots clés événements***.**

Groupe de mots clés événements

• À quels objets ils peuvent être associés (ici les articles, les brèves, les rubriques et les sites référencés). Les membres qui ont le droit de les attribuer (ici les administrateurs, et les rédacteurs, donc, pas les visiteurs du site public).

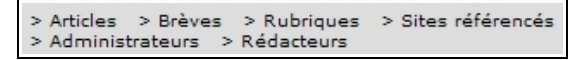

• La liste des mots clés avec, pour chacun, la possibilité de le supprimer, indépendamment des autres.

Si vous supprimez un mot clé alors qu'il est associé à au moins un objet, vous devrez approuver cette suppression, un message vous en demande confirmation :

Vous avez demandé à supprimer le mot-clé Afrique (Géographiquement). Ce mot-clé étant lié à un article, vous devez confirmer cette décision :

- · Qui, je yeux supprimer définitivement ce mot-clé.
- · Non, je ne veux pas supprimer ce mot-clé.

*Illustration 7-17 : Spip vérifie votre demande de suppression d'un mot clé, car il est associé à un article.*

• La possibilité de modifier le groupe de mots clés.

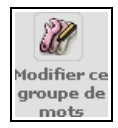

C'est alors le formulaire de saisie de groupe de mots clés qui s'affiche.

• La possibilité de créer un nouveau mot clé

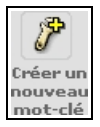

## **VIII. Créer un mot clé**

Si vous choisissez *Créer un nouveau mot-clé*, il apparaîtra dans la rubrique du groupe qui le contient, par défaut, le groupe dans lequel vous avez cliqué sur cette icône.

Toutefois, comme pour les autres objets de Spip, articles, auteurs, etc., c'est une facilité qui vous est offerte de créer directement le mot clé dans ce groupe, car vous avez toujours la possibilité de choisir par menu déroulant un autre groupe dans lequel sera intégré ce mot clé. Le bouton fléché fera apparaître les divers groupes de mots existant sur votre site, il vous suffit de sélectionner celui que vous avez choisi.

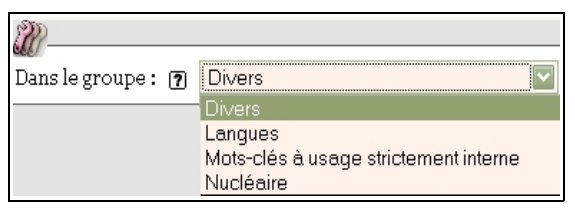

*Illustration 7-18 : choix du groupe dans lequel sera crée le mot clé, par l'intermédiaire du menu déroulant montrant tous les groupes existant dans le site.*

Vous pouvez également créer un nouveau groupe, en cliquant sur cette option *Créer un nouveau groupe de mots*.

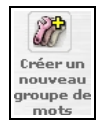

## **IX. Visualiser et créer des sites référencés et syndiqués**

Le sous-menu *Sites référencés* du menu *Édition* permet d'afficher les sites référencés et d'en référencer de nouveaux, avec distinction :

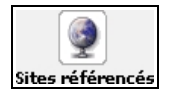

- affichage des sites référencés,
- affichage des sites syndiqués,

**248**

La commande *Référencer un nouveau site* permet, comme son nom l'indique, de référencer un nouveau site.

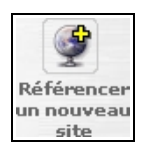

• affichage des derniers articles syndiqués.

Vous verrez alors affichés tous les articles syndiqués, par paquets de dix, chaque dizaine étant accessibles par le biais d'un appel de leurs numéros, présentés entre crochets.

La liste comporte quatre colonnes.

- La première colonne indique une puce, dont la couleur montre l'état de publication : vert signifie publié, rouge non publié.
- La seconde colonne montre le titre de chaque article syndiqué est cliquable.
- La troisième colonne donne le nom du site dont il est extrait .
- La colonne de droite permet de bloquer, ou de débloquer, la syndication de ce lien, indépendamment des autres articles,

| Derniers articles syndiqués<br>1   11   21   31   41                                                                                                    |                             | 田                 |
|----------------------------------------------------------------------------------------------------|-----------------------------|-------------------|
| Gestion de données SQL avec TableDATA (Christophe<br>Boutin, 14 février) @ @<br>Plugin pour gérer les données de vos tables SQL<br>supplémentaires : voir, lister, ajouter, modifier - TableDATA /<br>Licence GPL, Plugin, SPIP 1.9.1, Gestion sites, Chantier, Aide<br>administration, Développeurs<br>TableDATA, Licence GPL, Plugin, SPIP 1.9.1, Gestion<br>sites, Chantier, Aide administration, Développeurs                                                        | SPIP - Contrib              | [bloquer ce lien] |
| Botones de administración suplementarios (Prom, 14 février)<br>Vincent Ramos pone a disposición de los usuarios de spip 1.9<br>este plugin que permite a los redactores y administradores<br>tener al alcance más botones que faciliten atajos al espacio<br>privado desde el sitio público. ¿Qué hace el plugin? Cuando<br>entramos en el espacio privado, spip regula la caché del ()<br>Herramientas para webmestres, SPIP 1.9, Accessibilité,<br>Aide administration | SPIP - Contrib -<br>Español | [bloquer œ lien]  |
| Plugin Gestion d'associations (byld, FdM, 14 février)<br>Plugin de gestion de petites associations avec gestion des<br>adhérents et des cotisations et gestion des ventes associatives.<br>- Gestion d'associations / Licence GPL, Plugin, SPIP 1.9.1,<br>Français, Travail collaboratif, Aide administration<br>Gestion d'associations, Licence GPL, Plugin, SPIP 1.9.1,<br>Francais, Travail collaboratif, Aide administration                                         | SPIP - Contrib              | [bloquer œ lien]  |
| Utiliser SVN sous Mac OS X (NicolasR, 13 février)<br>Lorsque l'on est plusieurs à travailler sur un projet, un logiciel<br>serveur collaboratif facilite nettement la tâche. C'est le cas de<br>subversion, utilisé par les équipes de développement de SPIP<br>et de SPIP-Zone. - SPIP en local / Documentation, forum<br>fermé, Gestion sites, Exemple ()<br>SPIP en local, Documentation, forum fermé, Gestion sites,<br>Exemple programmation                        | SPIP - Contrib              | [bloquer œ lien]  |
| Vous prendrez bien un aperitif ? (Sébastien, SPIP-Belgique,<br>12 février)<br>Ou : Maison de la paix rue Van Elewijck n°35 Bruxelles, Ixelles SPIP Party<br>Quand : Le 10 Mars - Belgique<br>Belgique                                                                                                    |                             | [bloquer ce lien] |

*Illustration 7-19 : exemple de la liste des derniers articles syndiqués*

## **X. Créer un annuaire de sites web**

La possibilité de référencer des sites, liés à des rubriques, permet de créer de manière simple, dans Spip, un annuaire de sites web.

Le formulaire public, si vous l'avez décidé, permet à chacun de vos visiteurs de proposer un site, que vous acceptez, ou non, et complétez à votre guise.

Le lien obligatoire du site web à une rubrique, oblige *a priori*, à adopter une structure de thèmes par rubrique.

Par exemple, votre site présente, entre autres, un annuaire de sites regroupant les thèmes suivants :

- Actualités
- Médias
- Informatique
- Internet
- Sports
- Loisirs

Vous commencerez à réserver un secteur à cet annuaire, dans lequel au premier niveau vous créerez les rubriques du même nom.

Ensuite, par exemple, vous créerez des sous rubriques dans la rubrique Médias :

- quotidiens
- hebdomadaires
- annuel
- quadriannuel (La bougie du Sapeur est un périodique paraissant tous les 29 février)

Mais vous pouvez également créer les sous rubriques de la rubrique Médias :

- national
- régional

Vous diviserez ces deux rubriques en thème abordé, en région, ou en fréquence de parution.

On voit que les choix sontt multiples et différents selon sa vision des choses.

Le choix de sous-structure de rubriques que vous n'aurez pas fait, vous pourrez et vous aurez intérêt à le reporter dans les mots-clés.

Par exemple :

- si vous classez vos rubriques en *thème abordé*, vous aurez un groupe de mots clés *Régions*, et un autre *Fréquence de parution*,
- si vous classez vos rubriques *par régions*, vos groupes de mots clés seront *Thème* et *Fréquence de parution*,
- et ainsi de suite.

## **XI. Publication avancée**

Avec l'interface complète vous accédez à des fonctions plus fines, parfois plus délicates à manier, souvent moins fréquemment utilisées. Comme dans le cas du rédacteur, il est plus simple de travailler avec une interface simplifiée et ne passer à l'interface complète - un clic suffit - que lorsque c'est nécessaire ou bien que l'on est très familiarisé avec Spip, afin de ne pas trop encombrer l'écran de fonctions inutiles.

## **1. Les rubriques**

Les rubriques sont l'ossature de la structure de la base de données. Leur choix est primordial pour faciliter la navigation dans le site. Il doit y avoir une logique de création et une séparation des thèmes. Mais la profondeur infinie possible de la structure *rubrique / sous rubrique* ne doit pas être utilisée sans une réflexion approfondie sur ce qu'est le site, quelles sont les informations qui seront au premier niveau, dans les secteurs, et les informations moins importantes.

Si vous n'êtes pas maître de l'affichage des hiérarchies de rubriques de la partie publique, étudiez la manière dont il est effectué avant de construire votre hiérarchie.

#### **Astuce : comment débuter sans rien connaître**

Si vous ne savez pas comment vous y prendre, créez les rubriques dont vous avez besoin, créez au moins un article, sinon elles ne s'afficheront pas, puis testez en visualisant les divers menus de la partie publique. Vous pouvez, sans aucun dommage, transférer les rubriques comme sous rubrique d'une autre à l'infini. En effet, c'est par son numéro qu'on appelle une rubrique, quel que soit le lieu où elle se trouve dans la hiérarchie.

Ainsi vous êtes sûr en permanence de ne casser aucun lien sur votre rubrique, que ce lien soit interne, appelé d'un autre endroit de votre site, ou externe, appelé d'un autre site.

## **2. Les articles**

### **2.1. Date de publication en ligne**

Le choix de la date de publication en ligne n'est possible qu'une fois l'article *publié en ligne*, autrement dit avec puce verte. Cette date peut être changée à volonté. La date par défaut qui s'affiche est celle du jour de la publication.

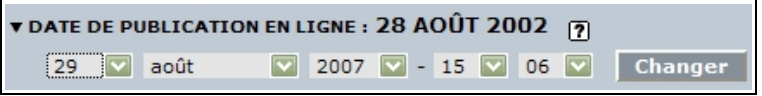

*Illustration 7-20 : la date de publication en ligne est, par défaut, celle du jour, mais vous pouvez la changer comme bon vous semble.depuis la version 1.8 l'heure exacte est possible.*

N'oubliez pas de cliquer sur le bouton **changer** pour valider votre choix.

#### **Astuce : date de publication postérieure**

Lorsque vous choisissez une date de publication postérieure à la date du jour, l'article sera publié à cette date ou avant, selon le choix de l'administrateur dans la configuration du site. Si l'option *Ne pas publier les articles avant la date de publication fixée* a été cochée, votre article sera invisible jusqu'à cette date.

Les options possibles par rapport aux articles post-datés sont expliqués dans le paragraphe *Publication des articles post-datés* page [234.](#page-250-0)

### **2.2. La création d'un nouvel auteur de l'article**

Lorsque vous allez publier un article, il se peut que vous ayez besoin d'indiquer un co-auteur supplémentaire. Si cet auteur existe dans la liste des auteurs de votre site sous Spip, il vous suffit de le choisir dans la liste déroulante des auteurs.

S'il n'existe pas encore, l'option *Créer un nouvel auteur et l'associer à cet article* vous permet, en une seule manipulation, de créer cet auteur et de l'associer directement à article comme coauteur.

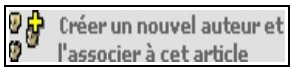

*Illustration 7-21 : un raccourci vous permet de créer un nouvel auteur et de l'associer à l'article sur lequel vous travaillez.*

Ce raccourci vous permet d'éviter des allers retours fastidieux de création de l'auteur puis d'association à l'article.

#### **2.3. La création d'un nouveau mot clé associé à l'article**

Comme pour le nouvel auteur créé à l'occasion de l'écriture d'un article, l'option *Créer un nouveau mot-clé et le lier à cet article* vous permet de créer un nouveau mot-clé, de l'associer directement à l'article en cours, avant de retourner à l'écran de l'article.

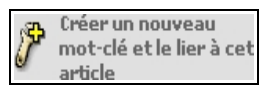

*Illustration 7-22 : un raccourci permet de créer un nouveau mot-clé et de l'associer à l'article sur lequel vous travaillez en une seule manipulation.*

Ce point est particulièrement important, car pour une navigabilité transversale, l'utilisation de mots clés est importante. Ainsi, la manipulation du concept de mot clé, souvent difficile à intégrer, est grandement facilitée par ce raccourci, puisqu'on peut créer un mot clé sans perdre le cours de la rédaction de son article.

### **2.4. Redirection, l'article virtuel**

Les articles dans Spip sont stockés dans la base de données selon une structure rigide de rubriques. Il peut arriver que l'on ait besoin de faire référence soit à un autre article de la base, soit à une page existante. Plus on avance dans la construction d'un site, plus on est confronté à ce problème.

Pour le régler, il existe la *Redirection*.

En réalité, il vaut mieux n'utiliser cette méthode que quand elle est indispensable.

Si vous redirigez de nombreux articles dans tous les sens, de manière durable, cela signifie probablement que vous devriez revoir votre conception de la hiérarchie de la structure de votre base, ainsi que les mots clés et leur utilisation.

Toutefois l'existence de cette possibilité est particulièrement intéressante, en particulier dans certains cas :

#### • **L'article fantôme**

Vous n'avez absolument pas d'autre choix que de devoir mettre un article dans deux endroits différents du site, deux rubriques différentes. Pour éviter de le copier, ce qui pourrait poser des problèmes, en particulier de mise à jour, vous redirigez l'un d'entre eux vers l'autre. Ainsi, de manière transparente les internautes peuvent accéder à l'article, de plusieurs manières différentes, à partir de plusieurs méthodes de navigation.

#### **Attention : troubles de la localisation**

Si un internaute cherche l'article, dans son contexte hiérarchique *Accueil>Communiqués de presse>1986>avril>* et que vous le redirigiez vers *Accueil>Sciences>Accidents>* il se peut qu'il soit déboussolé ensuite car dans son esprit il se trouve dans la rubrique *Communiqués de presse* **de** *avril 1986***.**

#### • **L'article dans l'ancien site en phase de transfert**

Vous avez 2000 textes à transférer dans une base sous Spip et vous ne voulez pas attendre d'avoir terminé le transfert pour officialiser le nouveau site. Vous pouvez donc, dans un premier temps, après avoir bien conçu votre structure, rediriger les articles avant d'effectuer le transfert réel du contenu, petit à petit.

Évidemment, ceci est aussi vrai dans le cas d'un site de moins d'articles à transférer.

#### **Attention : troubles de la vision**

La différence d'aspect entre l'ancien et le nouveau risque de troubler vos visiteurs. Il serait bon de les en informer, en précisant que le site est en voie de transfert et que l'homogénéisation ne sera totale qu'à la fin du transfert.

#### • **Site parallèle**

Vous devez absolument rediriger des articles de votre base Spip vers un site extérieur. Dans ce cas, il serait bon d'avoir une interface qui puisse permettre une imbrication.

Le super-administrateur devrait :

- soit faire une page qui inclue un cadre (système honni en général, mais qui peut dépanner, dans le cadre d'un petit nombre d'articles…). Attention, toutefois, cela n'est éthiquement possible que si le second site appartient au même "groupe", car on n'intègre pas des pages qui ne vous appartiennent pas dans un contexte qui n'est pas celui de leur site d'origine,
- soit indiquer clairement avant l'appel de cette page externe cette particularité par un message : "La page suivante appartient au site http://…."

Pour rediriger, déplier l'option *Redirection* en cliquant sur le triangle noir.

#### **Conseil : adoucir la transition entre votre site et le site extérieur**

Avant de vous lancer dans des redirections extérieures, vérifiez que vous ne pouvez vraiment pas vous en sortir avec des liens, en particulier le lien privilégié : dans chaque article un lien privilégié est possible (si l'option qui l'autorise est activée). Ne pourriez-vous pas, plutôt que de rediriger un peu brusquement un article, indiquer, par un petit texte, les caractéristiques de la page appelée, pourquoi elle n'est pas intégrée dans votre site, avant d'ajouter d'éventuelles autres informations complémentaires, sur la forme ou sur le fond de cet appel ?

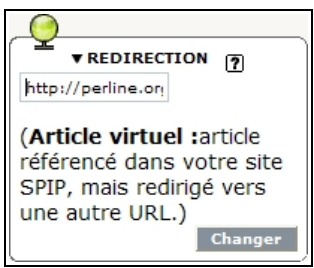

*Illustration 7-23 : choix de l'adresse de la page sur laquelle sera redirigé automatiquement tout appel à votre article, de manière transparente.*

N'oubliez pas de cliquer sur le bouton  $\sqrt{\frac{h_{\text{hanger}}}{h_{\text{hopper}}}}$  pour valider votre redirection.

Dans la partie centrale de votre écran, les champs chapeau et texte seront alors remplacés par l'indication de la redirection.

Redirection. Cet article renvoie à la page: http://perline.org/

*Illustration 7-24 : exemple d'indication de redirection d'un article.*

Si vous cliquez sur l'icône *Modifier cet article*, présente en haut de l'écran, avant la partie texte, vous pourrez changez ce choix.

| Redirection: ?                                                                                                    | http://www.spip.net/fr_article890.html |  |
|----------------------------------------------------------------------------------------------------|----------------------------------------|--|
| Article virtuel : article référencé dans votre site SPIP, mais redirigé vers une autre   <br>URL. Pour supprimer la redirection, effacez l'URL ci-dessus. |                                        |  |
|                                                                                                    |                                        |  |

*Illustration 7-25 : en cliquant sur l'option Modifier cet article, vous pouvez, de manière simple, visualiser la redirection, la changer ou la supprimer.*

## **XII. En guise de conclusion temporaire**

Le nombre incroyable de possibilités offertes par Spip, sa souplesse d'utilisation et sa complexité possible en a fait en quelques années la référence en matière de publication sur Internet.

Mais pour profiter au maximum de toutes les possibilités offertes, il est préférable de commencer par le début et d'assimiler petit à petit les diverses possibilités, en suivant *la courbe d'apprentissage*.

La lecture de la documentation est indispensable, à chaque question que l'on se pose, il faut retourner d'abord à l'aide en ligne, présente sur chaque site sous Spip, puis à la documentation en ligne, mise à jour en permanence, dans *[http://spip.net](http://spip.net/)*.

Une fois intégré le fonctionnement du rédacteur, on peut, si on le désire, mettre un peu les mains dans le cambouis et s'attaquer aux *squelettes* et à la présentation des pages d'un site sous Spip. Mais attention, quand on commence, on a du mal à s'en extraire…

#### **Internet : quelques exemples de sites sous Spip**

Certains créateurs ou responsables de sites réalisés sous Spip s'inscrivent, on peut constater que leurs buts et leurs réalisations sont extrêmement disparates **[http://spip.net/fr\\_article884.html](http://spip.net/fr_article884.html)**.

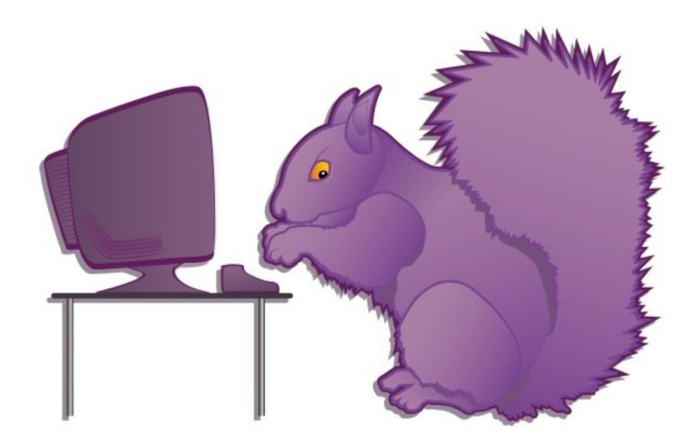

**Chapitre**

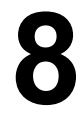

# **Participer comme Visiteur de Spip**

### **1 Participer à un forum public**

Le visiteur peut participer à un site sous Spip en tant que forumeur. Si le super-administrateur du site l'a autorisé, bien entendu, et a conçu l'interface pour que ce soit possible.

Selon le choix de l'administrateur, les messages que vous écrivez sont soit publiés immédiatement, soit modérés, donc publiés après lecture et approbation d'un administrateur, soit acceptés après inscription de son e-mail préalable, afin d'éviter l'anonymat.

#### Voir le paragraphe *Les forums publics* page [172.](#page-188-0)

En général un texte similaire à *Répondre à cet article*, vous invite à participer au forum attaché à l'article. En cliquant sur ce lien, vous êtes face à un formulaire dont les modalités sont les mêmes que toutes les participations à des forums dans Spip.

Voir les paragraphes *Forum interne* page [128.](#page-144-0)

#### > Article du rédacteur 1 dans la rubrique 1

19 mai 2004, par Perline

Réponse à l'article du rédacteur 1 dans la rubrique 1

*Illustration 8-1 : message d'un forum.*

Un message similaire à celui-ci vous permet de Répondre à ce message

#### **Attention : indentation des réponses aux messages**

Les réponses à l'article puis aux messages sont indentées vers la droite à chaque niveau de réponse.

Lorsque vous cliquez sur *Répondre à ce message* vérifiez bien que c'est à celui-ci que vous voulez répondre, car il apparaîtra indenté vers la droite de ce message.

Si vous désirez faire une réponse du même niveau, donc au message précédent, physiquement d'un niveau de plus vers la gauche sur votre page, il vous faut remonter d'un cran et cliquer sur *Répondre à ce message* au niveau précédent.

### **2 Signer une pétition**

Signer une pétition sur un site Spip est très simple.

Une fois lu et accepté le texte de la pétition, vous devez remplir un formulaire, dont les champs dépendent du choix de l'administrateur. Nom, ou pseudonyme, e-mail (qui ne sera pas rendu public pour éviter les spams), nom et adresse de votre site web, et commentaires peuvent vous être demandés.

 $N$ 'oubliez pas de  $\sqrt{N}$ <sup>valider</sup> votre formulaire rempli.

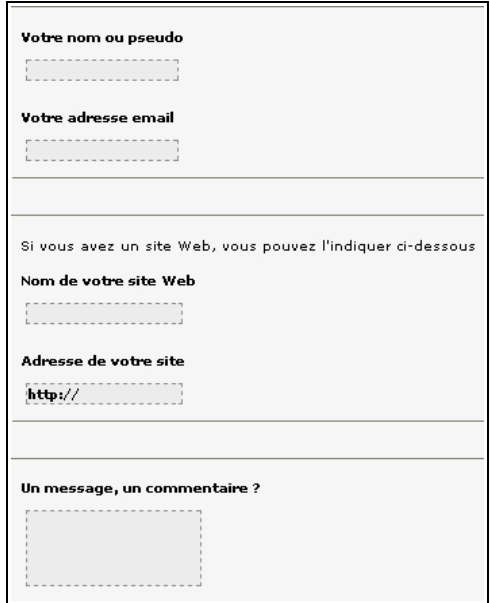

*Illustration 8-2 : champs du formulaire pétition*

Une fois rempli le formulaire, vous recevrez une demande de confirmation à l'e-mail indiqué. C'est pourquoi il est particulièrement important de prendre soin d'écrire correctement cette adresse. En effet, afin de sécuriser la réalité des signatures de la pétition, et d'empêcher de fausser les signatures, cette confirmation est

absolument indispensable.

Le mail que vous recevrez vous indiquera une adresse Internet, sur laquelle vous devrez cliquer pour valider réellement votre demande. Selon l'encombrement des réseaux, ce mail peut vous parvenir immédiatement ou plusieurs heures plus tard.

#### **Conseil : refus de votre adhésion à la pétition**

Si votre adhésion vous est refusée ce peut être, entre autre, parce que l'e-mail que vous avez fourni a déjà été utilisé pour signer cette pétition et que l'administrateur a interdit deux signatures avec le même mail de correspondance. Ou bien que le site web que vous avez fourni a déjà été utilisé pour signer cette pétition et que l'administrateur a interdit deux signatures avec le même site web de correspondance.

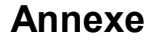

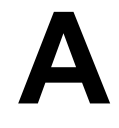

## **I. Raccourcis typographiques**

Pour faciliter la mise en page des documents publiés avec Spip, le système propose un certain nombre de « raccourcis Spip » destinés :

- à simplifier l'utilisation par des utilisateurs ne connaissant pas le HTML ;
- à faciliter le traitement automatique de la mise en page.

### **1. Les raccourcis typographiques simples de Spip**

Dans un premier temps, nous présentons ici les raccourcis typographiques les plus courants et les plus simples. Pour les utilisateurs qui souhaiteraient affiner encore le contrôle de la mise en forme de leurs textes, nous présenterons des versions plus complexes de ces raccourcis.

*N.B.* Les raccourcis simples répondent déjà largement à la grande majorité des besoins, et permettent de publier en ligne presque aussi simplement que l'on écrit un mail.

### **1.1 Typographie française automatique**

Spip respecte automatiquement les principales règles d'espacement de la typographie française - ainsi des espaces insécables sont ajoutées devant les caractères « :», « ; », « ! », « ? » -, et place des espaces insécables avant et après les guillemets « à la française ». (Note : cette fonctionnalité n'est activée que sur les sites dont la langue principale est le français.)

### **1.2 Raccourcis simples**

#### • **Créer un paragraphe**

Laisser une, ou plusieurs, ligne vide, autrement dit, faire au moins deux retours à la ligne.

#### **Remarque : un simple retour à la ligne**

Un signe souligné suivi d'une espace \_ indique à SPIP qu'il faut revenir à la ligne, sans saut de ligne.

#### • **Créer une liste**

Commencer la ligne avec un tiret : -

#### **Remarque : remplacement automatique du tiret**

Le tiret est remplacé par une image, appelée puce, par défaut un triangle orange.

- Premier élément de liste
- Deuxième élément de liste
- Troisième élément de liste
- Quatrième élément de liste
	- Premier élément de liste
	- Deuxième élément de liste
	- Troisième élément de liste
	- ▶ Quatrième élément de liste

#### **Astuce : numéroter les listes**

En indiquant un signe dièse # après le tiret, SPIP numérotera automatiquement les éléments de la liste.

On peut extrapoler les types de puce, comme dans le cas de la liste ci-dessous :

- -\* Le programme spatial s'est intéressé aux planètes
- -\*\* Mars
- -\*\* Vénus;
- -\* il s'intéressera à
- -\*\* Jupiter;
- -\*\* Uranus
- -\*\* d'autres objets
- -\*\*\* d'autres soleils
- $-***$  La lune

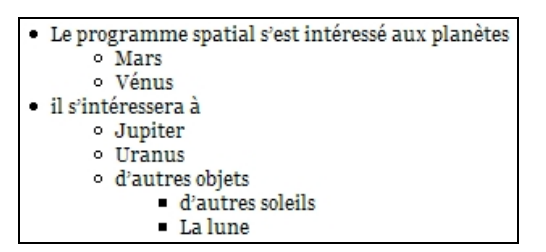

### • **Transformer en italique**

Entourer le texte entre des accolades { }. {Texte en italique}

Texte en italique

#### • **Transformer en gras**

Entourer le texte entre des doubles accolades {{ }}. {{Texte en gras}}

Texte en gras

#### • **Insérer un intertitre**

Entourer le texte entre des triples accolades {{{ }}}. Un intertitre sépare des blocs de paragraphes. {{{Intertitre}}}

**Intertitre** 

#### • **Insérer un trait**

Au moins quatre tirets en début de ligne indiquent à SPIP qu'il doit l'interpréter comme un trait horizontal.

----

#### • **Intégrer un lien hypertexte**

#### ✗ **Lien externe**

Le texte sur lequel s'effectuera le lien est suivi d'un tiret - et d'un signe supérieur > puis du lien hypertexte, le tout entouré de crochets ouvrant  $\lceil$  et fermant  $\lceil$ .

[SPIP->http://spip.net/] est un système de publication sur Internet permettra, en cliquant sur le mot SPIP, d'accéder à l'adresse *<http://spip.net/>*.

#### ✗ **Liens internes**

Ce raccourci de lien est similaire à celui du lien externe, seule la partie de référence interne, à droite, varie, si l'objet a comme numéro 526 :

#### – **Article**

Au choix : [xxxx->526] [xxxx->art526] [xxxx->article 526]
A - Annexe

### – **Rubrique**

Au choix : [xxxx->rub526] [xxxx->rubrique526]

– **Brève**

Au choix : [xxxx->br526] [xxxx->breve 526] [xxxx-> brève 526]

### – **Autres objets**

Mot clé : [xxxxx->mot526] Auteur : [xxxxx->aut526] Site syndiqué : [xxxxx->site526] Document : [xxxxx->doc526] Image : [xxxxx->img526] ou [xxxxx->image 526]

### **Remarque : afficher automatiquement le titre de l'objet**

[->artxxxx] affichera automatiquement le titre de l'article numéro xxxx, et le lien y amènera directement, comme pour les autres objets.

### **Astuce : lien vers le glossaire Wikipedia**

Un raccourci spécifique permet de faire un lien vers l'encyclopédie Wikipedia : [?Terme à rechercher dans Wikipedia].

#### ✗ **Les ancres**

Les ancres sont des points d'appel internes à un texte.

Le raccourci est composé de deux crochets, ouvrant et fermant comme précédemment, ainsi que d'une flèche, mais dans le sens contraire : [ancre1<-]

Le point sera directement appelé par l'adresse : http://monsite.tld?article3723#ancre1

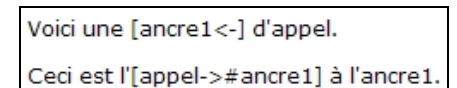

Ceci est l'appel à l'ancre1.

*A gauche la partie modifiée dans le champ texte, à droite le résultat d'appel.*

### • **Indiquer une note de bas de page**

La note est insérée à l'endroit du texte où elle est appelée, entre doubles crochets **[[ ]]**. Par défaut, la numérotation est unique et suivie lorsque vous la placez entre crochets.

Autres possibilités :

- mais aussi forcer la numérotation de la note [[<23> En indiquant le numéro de la note entre les symboles «<» et «>».]],
- utiliser des notes sous forme d'astérisques [[<\*> En plaçant simplement une astérisque entre les symboles «<» et «>».]],
- fabriquer des notes sans références (non numérotées); attention, de telles notes ne présentent plus de lien entre la note et l'appel de note [[<> En n'indiquant rien entre les symboles «<» et «>».]],
- donner un nom (en toutes lettres) à une note; cet usage est très répandu pour les références bibliographiques [[<Rab> François Rabelais.]] ;

– rappeler une note déjà existante[[<23>]] en indiquant le numéro de cette note entre les symboles «<» et «>» et en laissant vide le reste de la note.

> vous pouvez utiliser les notes numérotées automatiques [2]. - mais aussi forcer la numérotation de la note [23]. - utiliser des notes sous forme d'astérisques [\*], - fabriquer des notes sans références (non numérotées) ; attention, de telles notes ne présentent plus de lien entre la note et l'appel de note. - donner un nom (en toutes lettres) à une note ; cet usage est très répandu pour les références bibliographiques [Rab]; rappeler une note déjà existante [23] en indiquant le numéro de cette note entre les symboles « < » et « > ». et en laissant vide le reste de la note.

### • **Citer un extrait de forum**

L'extrait cité est indiqué entre les termes **<quote>...</quote>**.

## **1.3 Raccourcis plus complexes**

### • **Tableaux**

Les séparations des cellules sont des **|** *barres verticales ou pipes* **(AltGr 6** sur PC, **Pomme-Option-L** sur Macintosh), ainsi que les débuts et fins de lignes. Au moins une ligne vide doit être laissée avant et après le tableau.

En écrivant :

|{{Date}}||{{Lieu}}||{{Activité}}||{{Organisateur}}| |5 juillet|Trifouillis|Danse|Karim| |29 août|Bordeaux|Théâtre|Sylvie| |16 septembre|Hazebrouk|Percussions|Imane|

On obtient :

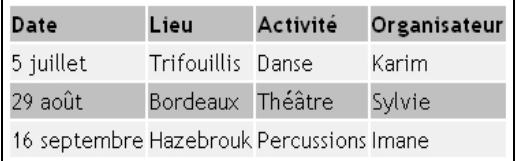

### **Remarque : distinguer l'en-tête du tableau**

Si les éléments de la première ligne sont en gras, elle est considérée comme en-tête et présentée de manière différente.

## • **Afficher du code informatique**

Deux méthodes existent. Si vous avez peu de code, il faut placer votre texte entre les balises **<code>** et **</code>**. Si vous en avez beaucoup, et pour faciliter le copier/coller, entre les balises <cadre> et </cadre>.

## • **Annuler les corrections typographiques**

SPIP corrige automatiquement la typographie. Si vous désirez conserver un texte tel que vous l'écrivez, sans que SPIP n'y touche, indiquez-le entre les balises <HTML> et </HTML>.

## **1.4 Différenciation des orthographes selon les langues**

Vous pouvez rédiger dans Spip en différenciant les orthographes selon la langue grâce à la balise <multi> selon l'écriture suivante : <multi>chaîne 1 [xx]chaîne 2 [yy]chaîne 3 ...</multi> Où :

- <multi> et </multi> sont respectivement les balises ouvrante et fermante du bloc à considérer,
- chaîne 1 est la chaîne qui s'affiche lorsque aucun autre cas est valable,
- [xx] est le code iso de la langue 2,
- chaîne 2 est l'orthographe du mot considéré dans la langue [xx],
- [yy] est le code iso de la langue 3,
- chaîne 3 est l'orthographe du mot considéré dans la langue [yy],

Au cas où chaîne 1 est omis, l'orthographe par défaut dans les langues non précisées sera chaîne2.

Par exemple, pour écrire correctement le nom de la République des États-Unis du Brésil, il faudrait utiliser, indifféremment l'un de ces raccourcis :

<multi>Brasil [fr]Brésil [en]Brazil</multi> <multi>[po]Brasil [fr]Brésil [en]Brazil</multi>

Car l'orthographe par défaut doit être celle du portugais, Brasil ; celle du français est Brésil et de l'anglais Brazil.

# **II. Sites de référence**

**Spip.net**, le site officiel : http://spip.net/, en français : spip.net/fr/

**Spip Contrib**, le site officiel des contributions : www.spip-contrib.net

**Framasoft**, les logiciels libres francophones [www.framasoft.net/](http://www.framasoft.net/)

# **III. Listes et forums de discussion et d'information**

**Internet : obtenir des réponses à propos de Spip**

**[http://www.spip.net/fr\\_rubrique116.html](http://www.spip.net/fr_rubrique116.html)**

# **1. La liste des utilisateurs de Spip**

### **<http://listes.rezo.net/mailman/listinfo/spip>** : spip@rezo.net

Cette liste est destinée à toutes les questions autour de l'utilisation de Spip. C'est la liste sur laquelle vous aurez le plus de chances d'obtenir de l'aide.

Il s'agit donc de notre liste principale : si vous êtes webmestre d'un site Spip, rédacteur d'un site Spip, et que vous voulez discuter de différents problèmes liés à l'*utilisation* de Spip, c'est là qu'il faut vous rendre...

Si vous débutez avec Spip, nous vous conseillons vivement de vous abonner à cette *liste des utilisateurs* (tout cela est évidemment gratuit). Cette liste est désormais très animée, réactive, et vous y obtiendrez rapidement de nombreux conseils et des réponses à toutes sortes de questions.

Cette liste est très active. Avant de poster, merci de consulter ses archives (**<http://listes.rezo.net/archives/spip/>**) pour voir si le sujet n'a pas déjà été abordé. Merci également de consulter la documentation (en particulier les FAQ).

## **2. Recevoir les informations sur l'évolution de Spip**

**<http://listes.rezo.net/mailman/listinfo/spip-core>**

# **3. Questions et problèmes de l'utilisateur de Spip**

La liste de discussion : **[www.spip.net/fr\\_article825.html](http://www.spip.net/fr_article825.html)**

Le wiki du laboratoire : **<http://lab.spip.net/spikini/>**

La liste du laboratoire : **[http://listes.rezo.net/mailman/listinfo/spip](http://listes.rezo.net/mailman/listinfo/spip-lab)[lab](http://listes.rezo.net/mailman/listinfo/spip-lab)**

# **4. Forum de l'utilisateur occasionnel**

### **[http://www.spip.net/fr\\_rubrique193.html](http://www.spip.net/fr_rubrique193.html)**

Thèmes traités, par exemple :

- Installation, mise à jour : www.spip.net/fr\_article2014.html
- Utilisation de l'espace privé : www.spip.net/fr\_article2016.html
- Administration, gestion, configuration du site : www.spip.net/fr\_article2017.html
- Créer ses squelettes : www.spip.net/fr\_article2015.html

# **5. Signaler un bug**

**<http://www.spip.net/bugs/>**

# **6. La liste des traducteurs de Spip**

**<http://listes.rezo.net/mailman/listinfo/spip-trad>** : spip-trad@rezo.net

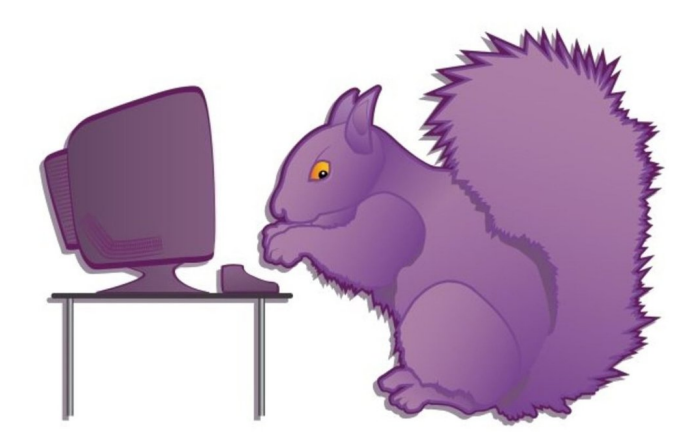

# **Index**

### **A**

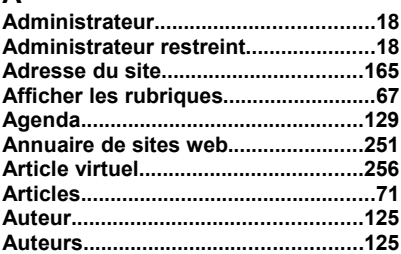

## **B**

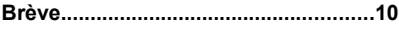

## **C**

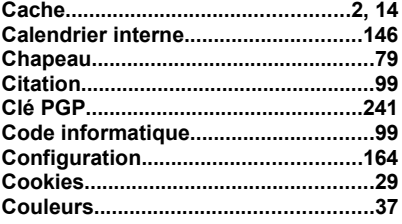

### **D**

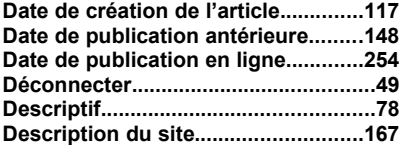

# **E**

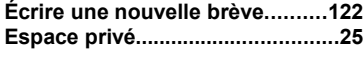

### **F**

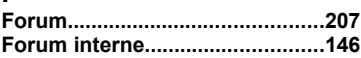

### **G**

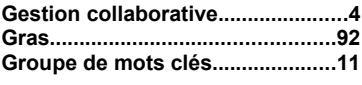

## **I**

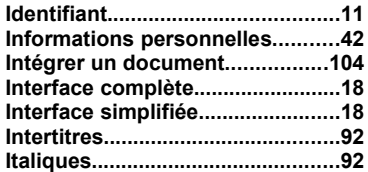

## **L**

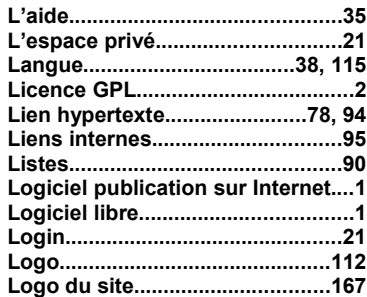

## $\mathbf M$

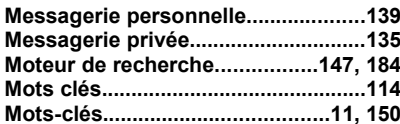

## $\overline{\mathsf{N}}$

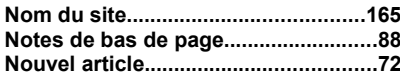

## $\mathbf{o}$

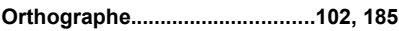

## $\mathsf P$

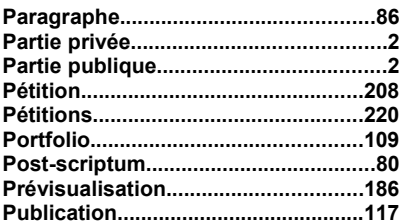

## $\overline{\mathsf{R}}$

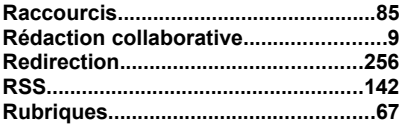

## $\mathbf s$

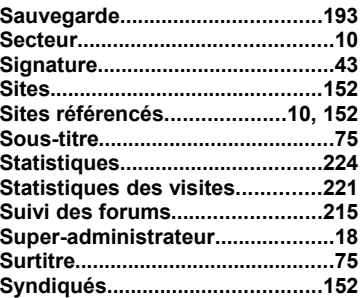

## $\mathbf T$

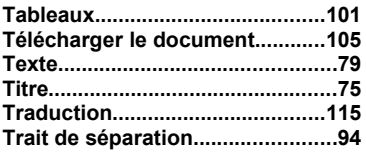

### $\mathbf V$

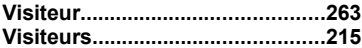

## W

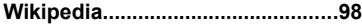

Dépôt légal deuxième semestre 2007

ISBN : 978-2-35209-062-5

Licence : Art Libre

Achevé d'imprimé en France en 2007 pour le compte de InLibroVeritas